SOLUCIÓN DE DOS ESCENARIOS PRESENTES EN ENTORNOS CORPORATIVOS BAJO EL USO DE TECNOLOGÍA CISCO

LUZ ADRIANA BARAJAS MURCIA

# UNIVERSIDAD ABIERTA Y A DISTANCIA UNAD

### ESCUELA DE CIENCIAS BASICAS TECNOLOGIA E INGENIERIA ECBTI

INGENIERÍA DE TELECOMUNICACIONES

BOGOTA

2020

SOLUCIÓN DE DOS ESCENARIOS PRESENTES EN ENTORNOS CORPORATIVOS BAJO EL USO DE TECNOLOGÍA CISCO

LUZ ADRIANA BARAJAS MURCIA

Trabajo presentado como requisito para optar el título de INGENIERA DE TELECOMUNICACIONES

> INGENIERO DIEGO EDINSON RAMIREZ

UNIVERSIDAD ABIERTA Y A DISTANCIA UNAD

ESCUELA DE CIENCIAS BASICAS TECNOLOGIA E INGENIERIA ECBTI

INGENIERÍA DE TELECOMUNICACIONES

BOGOTA

2020

NOTA DE ACEPTACIÓN

Firma del presidente del jurado

Firma del jurado

Firma del jurado

Bogotá, 20 de octubre de 2020

# TABLA DE CONTENIDO

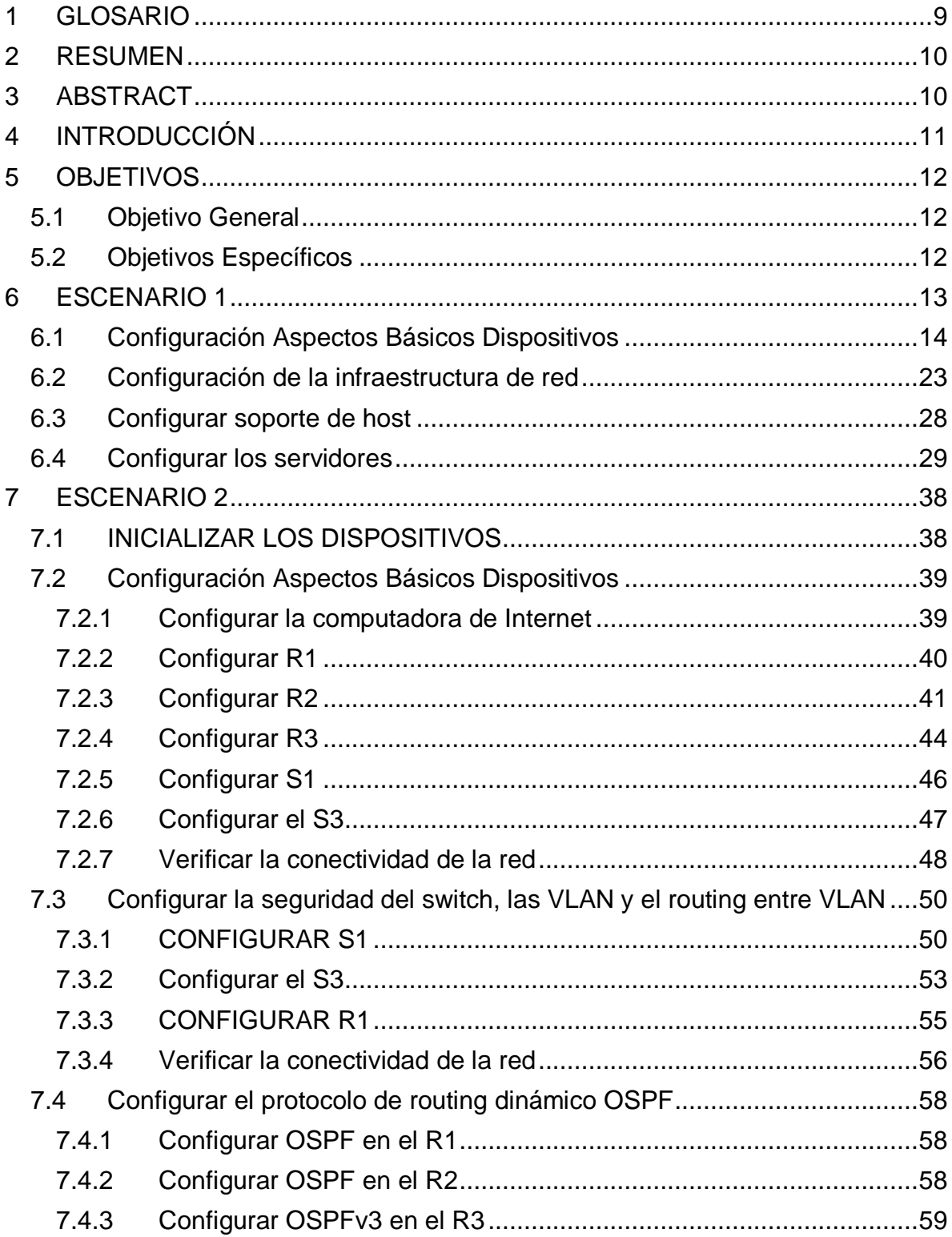

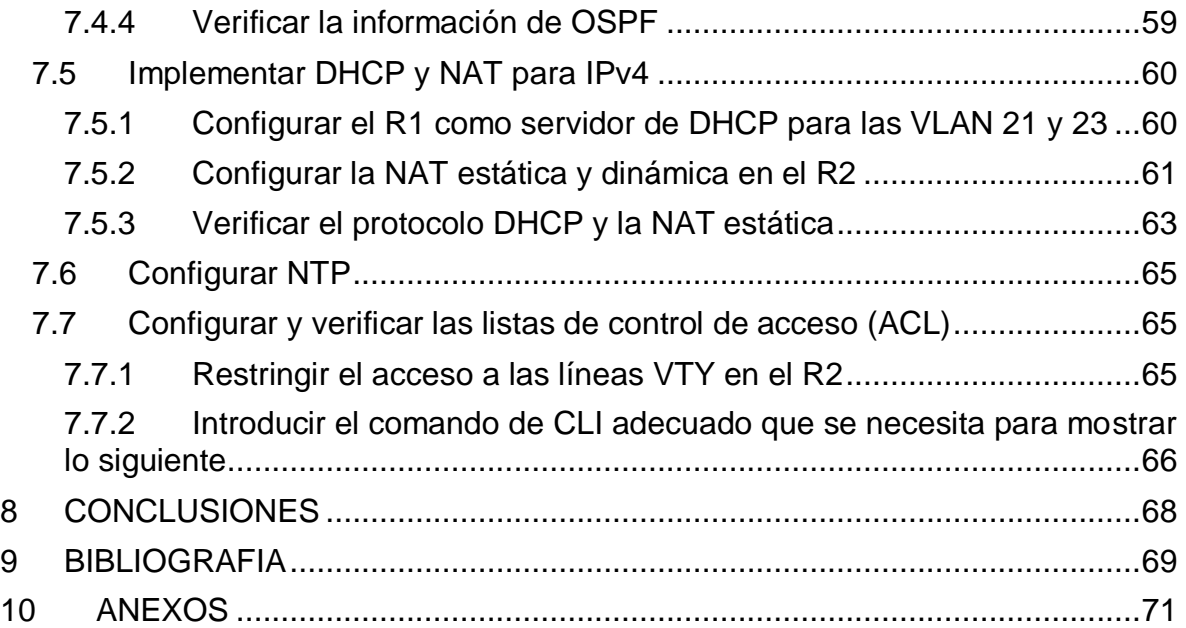

# **LISTA DE TABLAS**

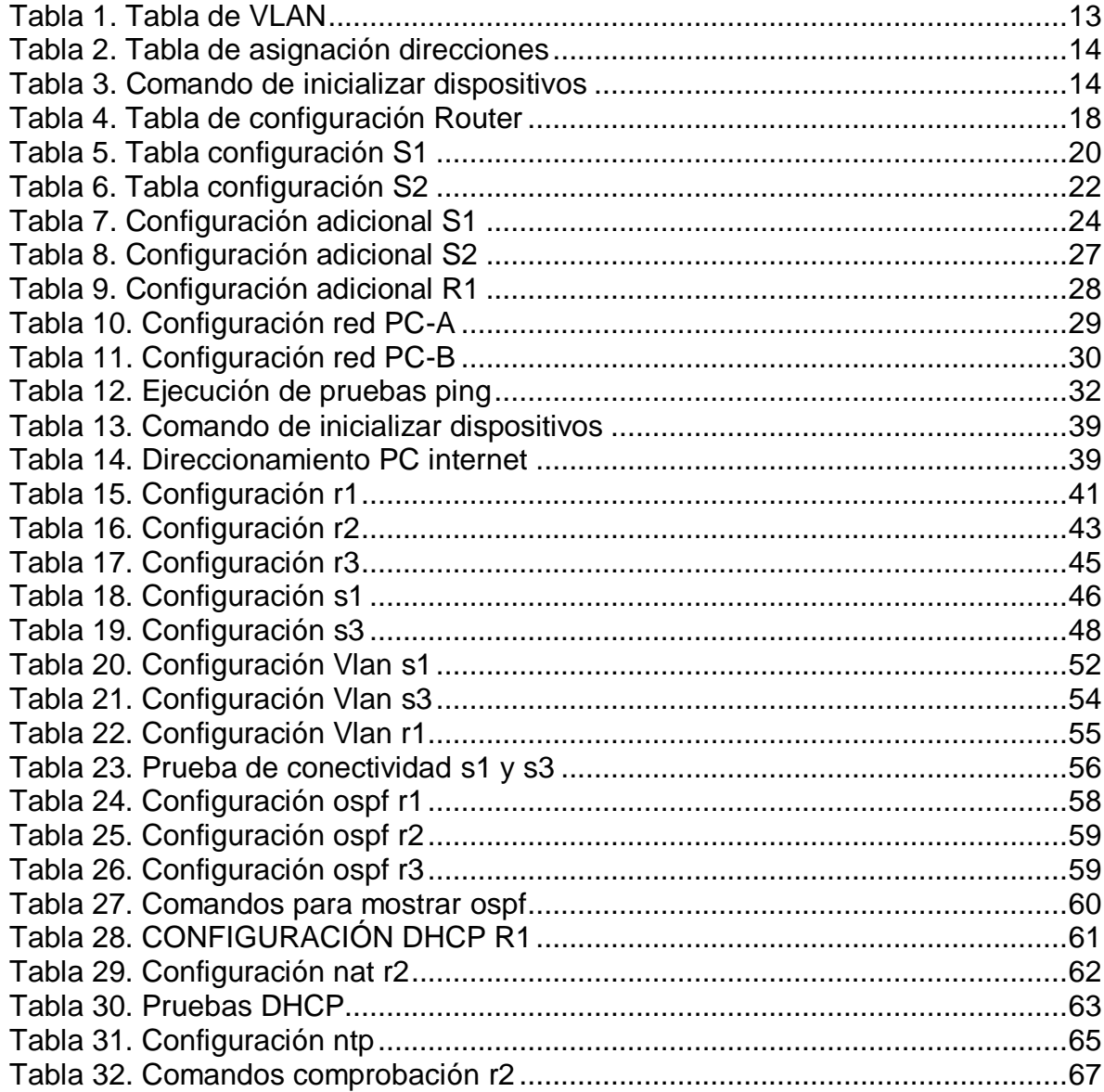

# **LISTA DE FIGURAS**

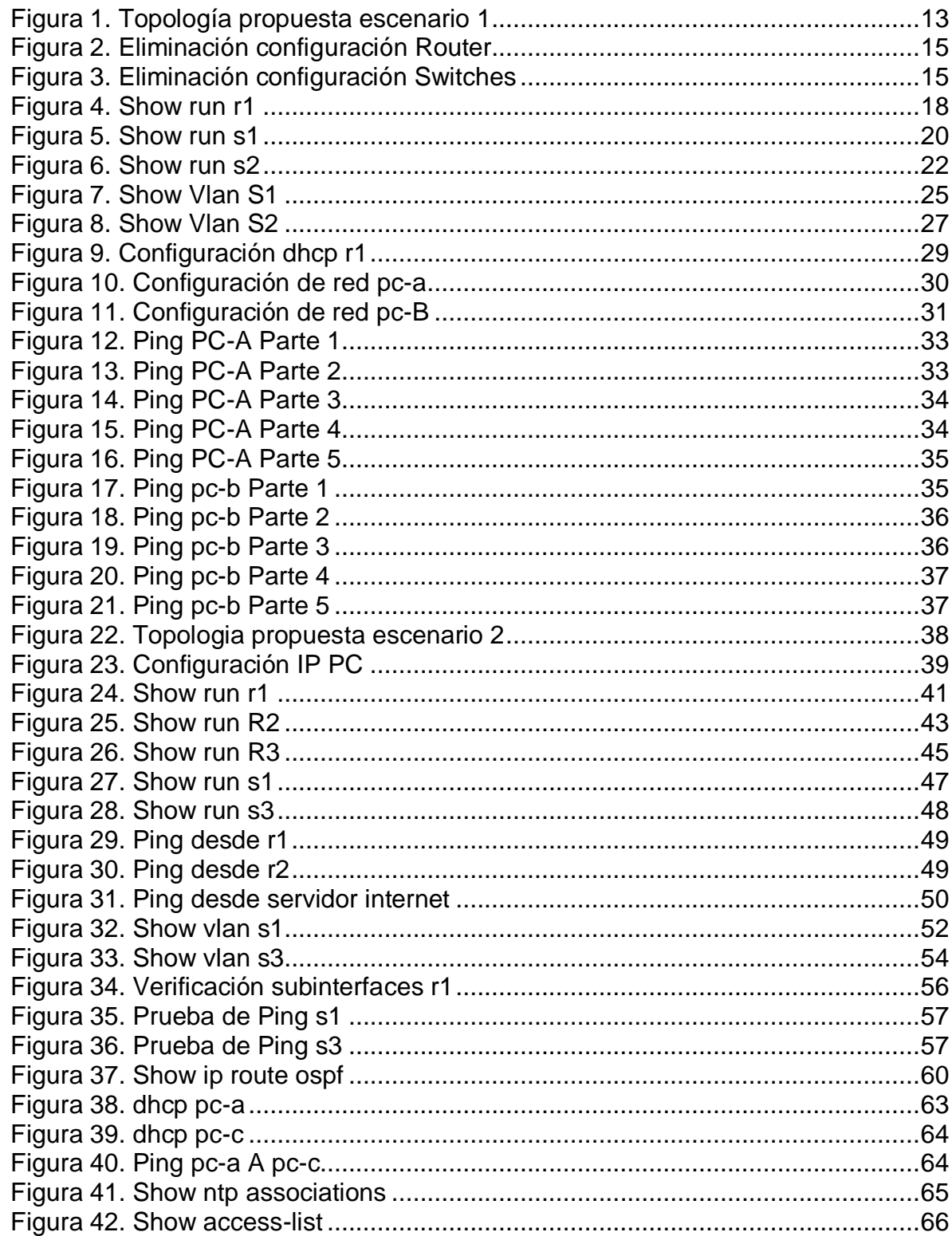

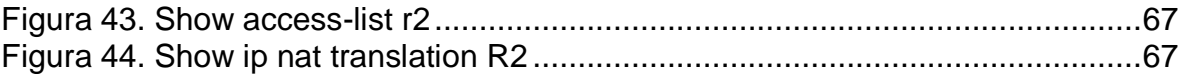

### 1 GLOSARIO

<span id="page-8-0"></span>DIRECCIÓN: Es el medio por el que la estación de envío o control selecciona la estación a la que envía los datos. Las direcciones identifican ubicaciones de recepción o de almacenamiento. Una dirección física es un código exclusivo asignado a cada dispositivo o estación de trabajo que esté conectado a una red.

PROTOCOLO: Conjunto de normas para el manejo de las comunicaciones a nivel físico o lógico. Definen cómo se entrega la información, cómo se adjunta para que alcance su destino de forma segura y la vía de acceso que sigue. Los protocolos también coordinan el flujo de mensajes y los acuses de recibo.

RED: Es la combinación de dos o más sistemas y los enlaces de conexión de los mismos. Una red física es el hardware que configura la red. El software y el modelo conceptual componen la red lógica.

ROUTER: Es un dispositivo que proporciona conectividad e interconexión entre redes informáticas. Los routers guían y dirigen los datos de red mediante paquetes que contienen varios tipos de datos, como archivos, comunicaciones y transmisiones simples como interacciones web.

SWITCH: Es un elemento dentro de una red que permite conectar varios dispositivos, como computadoras, impresoras y servidores; en la misma red dentro de una oficina o edificio. Permite a los dispositivos conectados compartir información y comunicarse entre sí.

### 2 RESUMEN

<span id="page-9-0"></span>En esta presentación se realizará el desarrollo de dos escenarios de topologías de red, donde procederemos a configurar los diferentes equipos con el fin de dar solución a los requerimientos solicitados para cada caso empleando direccionamiento y enrutamiento para IPv4 e IPv6. Posteriormente se efectuarán las pruebas respectivas donde se podrá comprobar la configuración exitosa en cada topología.

# 3 ABSTRACT

<span id="page-9-1"></span>In this presentation we will develop two network topology scenarios, where we will proceed to configure the different equipment in order to provide a solution to the requirements requested for each case using IPv4 and IPv6 addressing and routing. Afterwards, the respective tests will be carried out where the successful configuration in each topology can be verified.

# 4 INTRODUCCIÓN

<span id="page-10-0"></span>En este trabajo se muestran los conocimientos adquiridos durante lo visto en el diplomado Cisco CCNA LAN- WAN por medio de la simulación de topologías de red en Packet Tracert, permitiendo la ejecución de configuraciones, ajustes y pruebas para confirmar que todo se efectúo bajo las indicaciones proporcionadas.

Se analizan los dos escenarios planteados, se valida el direccionamiento a asignar, se efectúan las configuraciones necesarias en Packet Tracert, mostrando las habilidades adquiridas en el curso.

# 5 OBJETIVOS

### <span id="page-11-1"></span><span id="page-11-0"></span>5.1 OBJETIVO GENERAL

Aplicar los conocimientos adquiridos durante el estudio realizado en el diplomado de Cisco CCNA LAN WAN, se efectuará la resolución de dos escenarios en los cuales se deben aplicar configuraciones bajo los lineamientos que se brindan en la guía.

### <span id="page-11-2"></span>5.2 OBJETIVOS ESPECÍFICOS

Identificar el proceso de configuración a aplicar en cada una de las actividades que componen los escenarios asignados.

Realizar las configuraciones correspondientes en Packet Tracert, efectuar los ajustes que apliquen de acuerdo al análisis con el fin de dar solución a los escenarios planteados.

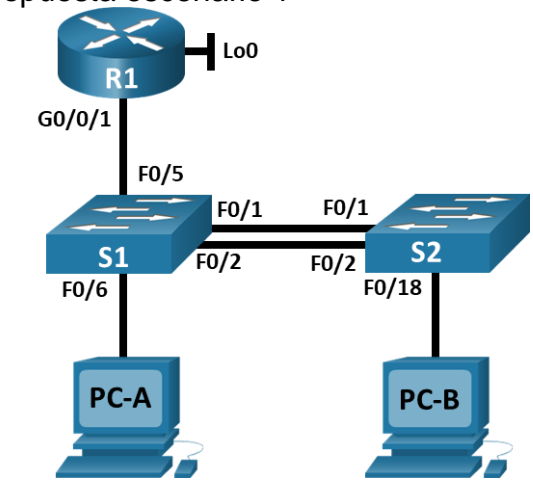

<span id="page-12-1"></span><span id="page-12-0"></span>Figura 1. Topología propuesta escenario 1

En este primer escenario se configurarán los dispositivos de una red pequeña. Se debe configurar un router, un switch y equipos que admitan tanto la conectividad IPv4 como IPv6 para los hosts soportados. El router y el switch también deben administrarse de forma segura. Configurará el enrutamiento entre VLAN, DHCP, Etherchannel y port-security.

En la tabla 1 se muestra la información de las VLAN a configurar.

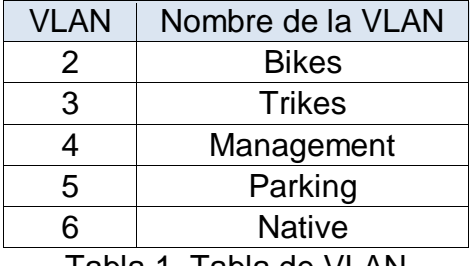

Tabla 1. Tabla de VLAN

En la tabla 2 observamos el direccionamiento a configurar para las interfaces de los diferentes equipos.

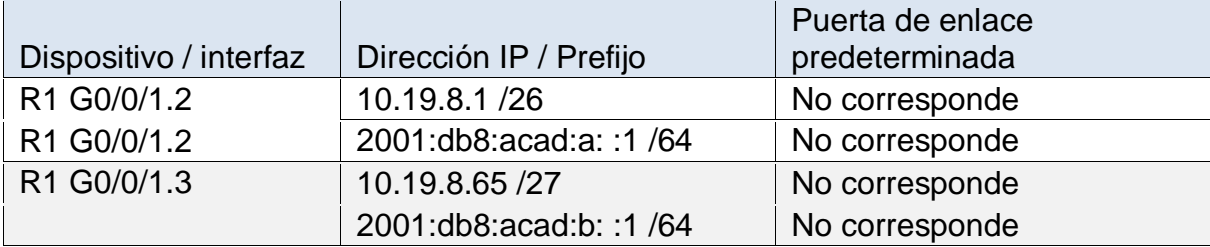

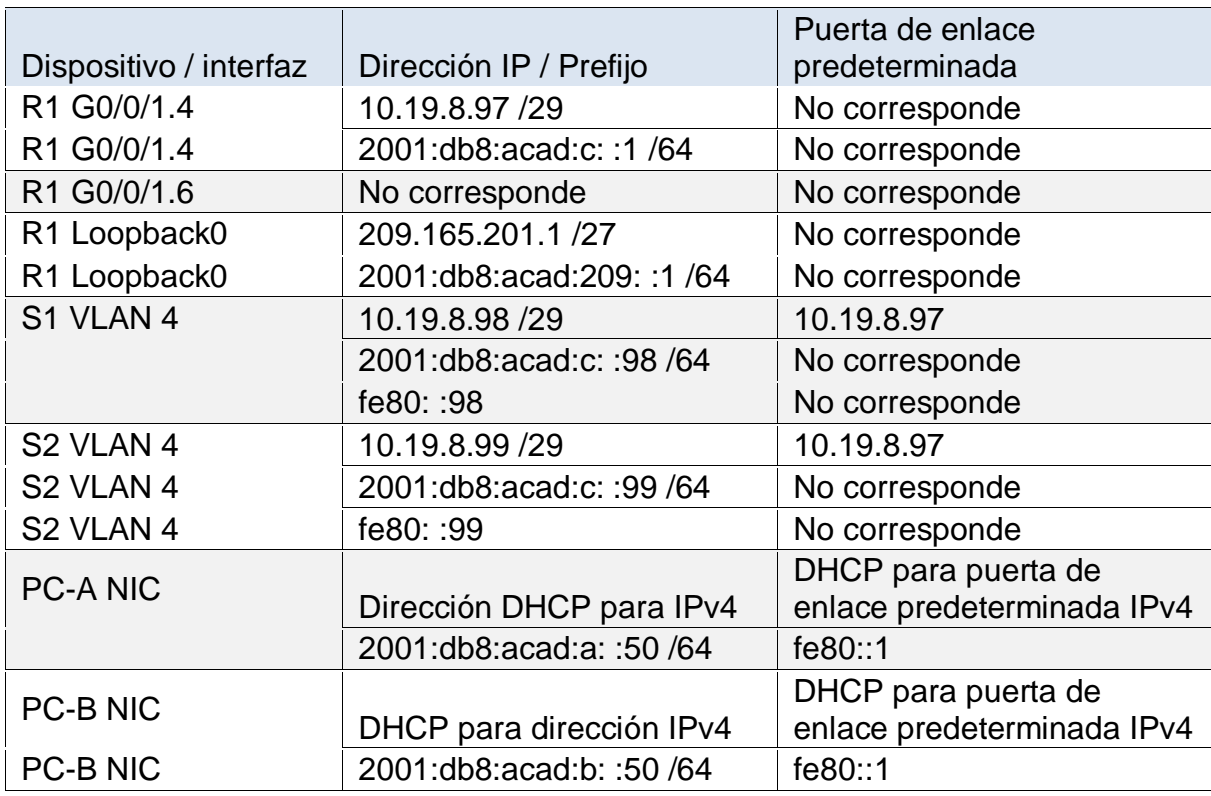

Tabla 2. Tabla de asignación direcciones

**Nota**: No hay ninguna interfaz en el router que admita VLAN 5.

# <span id="page-13-0"></span>6.1 CONFIGURACIÓN ASPECTOS BÁSICOS DISPOSITIVOS

Antes de iniciar la configuración de los dispositivos se deben preparar los equipos para evitar errores, para esto se procede con la eliminación de la configuración que se tenga tanto en Router como en Switches. A continuación se muestran los comandos empleados en cada equipo.

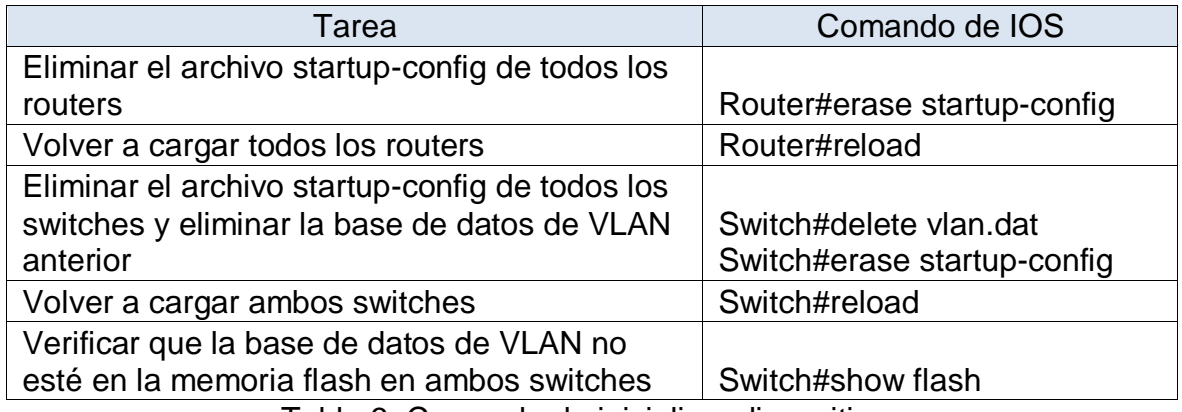

Tabla 3. Comando de inicializar dispositivos

En la figura 2 se observa la eliminación de la configuración del router por medio del comando erase startup-config, posterior a confirmar la ejecución se realiza reinicio del equipo.

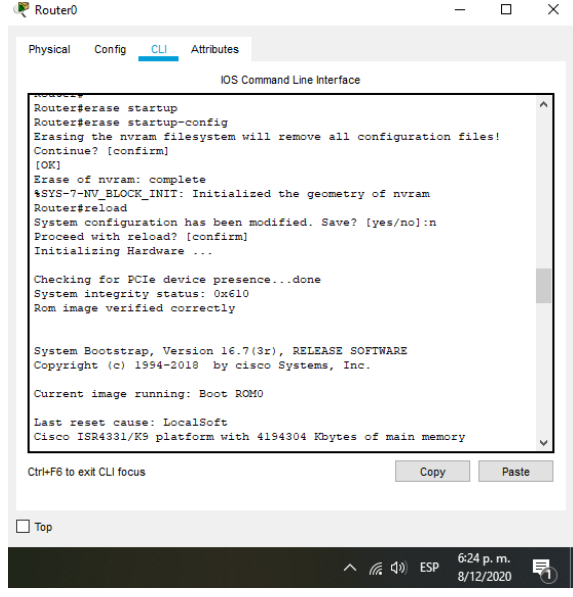

<span id="page-14-0"></span>Figura 2. Eliminación configuración Router

Fuente: Autor

En la figura 3 se evidencia la eliminación de la configuración existente el Switch, este comando se ejecuta en S1 y S2, debido a que los equipos son nuevos no se encontraron vlan a eliminar por medio del comando show flash.

<span id="page-14-1"></span>Figura 3. Eliminación configuración Switches

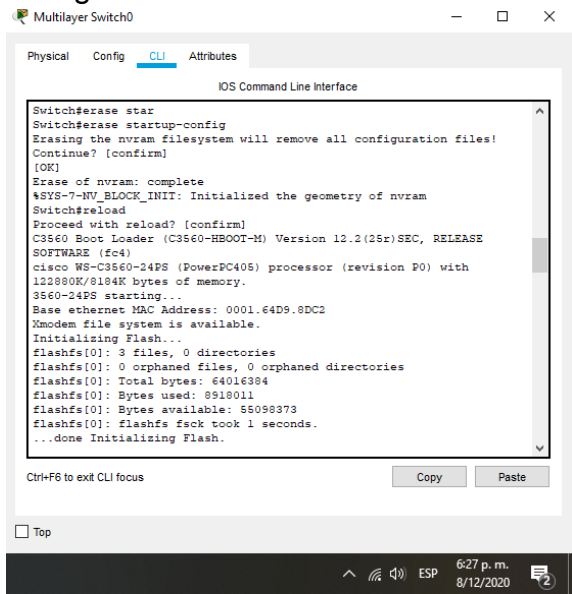

Para dar solución a este escenario se procede a realizar la configuración en el Router, Switch 1 y Switch 2 de los nombres de los dispositivos, dominio, contraseñas de seguridad, mensaje de alerta al ingresar a los equipos, direccionamiento de las interfaces y la clave de cifrado. Estas configuraciones se ejecutan en modo configure terminal y configuración de interfaces.

Las tablas siguientes muestran los comandos ejecutados para cumplir con la configuración solicitada en cada equipo.

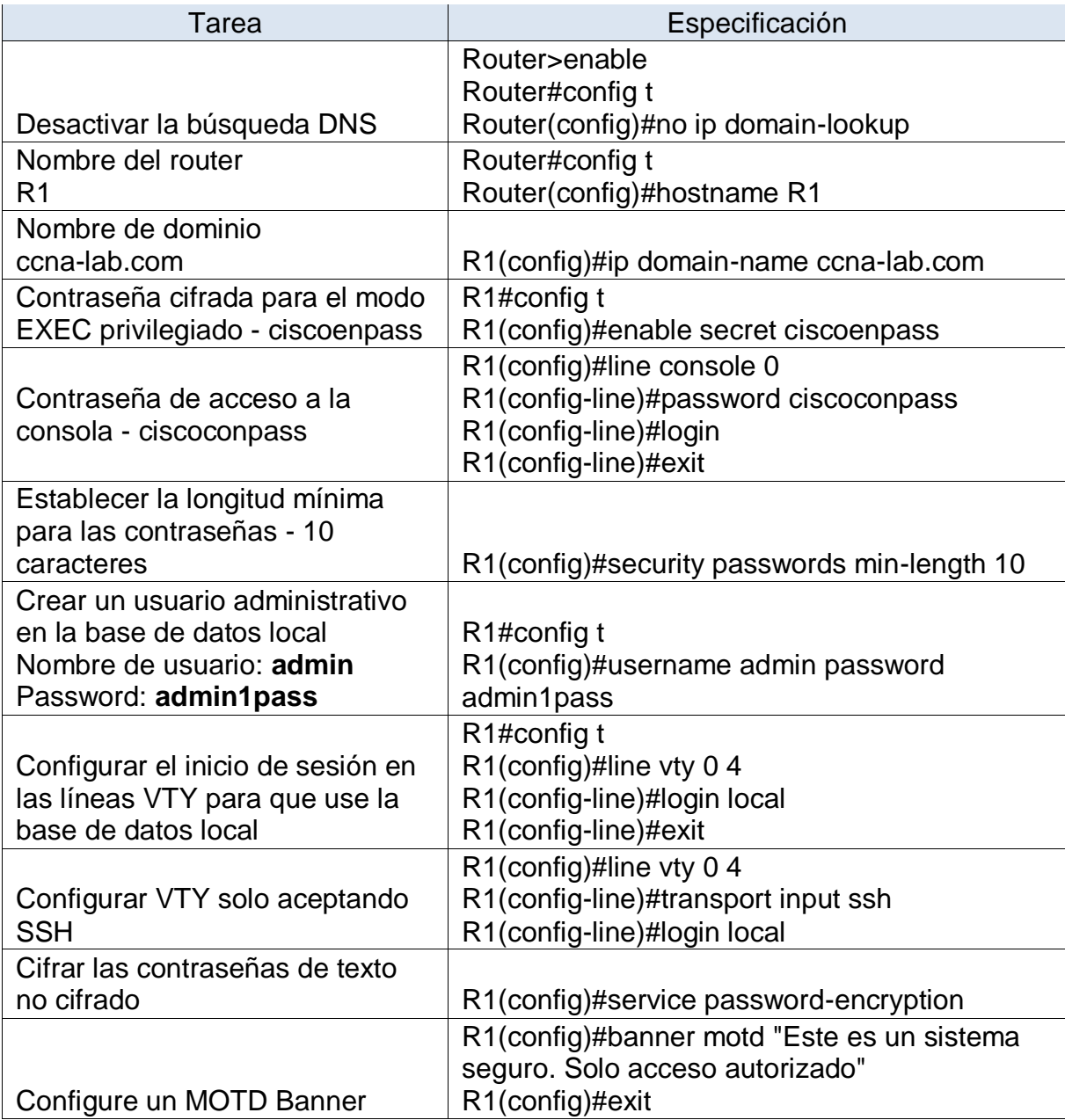

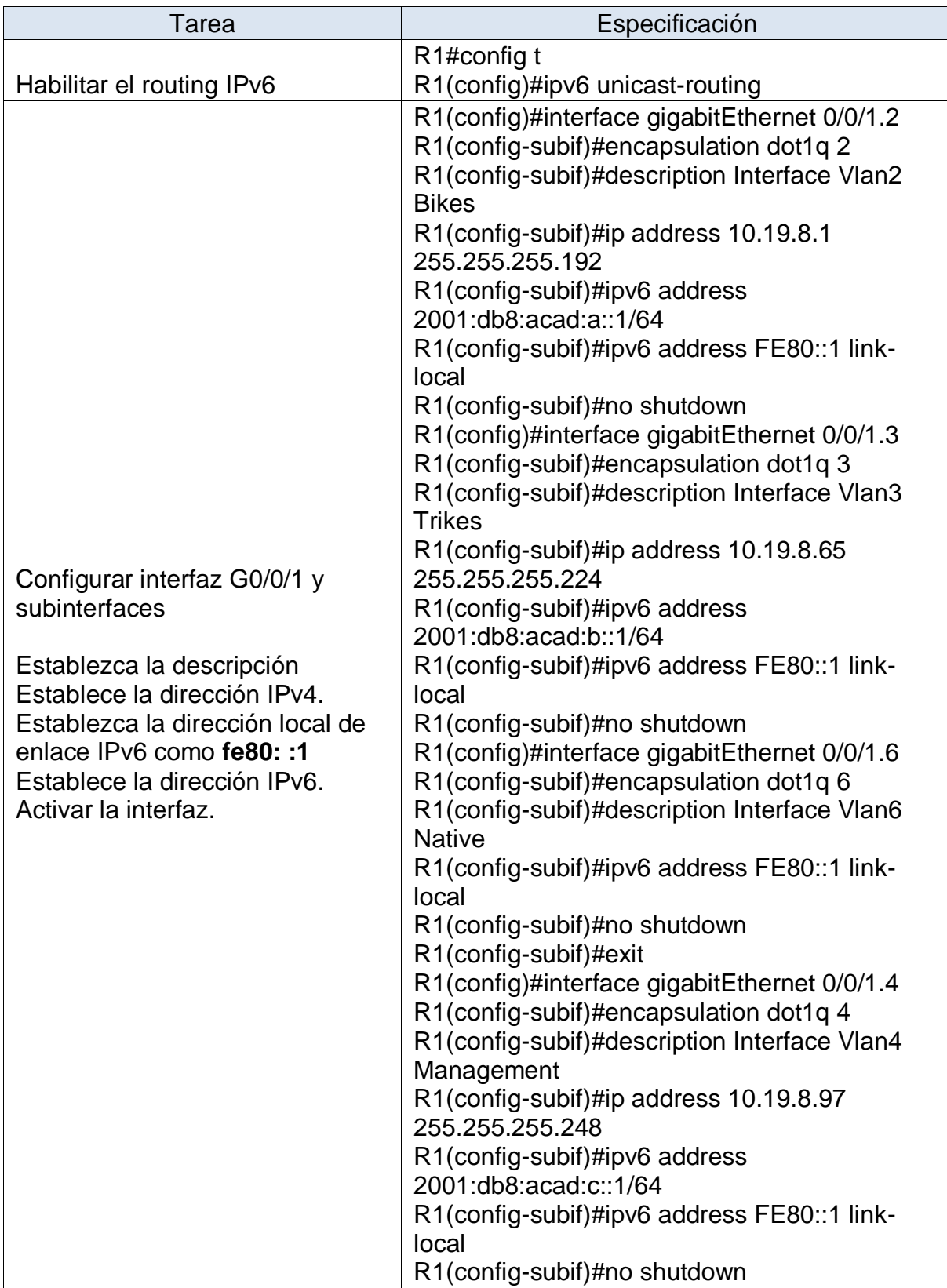

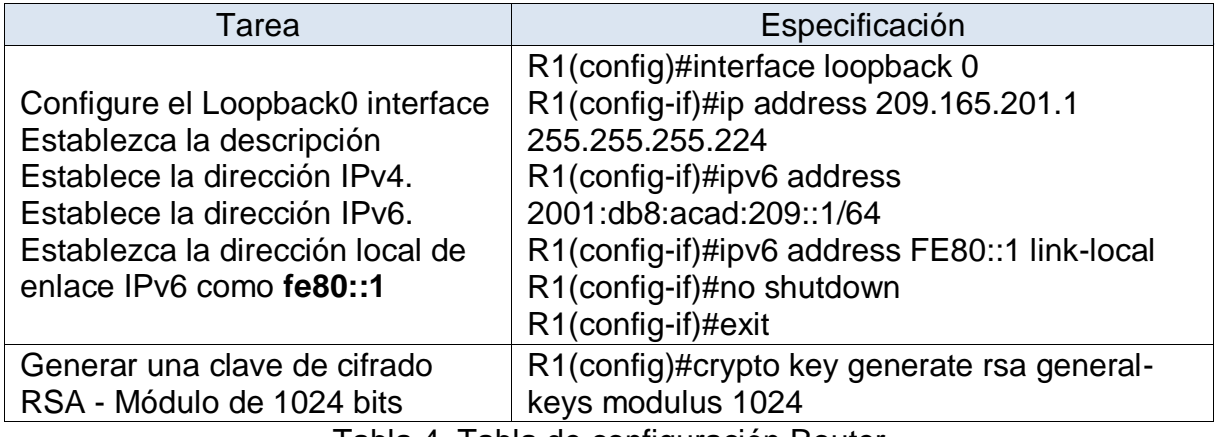

Tabla 4. Tabla de configuración Router

En la tabla 4 se plasmaron los comandos empleados en la configuración del router, con lo ejecutado en el equipo al ingresar muestra un mensaje de advertencia, solicita contraseña de acceso a la consola y al modo EXEC privilegiado, adicionalmente, se configuraron las direcciones ip en las subinterfaces y la interfaz Loopback.

<span id="page-17-0"></span>Figura 4. Show run R1

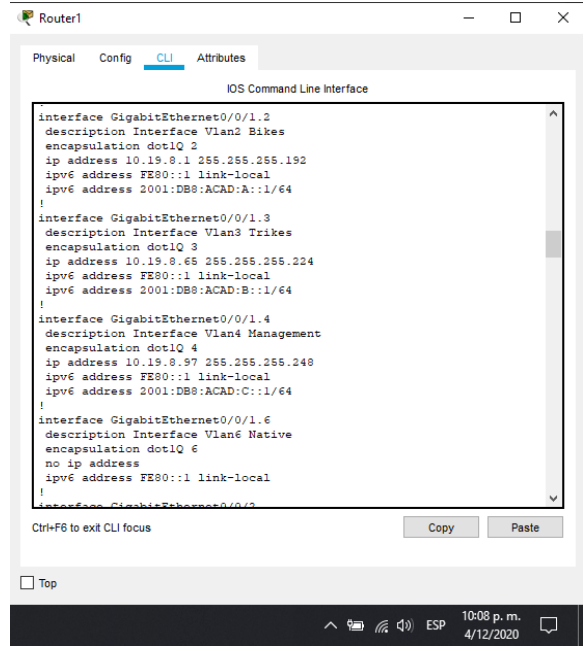

#### Fuente: Autor

En la figura 4 se observa la configuración de las subinterfaces en el Router 1 por medio del comando show run.

En la tabla 5 se muestran los comandos ejecutados en el switch 1.

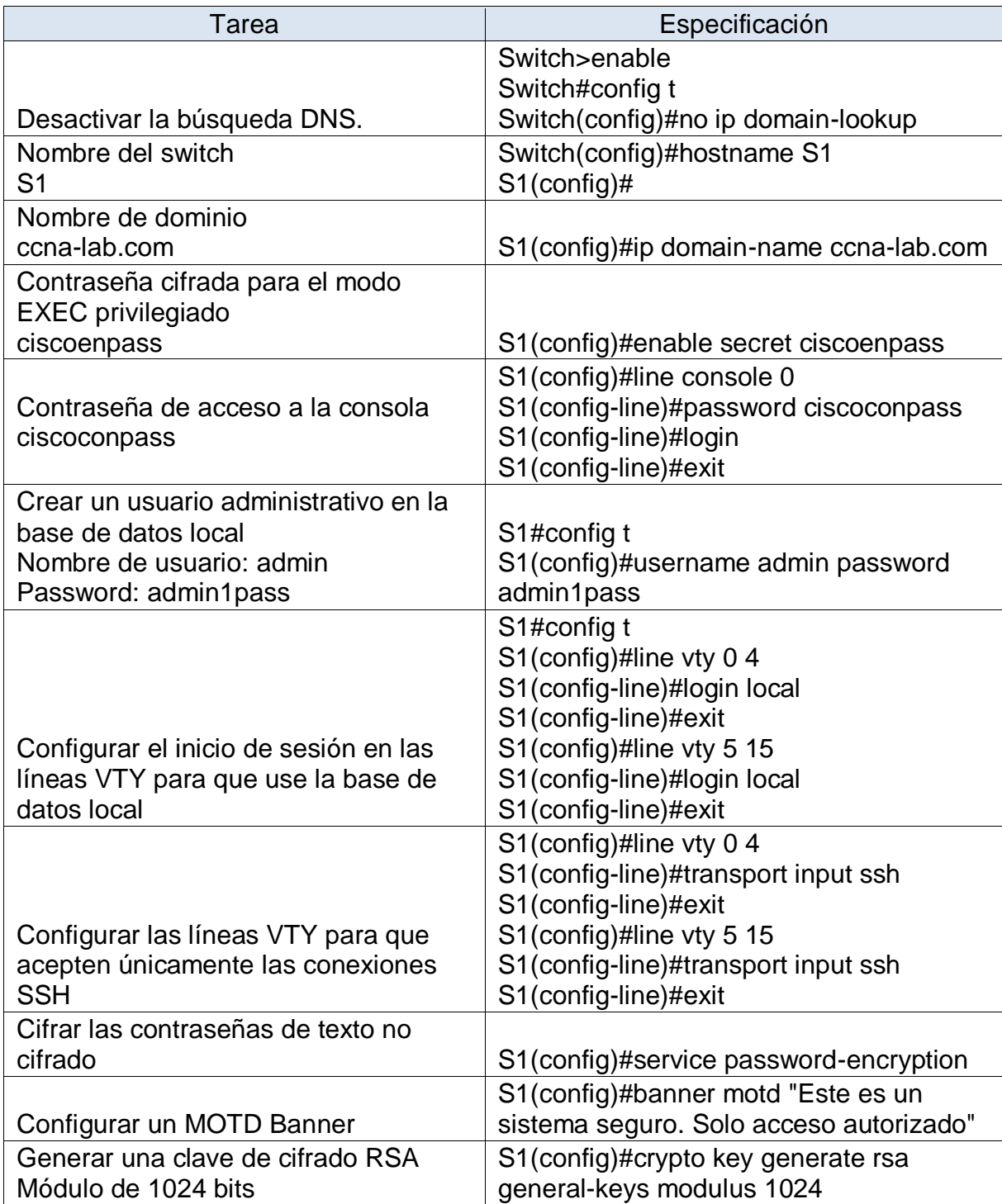

| Tarea                                   | Especificación                            |
|-----------------------------------------|-------------------------------------------|
|                                         | S1(config)#interface vlan 4               |
| Configurar la interfaz de               | S1(config-if)#no shutdown                 |
| administración (SVI)                    | S1(config-if)#ip address 10.19.8.98       |
| Establecer la dirección IPv4 de capa 3  | 255.255.255.248                           |
| Establezca la dirección local de enlace | S1(config-if)#ipv6 address                |
| IPv6 como FE80: :98 para S1 y FE80:     | 2001:db8:acad:c::98/64                    |
| :99 para S2                             | S1(config-if)#ipv6 address FE80::98 link- |
| Establecer la dirección IPv6 de capa 3  | local                                     |
|                                         | Configure la puerta de enlace             |
|                                         | predeterminada como 10.19.8.97 para       |
|                                         | IPv4                                      |
| Configuración del gateway               | S1(config)#ip default-gateway 10.19.8.97  |
| predeterminado                          | S1(config)#exit                           |

Tabla 5. Tabla configuración S1

Despues de la ejecución realizada en el switch 1, el equipo al ingresar muestra un mensaje de advertencia, solicita contraseña de acceso a la consola y al modo EXEC privilegiado, se configuró la interfaz de administración correspondiente a la interface vlan 4 y el gateway predeterminado.

<span id="page-19-0"></span>Figura 5. Show run S1

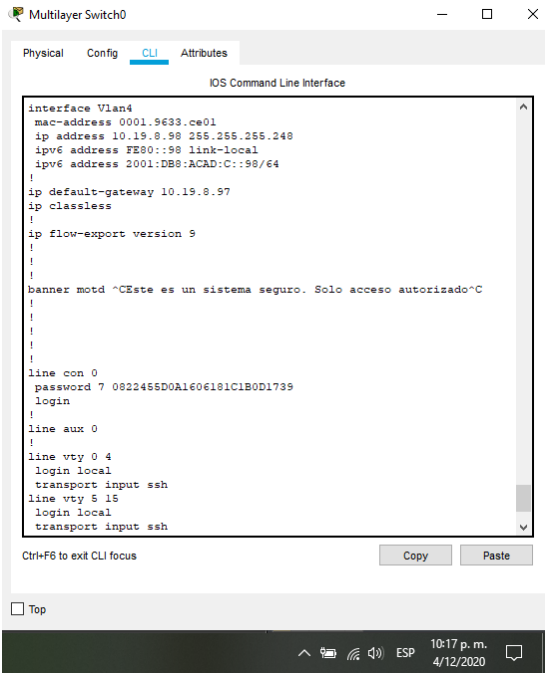

Fuente: Autor

En la figura 5 se observa la configuración de la interface Vlan4 y el Gateway predeterminado en el Switch 1 por medio del comando show run.

Los comandos ejecutados en el switch 2 se visualizan en la tabla 6.

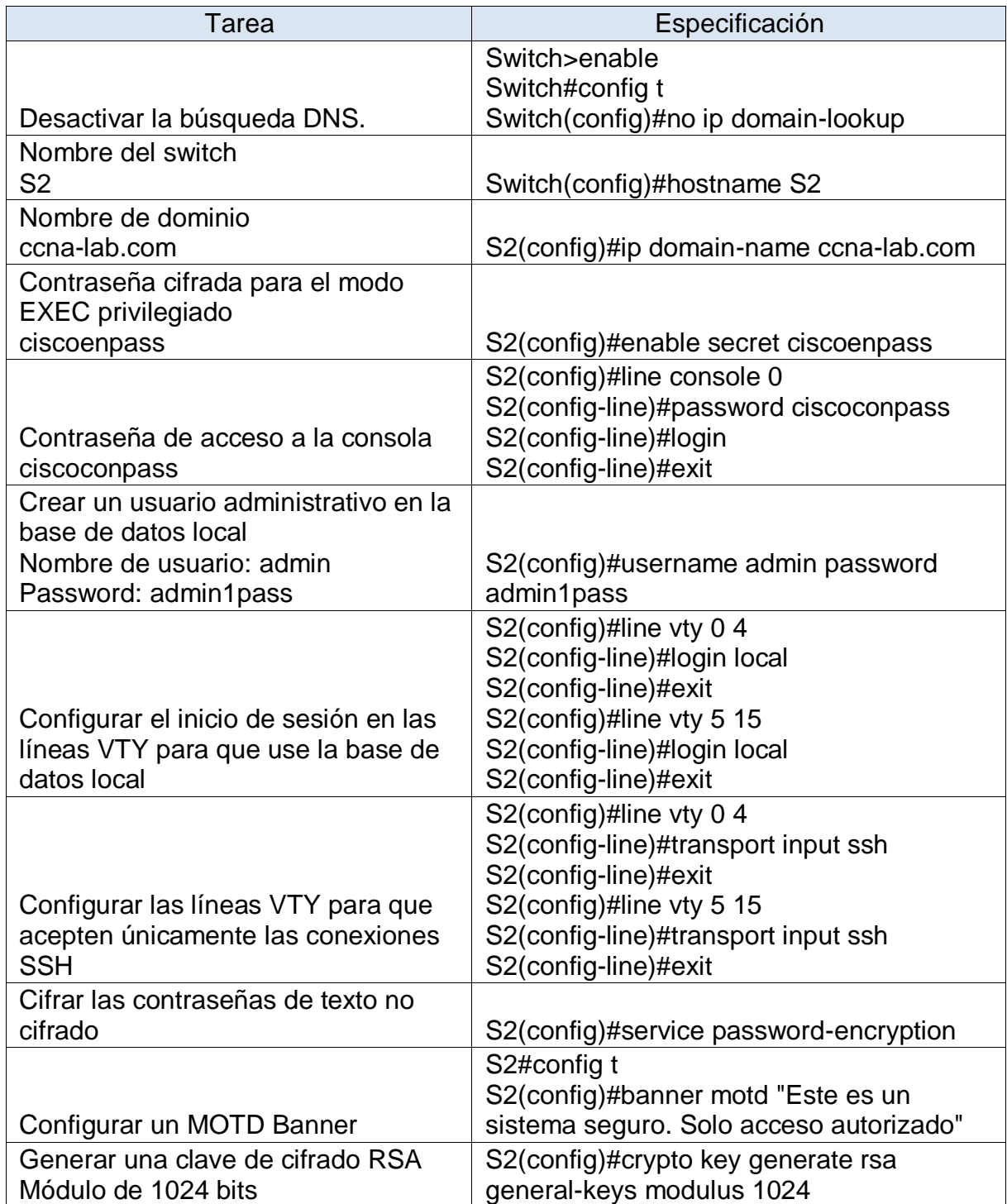

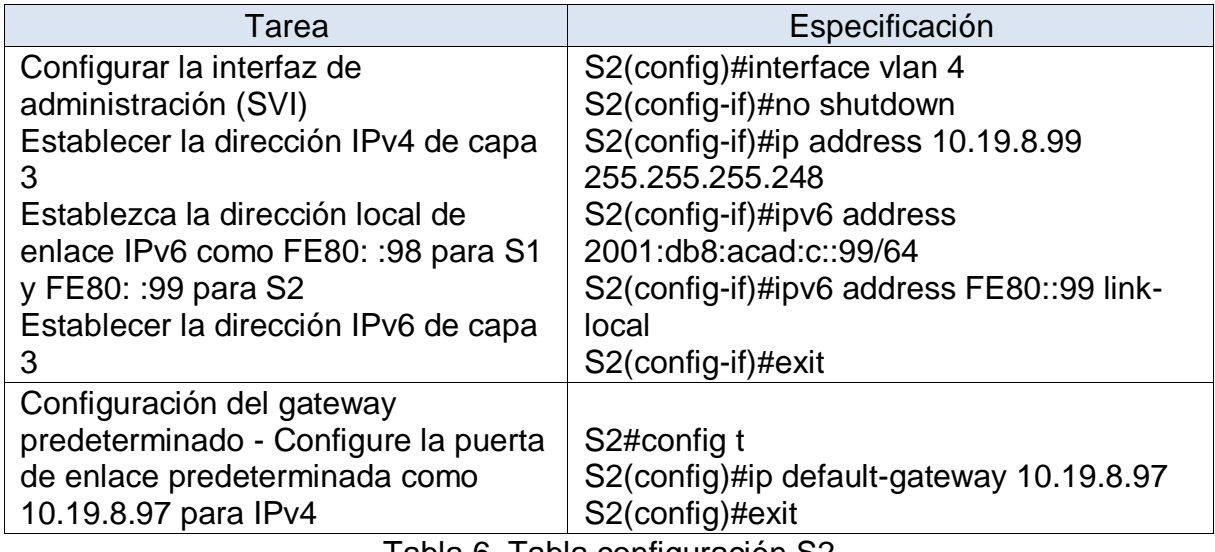

Tabla 6. Tabla configuración S2

En el switch 2 al ejecutar los comandos nombrados se observa que al ingresar muestra un mensaje de advertencia, solicita contraseña de acceso a la consola y al modo EXEC privilegiado, se configuró la interfaz de administración correspondiente a la interface vlan 4 y el gateway predeterminado.

<span id="page-21-0"></span>Figura 6. Show run S2

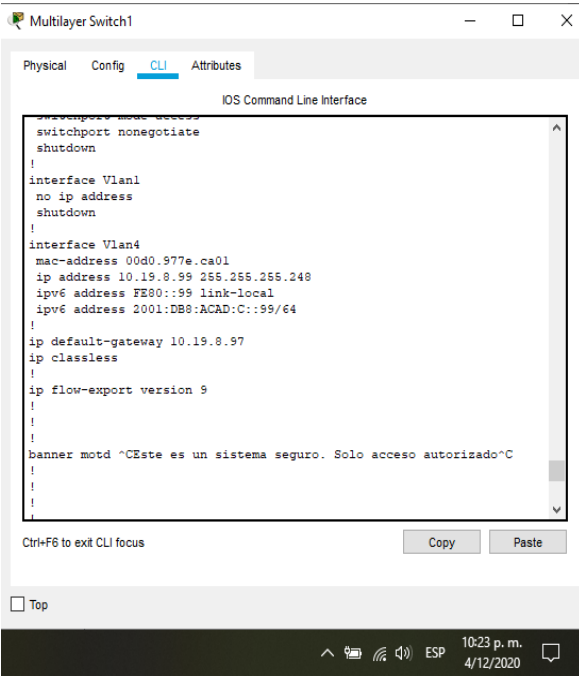

Fuente: Autor

Se observa en la figura 6 la configuración de la interface Vlan4 y el Gateway predeterminado en el Switch 2 por medio del comando show run.

# <span id="page-22-0"></span>6.2 CONFIGURACIÓN DE LA INFRAESTRUCTURA DE RED

En este apartado se realiza la configuración de las VLANs, Troncales y Etherchannel en los dos switches. Adicionalmente, se efectúa la configuración de seguridad en los puertos de acceso y se agrupan las interfaces no utilizadas en una VLAN específica.

En las siguientes tablas se muestran los comandos ejecutados en cada uno de los dispositivos.

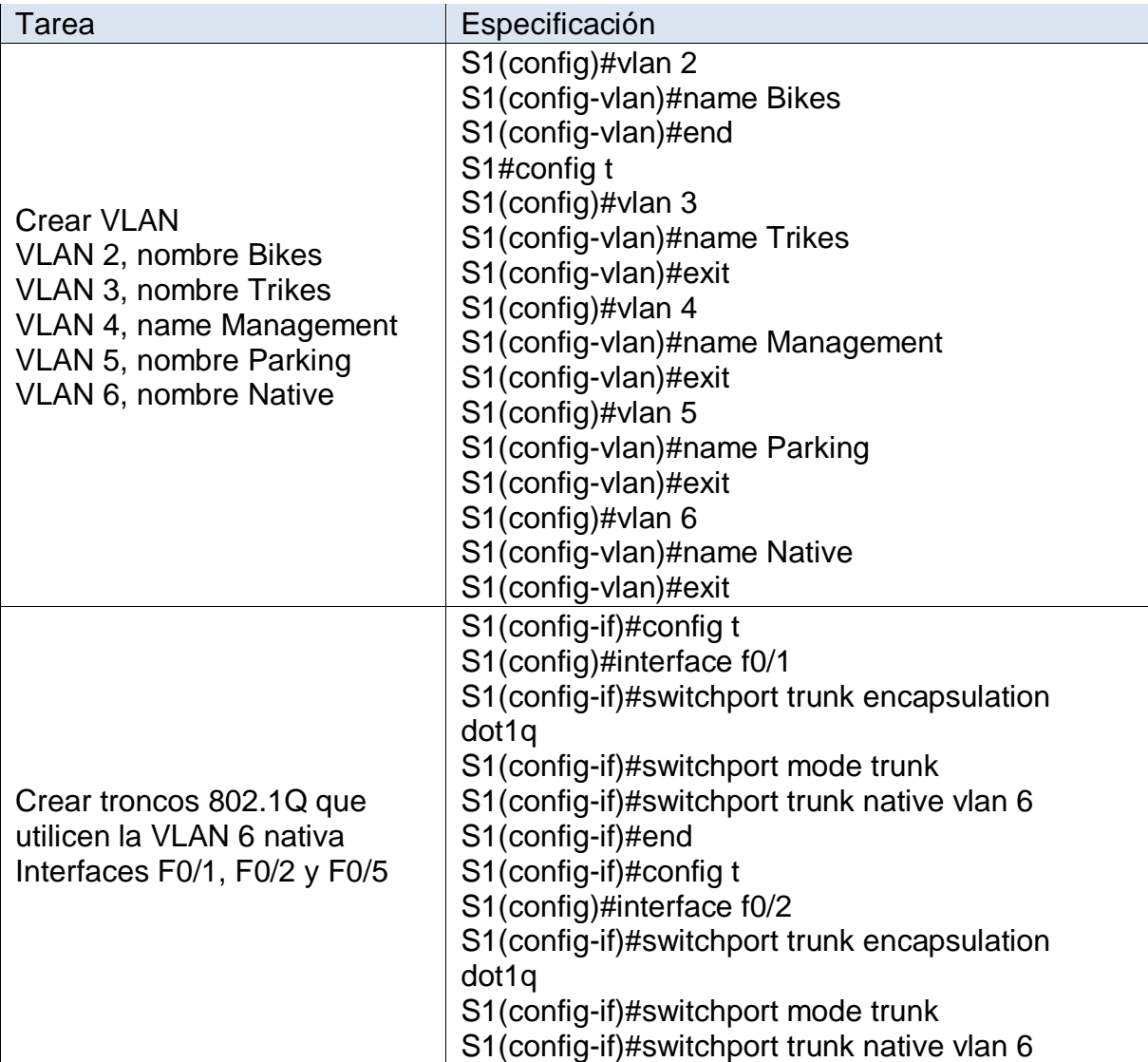

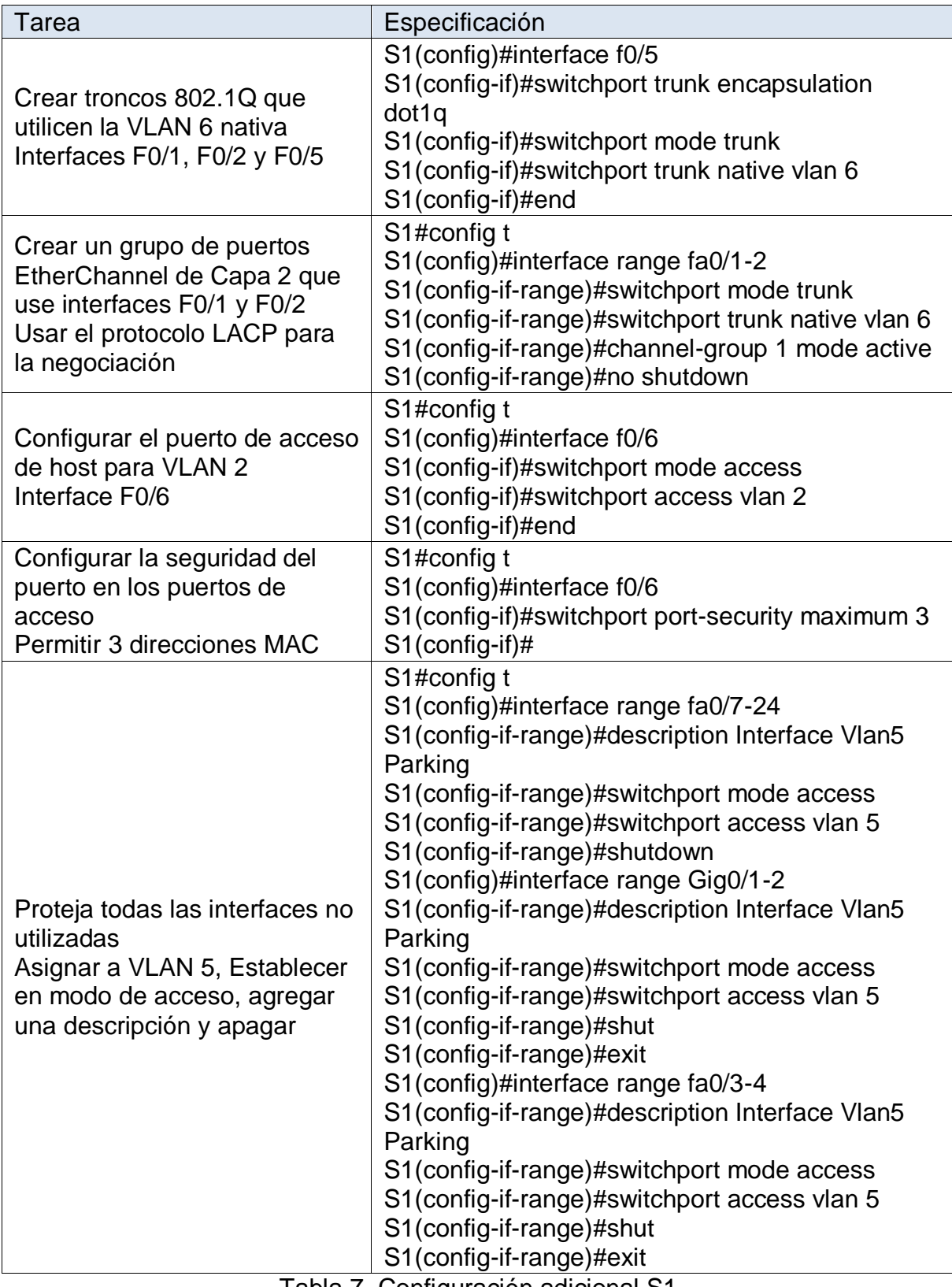

Tabla 7. Configuración adicional S1

Despues de realizar la configuración mostrada en la tabla 7, el switch cuenta con 5 vlan que fueron creadas de acuerdo a lo indicado, troncos en las interfaces F0/1, F0/2 y F0/5 cuya Vlan nativa es la vlan 6, las interfaces F0/1 y F0/2 pertenecen a un grupo de puertos EtherChannel con el protocolo LACP para la negociación, se habilitó la interfaz f0/6 como puerto de acceso, adicionalmente, se asignaron los puertos que no se usan a la vlan 5 y se apagaron.

En la figura 7 se evidencian las Vlan creadas en el Switch 1, esto se logra con la ejecución del comando show vlan.

<span id="page-24-0"></span>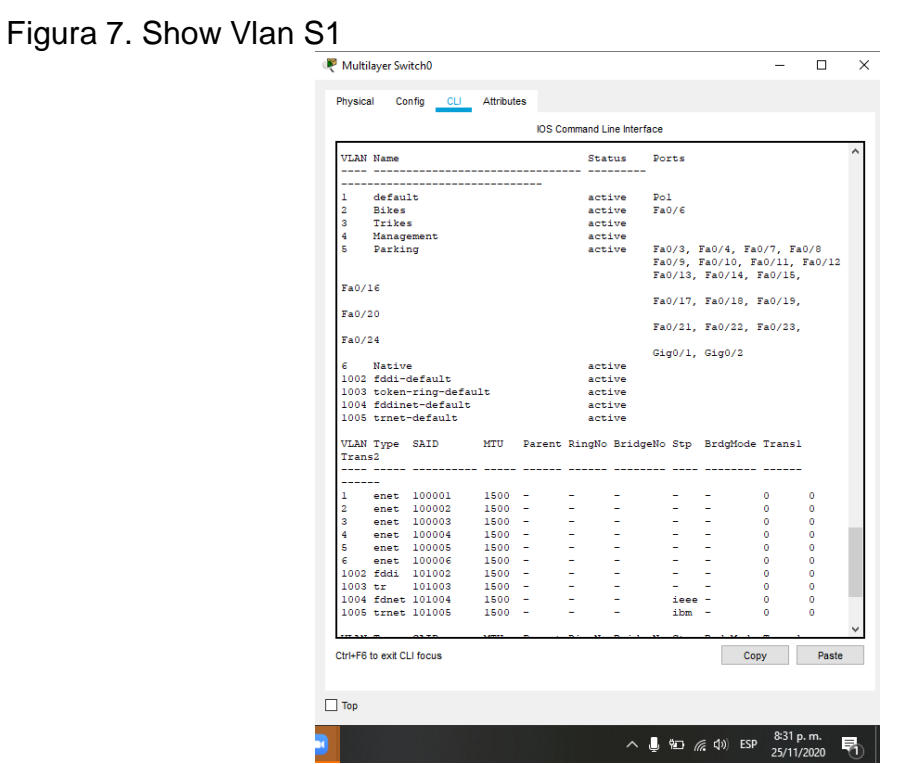

Fuente: Autor

En la tabla 8 se muestran los comandos ejecutados en el switch 2 para cumplir con la configuración solicitada.

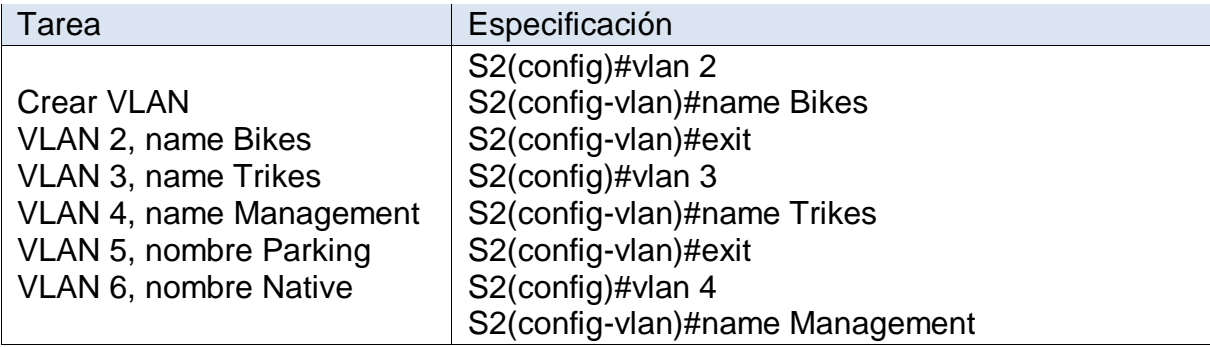

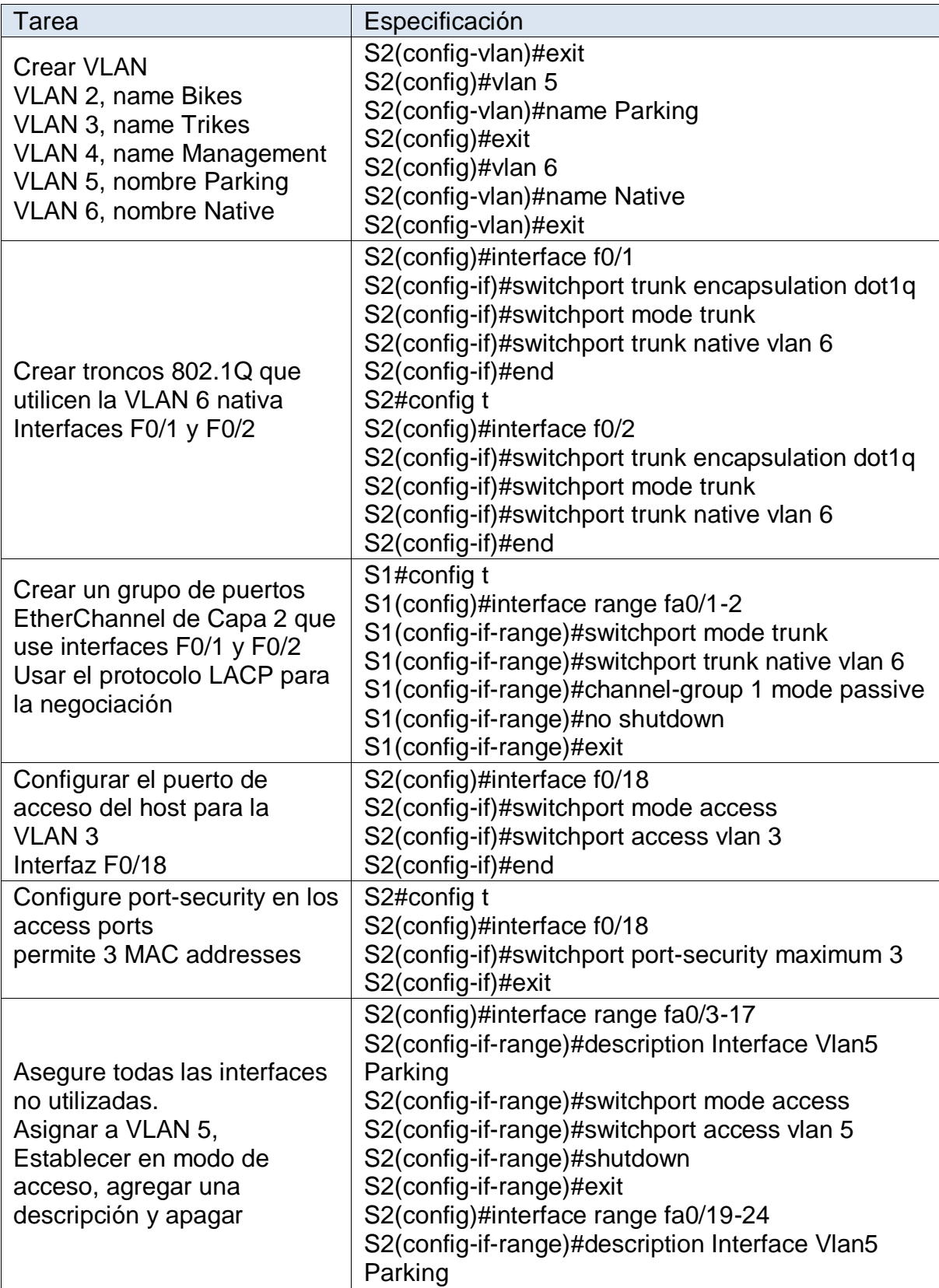

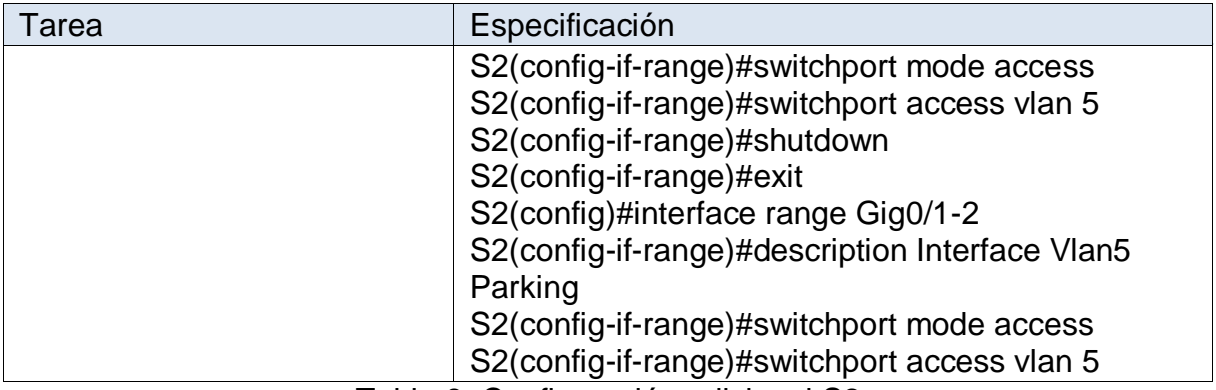

Tabla 8. Configuración adicional S2

Al ejecutar los comandos el switch cuenta con 5 vlan que fueron creadas de acuerdo a lo indicado, troncos en las interfaces F0/1 y F0/2 cuya Vlan nativa es la vlan 6, las interfaces F0/1 y F0/2 pertenecen a un grupo de puertos EtherChannel con el protocolo LACP para la negociación, se habilitó la interfaz f0/18 como puerto de acceso correspondiente a la Vlan 3, adicionalmente, se asignaron los puertos que no se usan a la Vlan 5 y se apagaron.

En la Figura 8 se muestran las vlan configuradas por medio del comando show vlan.

<span id="page-26-0"></span>Figura 8. Show Vlan S2

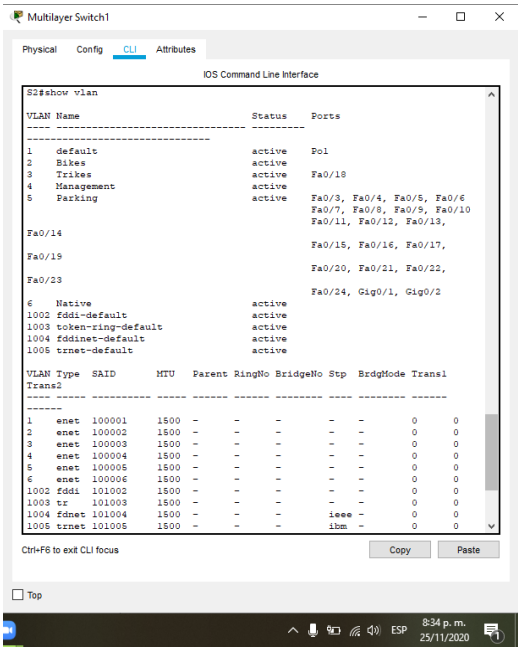

### <span id="page-27-0"></span>6.3 CONFIGURAR SOPORTE DE HOST

En esta sección se muestran las configuraciones efectuadas en el router con el fin que el tráfico se dirija a la interfaz loopback 0, adicionalmente, se configuran los grupos DHCP para dos de las VLAN.

En la siguiente tabla se muestran los comandos ejecutados en el router y los grupos DHCP creados.

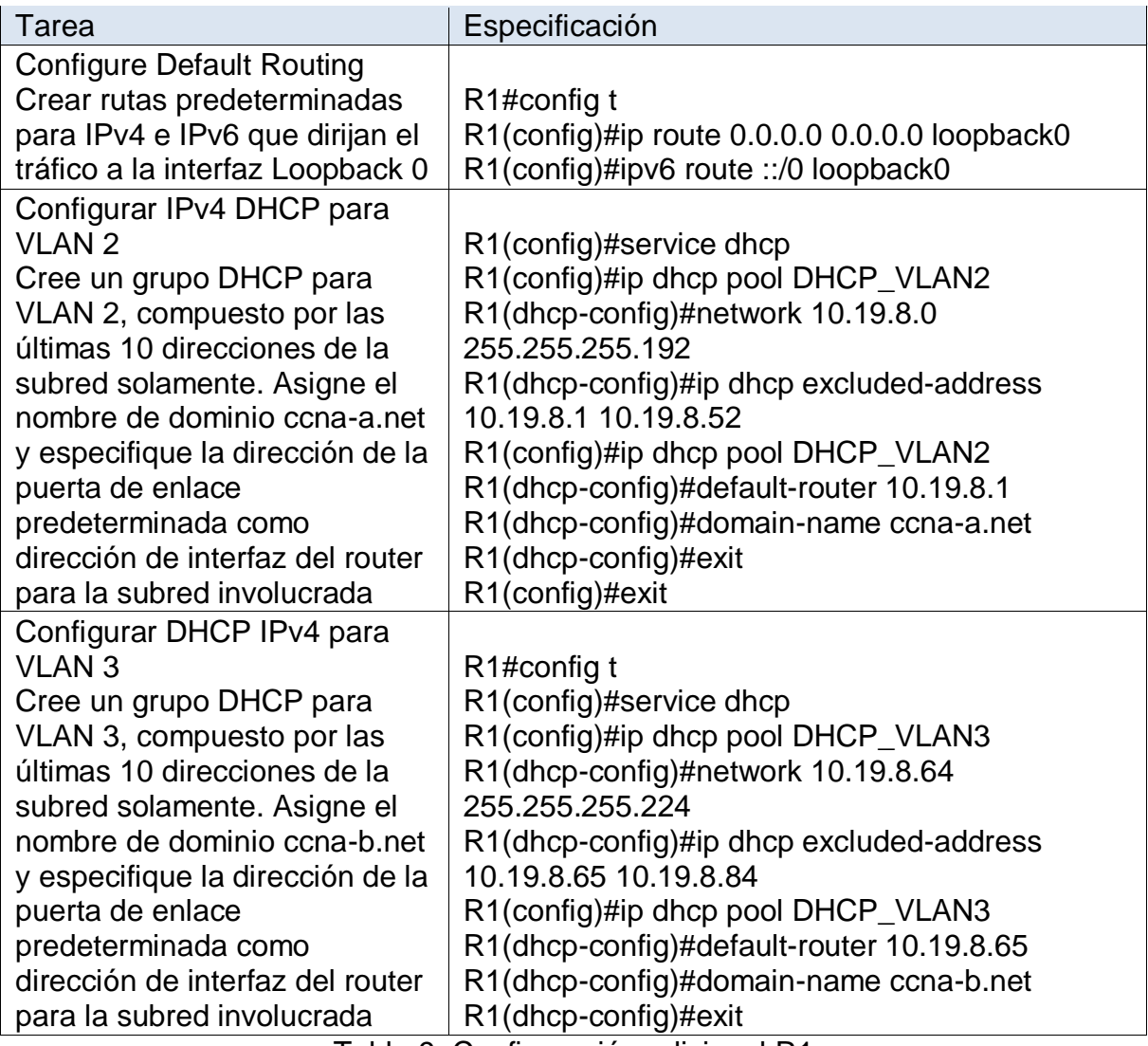

Tabla 9. Configuración adicional R1

# <span id="page-28-1"></span>Figura 9. Configuración DHCP R1

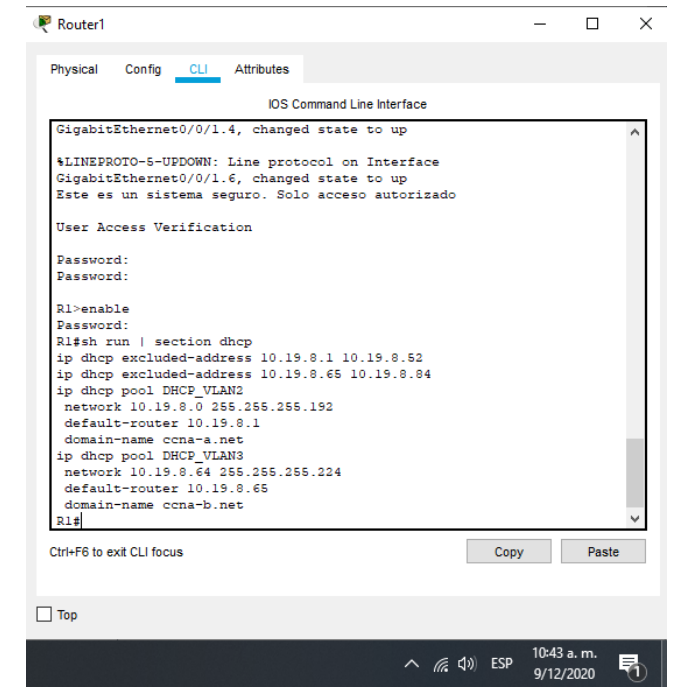

#### Fuente: Autor

En la figura 9 se puede observa la configuración del pool DHCP realizada en el Router 1, esto se visualiza por medio del comando sh run | section dhcp

### <span id="page-28-0"></span>6.4 CONFIGURAR LOS SERVIDORES

Se proceden a configurar los equipos PC-A y PC-B con el fin de validar que las diferentes configuraciones ejecutadas anteriormente quedaron adecuadas y permiten la conexión entre los dispositivos.

En las tablas se muestra la configuración realizada para IPv6 y la dirección proporcionada por DHCP para IPv4.

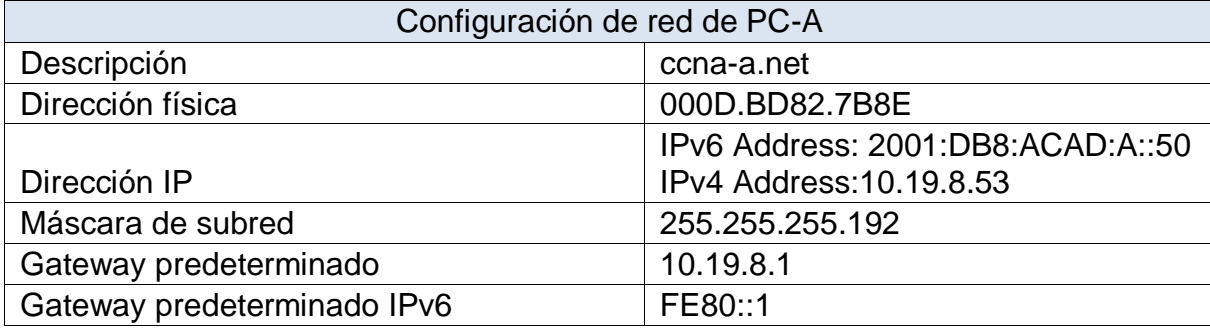

Tabla 10. Configuración red PC-A

### <span id="page-29-0"></span>Figura 10. Configuración de red PC-A

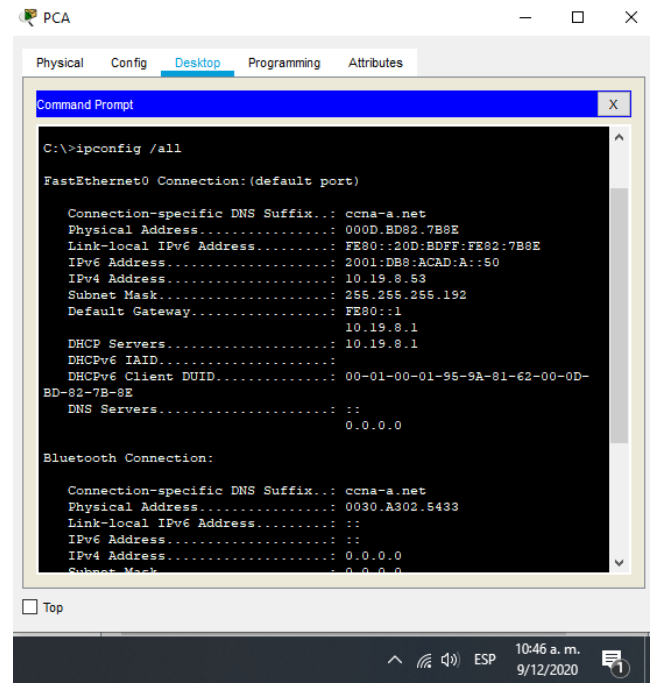

#### Fuente: Autor

En la figura 10 se evidencia la respuesta del comando ipconfig/all que muestra la configuración tomada por el PC-A y que fue registrada en la tabla 10.

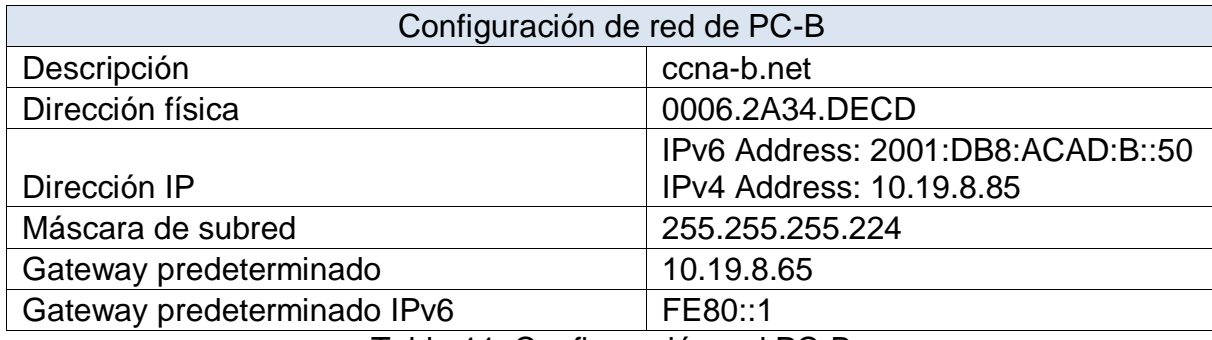

Tabla 11. Configuración red PC-B

En la figura 11 se evidencia la respuesta del comando ipconfig/all que muestra la configuración tomada por el PC-B y que fue registrada en la tabla anterior.

# <span id="page-30-0"></span>Figura 11. Configuración de red PC-B

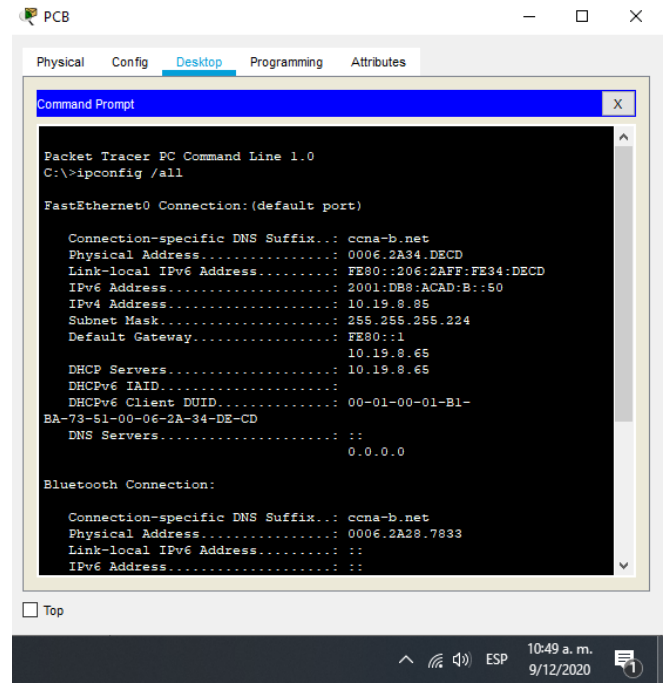

Fuente: Autor

Después de efectuar las configuraciones, se procede con la ejecución de pruebas de conectividad por medio de ping a diferentes direcciones. En la tabla siguiente se muestra el resultado de cada ping efectuado a la dirección respectiva, posterior a esta se pueden observar las imágenes de los diferentes pings ejecutados.

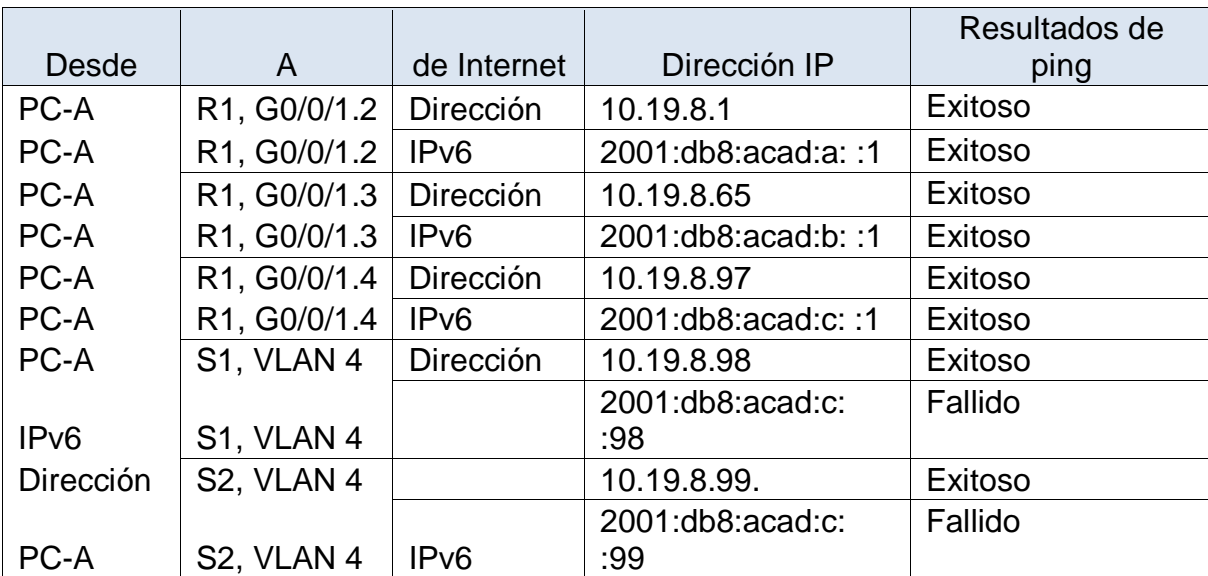

|              |                        |                  |                       | Resultados de |
|--------------|------------------------|------------------|-----------------------|---------------|
| <b>Desde</b> | A                      | de Internet      | Dirección IP          | ping          |
| PC-A         | PC-B                   | Dirección        | IP address will vary. | Exitoso       |
|              |                        |                  | 2001:db8:acad:b:      | Exitoso       |
| PC-A         | PC-B                   | IP <sub>v6</sub> | :50                   |               |
| PC-A         | R1 Bucle 0             | Dirección        | 209.165.201.1         | Exitoso       |
|              |                        |                  | 2001:db8:acad:209:    | Exitoso       |
| PC-A         | R <sub>1</sub> Bucle 0 | IP <sub>v6</sub> | :1                    |               |
| PC-B         | R <sub>1</sub> Bucle 0 | Dirección        | 209.165.201.1         | Exitoso       |
|              |                        |                  | 2001:db8:acad:209:    | Exitoso       |
| PC-B         | R1 Bucle 0             | IP <sub>v6</sub> | :1                    |               |
| PC-B         | R1, G0/0/1.2           | Dirección        | 10.19.8.1             | Exitoso       |
| PC-B         | R1, G0/0/1.2           | IP <sub>v6</sub> | 2001:db8:acad:a: :1   | Exitoso       |
| PC-B         | R1, G0/0/1.3           | Dirección        | 10.19.8.65            | Exitoso       |
| PC-B         | R1, G0/0/1.3           | IP <sub>v6</sub> | 2001:db8:acad:b: :1   | Exitoso       |
| PC-B         | R1, G0/0/1.4           | Dirección        | 10.19.8.97            | Exitoso       |
| PC-B         | R1, G0/0/1.4           | IP <sub>v6</sub> | 2001:db8:acad:c::1    | Exitoso       |
| PC-B         | S1, VLAN 4             | Dirección        | 10.19.8.98            | Exitoso       |
|              |                        |                  | 2001:db8:acad:c:      | Fallido       |
| PC-B         | S1, VLAN 4             | IP <sub>v6</sub> | :98                   |               |
| PC-B         | S2, VLAN 4             | Dirección        | 10.19.8.99.           | Exitoso       |
|              |                        |                  | 2001:db8:acad:c:      | Fallido       |
| PC-B         | S2, VLAN 4             | IP <sub>v6</sub> | :99                   |               |

Tabla 12. Ejecución de pruebas ping

En las siguientes figuras se podrán ver las pruebas de ping ejecutadas desde el PC-A a los diferentes equipos de la red, allí podremos observar que sus resultados fueron exitosos, excepto a la IPv6 de los dos switch

En la figura 12 se puede ver el ping desde el PC-A a las direcciones IP 2001:db8:acad:b: :1, 10.19.8.97, 2001:db8:acad:c: :1 los cuales fueros exitosos.

<span id="page-32-0"></span>Figura 12. Ping PC-A Parte 1

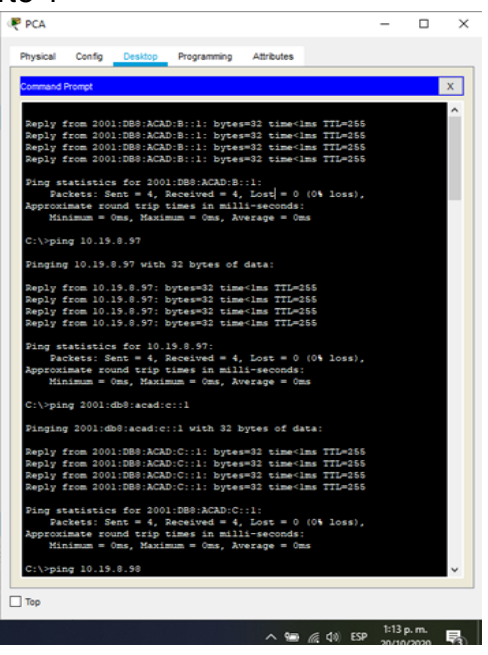

Fuente: Autor

En la figura 13 se evidencia ping desde el PC-A a las IP 10.19.8.98 y 2001:db8:acad:c: :98, en esta ocasión el ping a la IPv6 no fue exitoso

<span id="page-32-1"></span>Figura 13. Ping PC-A Parte 2

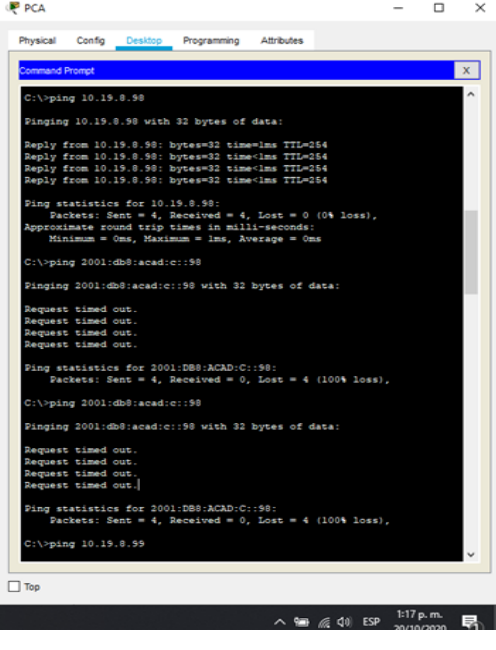

En la figura 14 se evidencia ping desde el PC-A a las IP 10.19.8.99 y 2001:db8:acad:c: :99, en esta ocasión el ping a la IPv6 no fue exitoso.

<span id="page-33-0"></span>Figura 14. Ping PC-A Parte 3

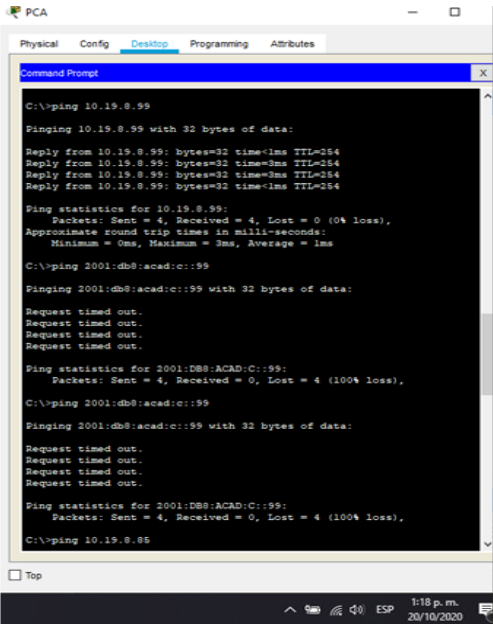

Fuente: Autor

En la figura 15 se evidencia ping desde el PC-A a las IP 10 10.19.8.85 y 2001:db8:acad:b: :50, los cuales fueron exitosos.

<span id="page-33-1"></span>Figura 15. Ping PC-A Parte 4

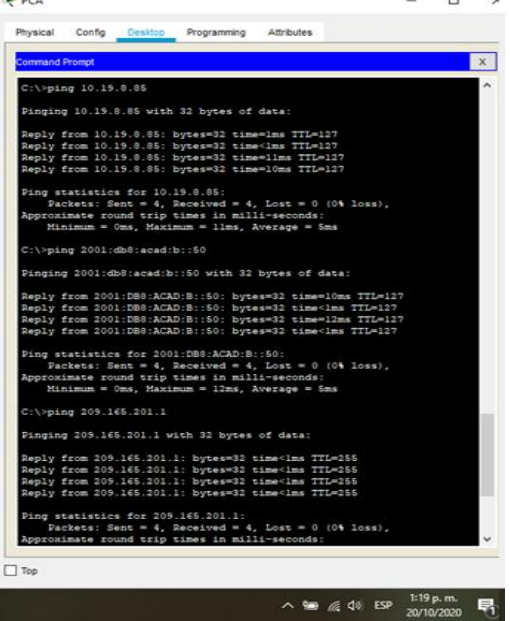

En la figura 16 se evidencia ping desde el PC-A a las IP 209.165.201.1 y 2001:db8:acad:209: :1, los cuales fueron exitosos.

<span id="page-34-0"></span>Figura 16. Ping PC-A Parte 5

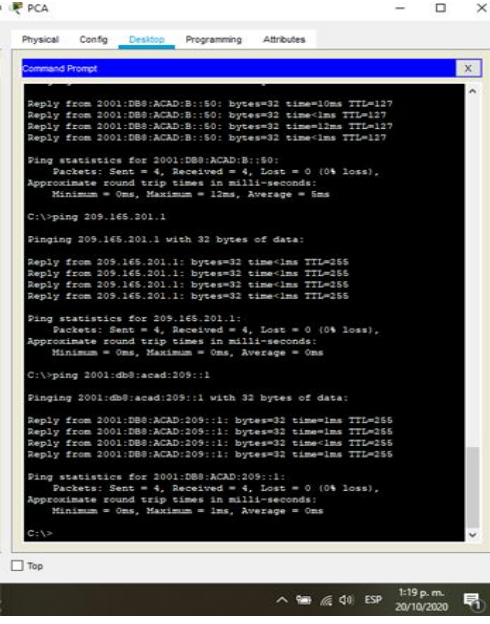

Fuente: Autor

En la figura 17 se evidencia ping desde el PC-B a las IP 209.165.201.1, 2001:db8:acad:209: :1 y 10.19.8.1, los cuales fueron exitosos.

<span id="page-34-1"></span>Figura 17. Ping PC-B Parte 1

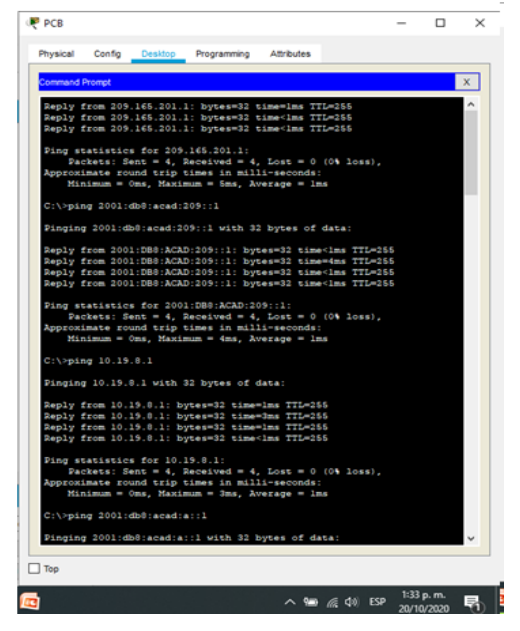

En la figura 18 se evidencia ping desde el PC-B a las IP 2001:db8:acad:a: :1, 10.19.8.65 y 2001:db8:acad:b: :1, los cuales fueron exitosos.

<span id="page-35-0"></span>Figura 18. Ping PC-B Parte 2

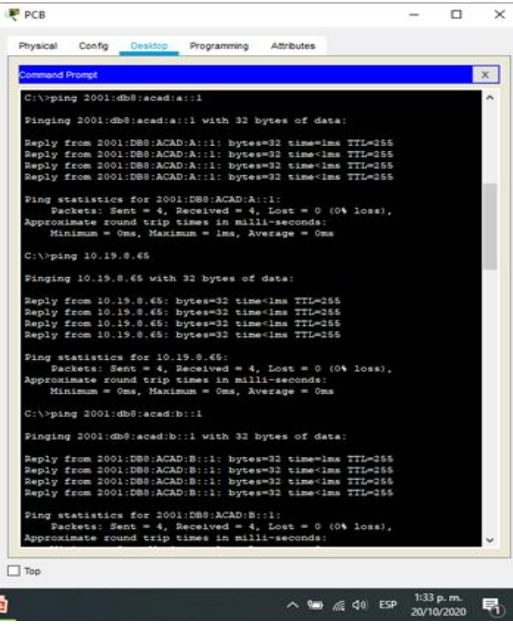

Fuente: Autor

En la figura 19 se evidencia ping desde el PC-B a las IP 10.19.8.97 y 2001:db8:acad:c: :1, los cuales fueron exitosos.

<span id="page-35-1"></span>Figura 19. Ping PC-B Parte 3

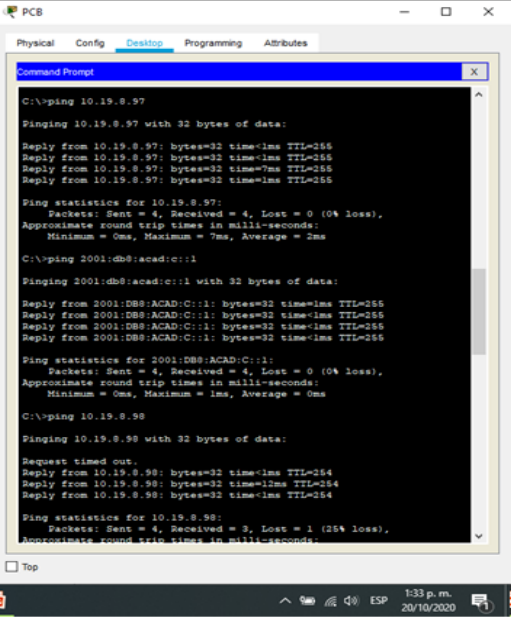

En la figura 20 se evidencia ping desde el PC-B a las IP 10.19.8.98 y 2001:db8:acad:c: :98, en esta ocasión el ping a la IPv6 no fue exitoso.

<span id="page-36-0"></span>Figura 20. Ping PC-B Parte 4

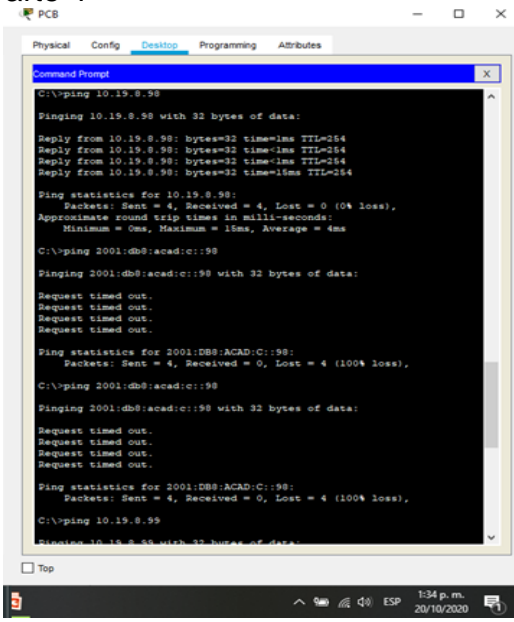

Fuente: Autor

En la figura 21 se evidencia ping desde el PC-B a las IP 10.19.8.99 y 2001:db8:acad:c: :99, en esta ocasión el ping a la IPv6 no fue exitoso.

<span id="page-36-1"></span>Figura 21. Ping PC-B Parte 5

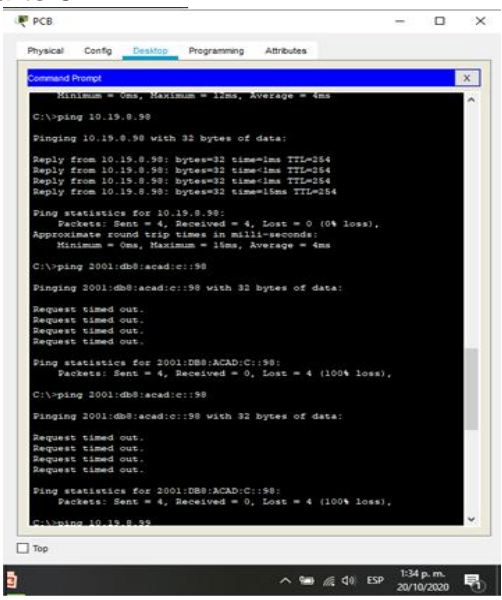

# 7 ESCENARIO 2

<span id="page-37-0"></span>Se debe configurar una red pequeña para que admita conectividad IPv4 e IPv6, seguridad de switches, routing entre VLAN, el protocolo de routing dinámico OSPF, el protocolo de configuración de hosts dinámicos (DHCP), la traducción de direcciones de red dinámicas y estáticas (NAT), listas de control de acceso (ACL) y el protocolo de tiempo de red (NTP) servidor/cliente. Durante la evaluación, probará y registrará la red mediante los comandos comunes de CLI.

<span id="page-37-2"></span>Figura 22. Topologia propuesta escenario 2

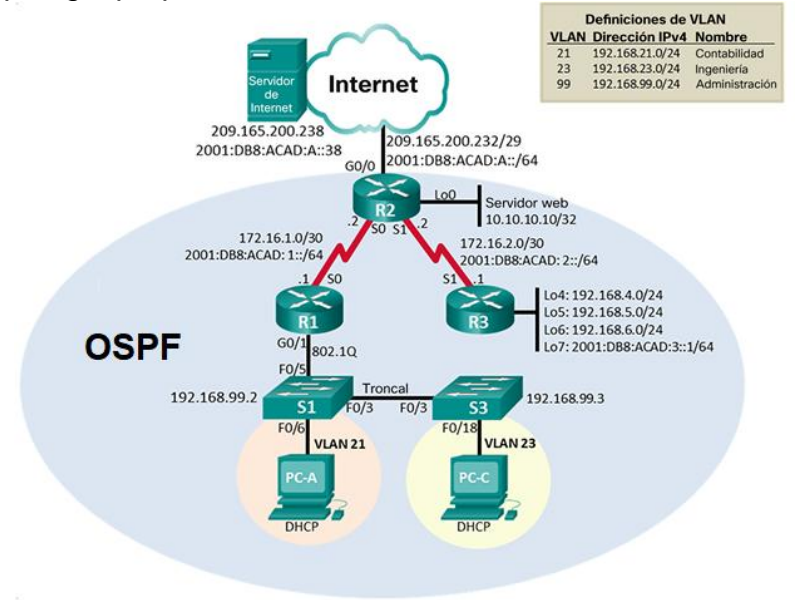

# <span id="page-37-1"></span>7.1 INICIALIZAR LOS DISPOSITIVOS

En este apartado se preparan los dispositivos para la configuración a realizar, se borran las configuraciones previas con el fin de evitar errores. A continuación se muestran los comandos empleados para los switches y routers

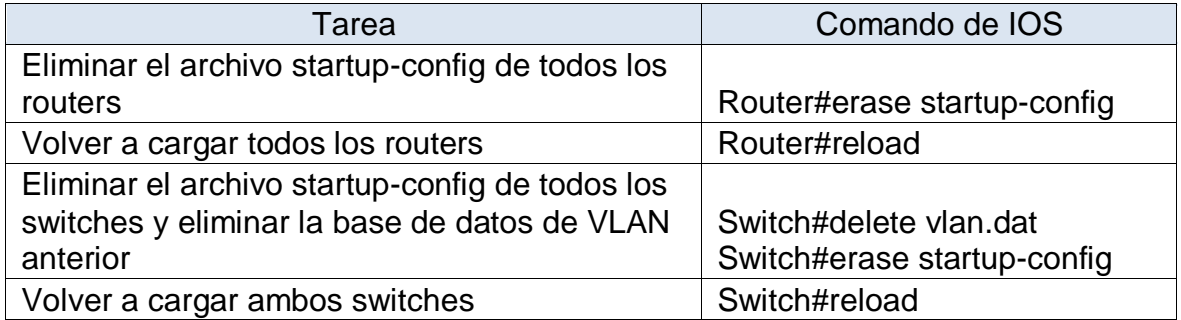

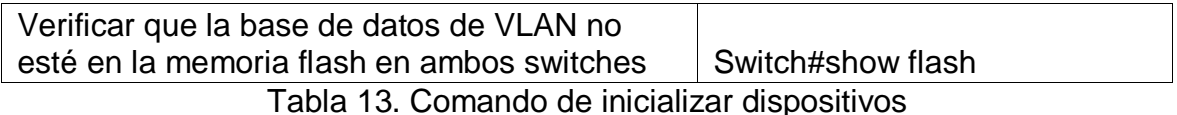

Despues de ejecutar los comandos en los equipos quedan listos para realizar la configuración que se requiera.

# <span id="page-38-0"></span>7.2 CONFIGURACIÓN ASPECTOS BÁSICOS DISPOSITIVOS

# <span id="page-38-1"></span>7.2.1 CONFIGURAR LA COMPUTADORA DE INTERNET

Se procede a realizar la configuración en el servidor de Internet de las direcciones IP, se asigna el Gateway predeterminado de acuerdo a la topología de red, en la tabla siguiente se evidencia el direccionamiento configurado:

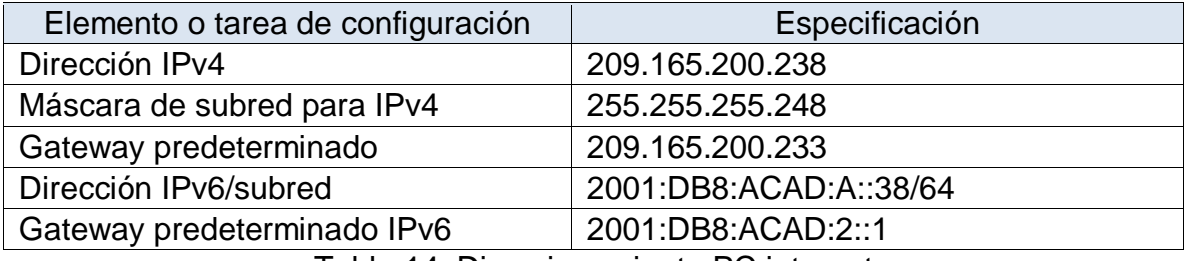

Tabla 14. Direccionamiento PC internet

# <span id="page-38-2"></span>Figura 23. Configuración IP PC

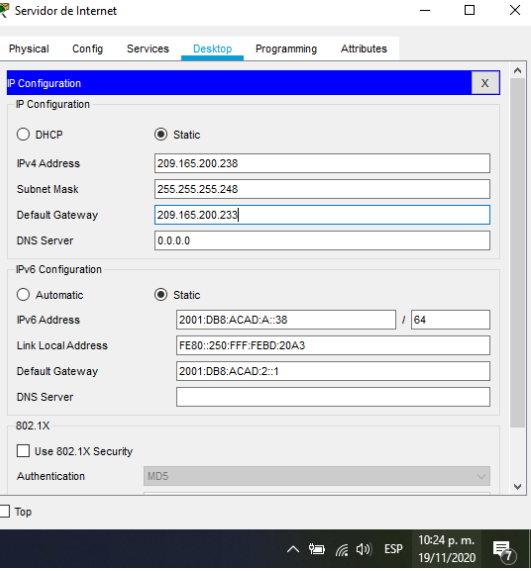

Fuente: Autor

En la figura 23 se observa la configuración efectuada en el servidor de internet de direcciones IP y Gateway indicados en la tabla de direccionamiento.

# <span id="page-39-0"></span>7.2.2 CONFIGURAR R1

De acuerdo a lo solicitado en la siguiente tabla se realiza la configuración en el Router 1 de nombre, contraseña, interfaz serial, etc. para esto se emplean comandos como hostname, password, ip address, entre otros.

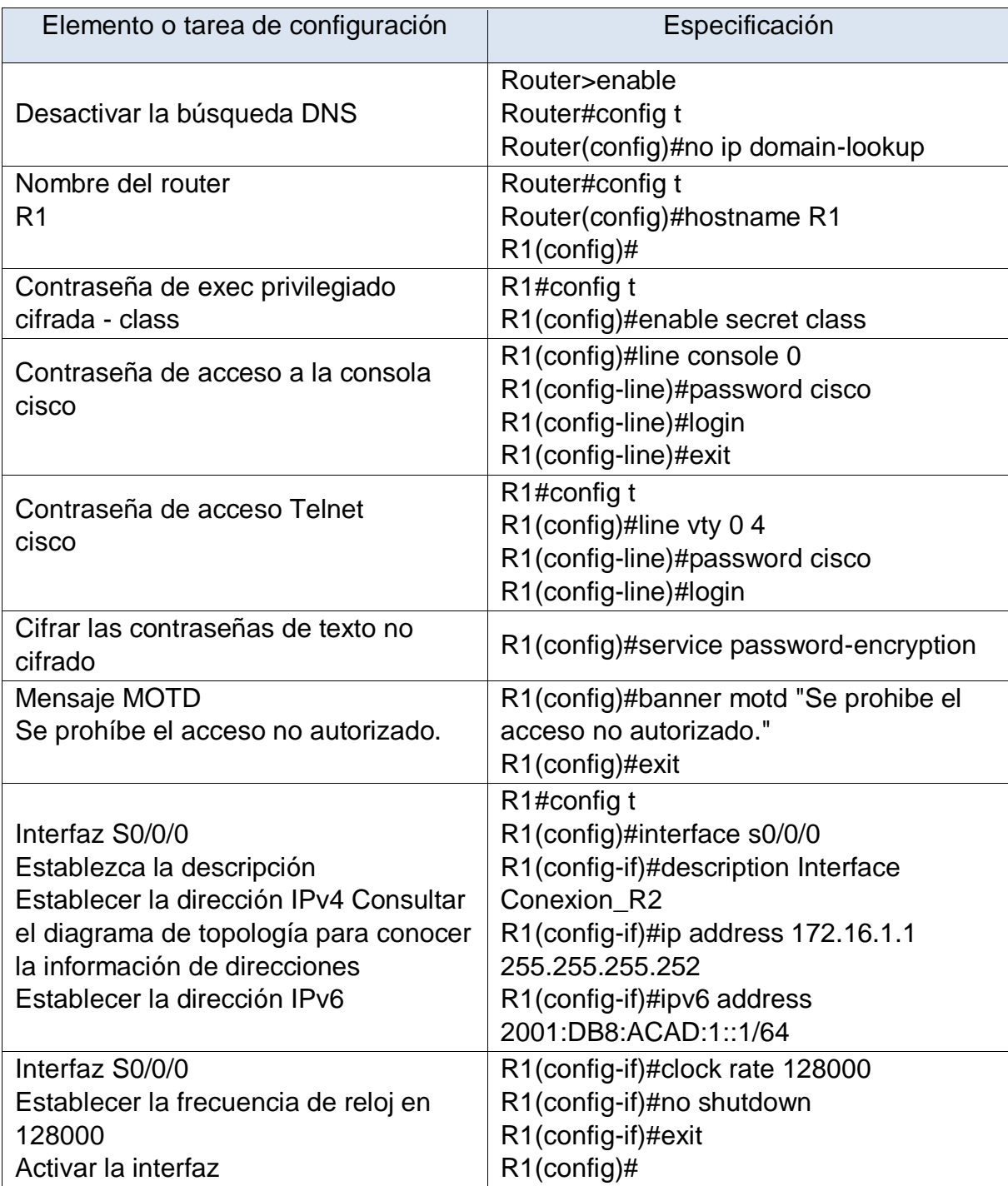

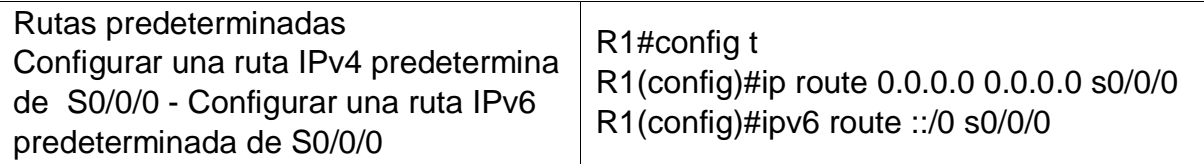

Tabla 15. Configuración R1

**Nota:** Todavía no configure G0/1.

En la tabla 15 se plasmaron los comandos empleados en la configuración del router, con lo ejecutado en el equipo al ingresar muestra un mensaje de advertencia, solicita contraseña de acceso a la consola y al modo EXEC privilegiado, adicionalmente, se configuró la interfaz s0/0/0 que tiene conexión al Router 2 y las rutas predeterminadas IPv4 y Ipv6.

<span id="page-40-1"></span>Figura 24. Show run R1

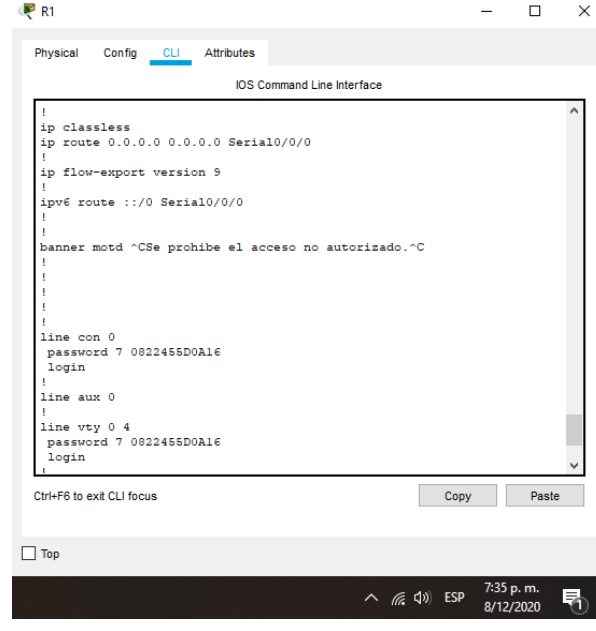

Fuente: Autor

En la figura 24 se observa una parte de la configuración del equipo mostrada por medio del comando show run, en esta parte se evidencia la ruta predeterminada y las contraseñas establecidas.

### <span id="page-40-0"></span>7.2.3 CONFIGURAR R2

Se configura el Router 2 con los aspectos básicos, así como las interfaces seriales, G0/0, Loopback 0, etc. En la siguiente tabla se muestran los comandos empleados para lograr lo requerido.

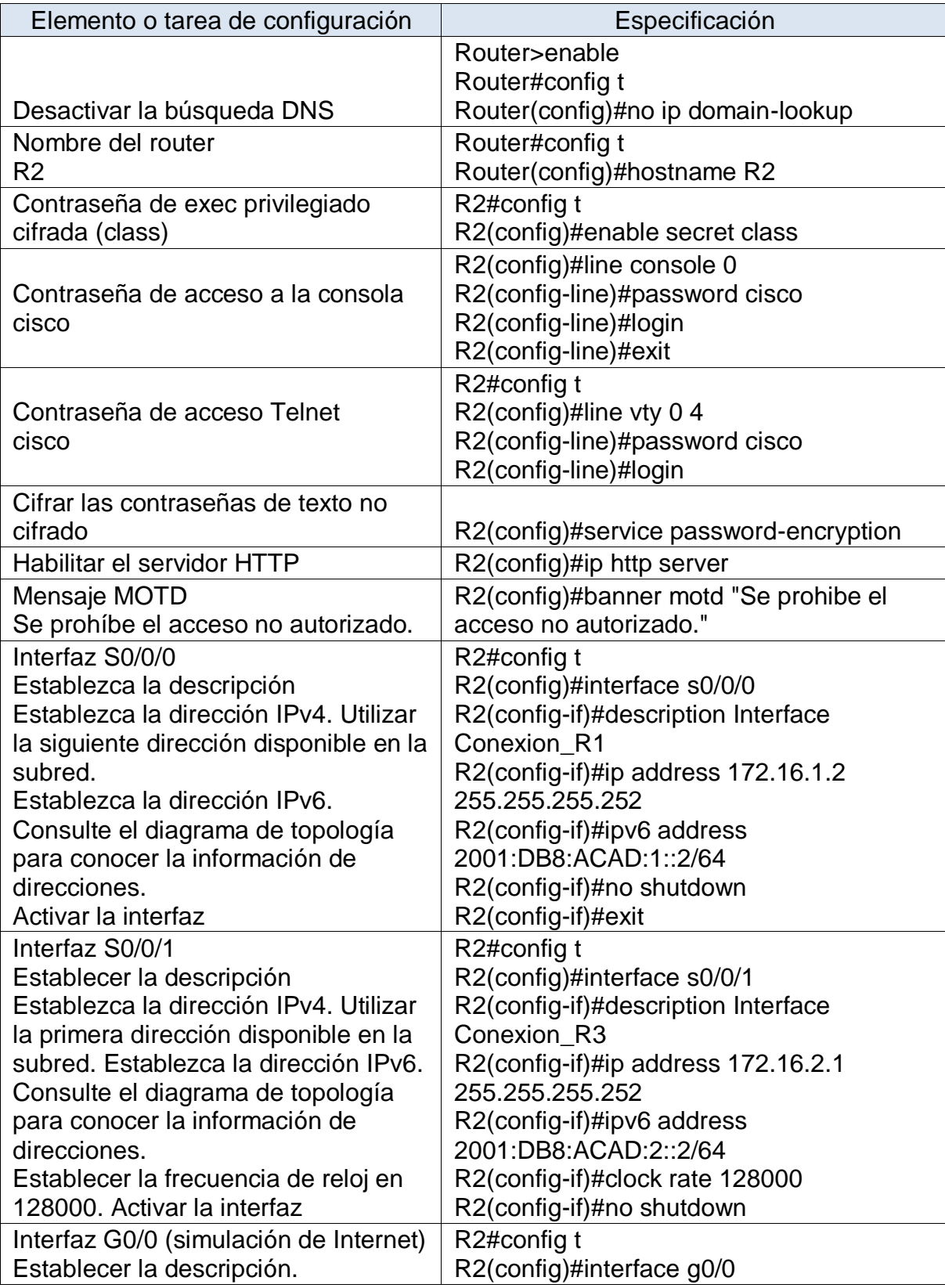

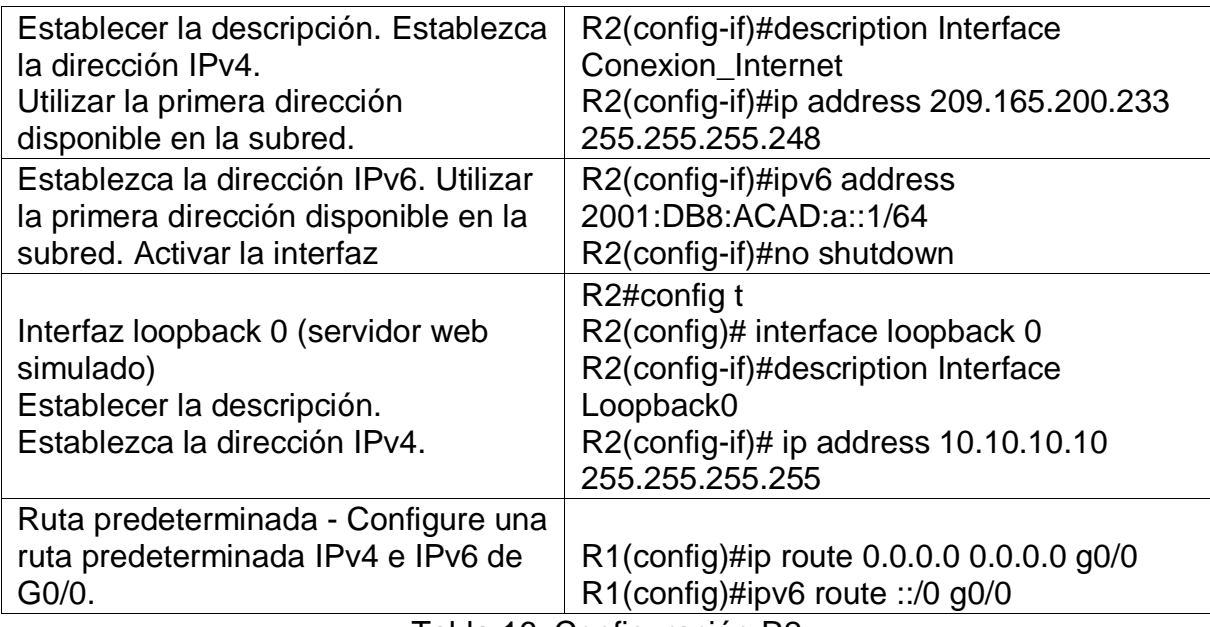

Tabla 16. Configuración R2

Los comandos de la tabla 16 fueron ejecutados en el router y después de esto al ingresar al equipo se muestra un mensaje de advertencia, solicita contraseña de acceso a la consola y al modo EXEC privilegiado, adicionalmente, se observan habilitadas las interfaces s0/0/0 y s0/0/1 que tienen conexión a los Router 1 y 3 respectivamente, la interfaz loopback0 y las rutas predeterminadas IPv4 y Ipv6.

<span id="page-42-0"></span>Figura 25. Show run R2

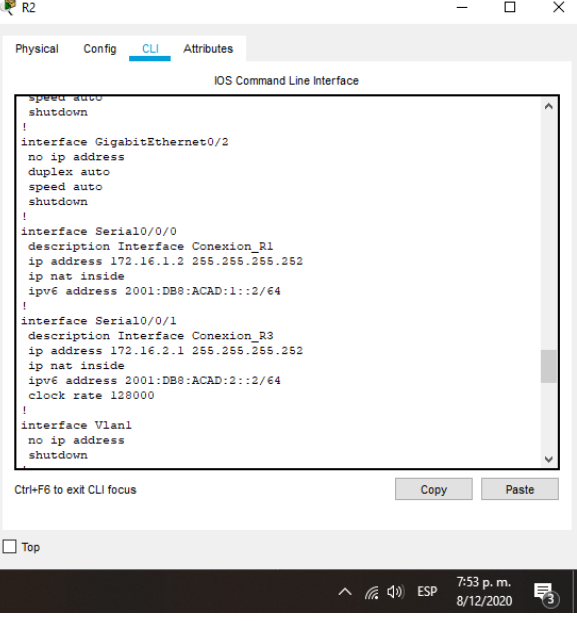

En la figura 25 se observa una parte de la configuración del equipo mostrada por medio del comando show run, en esta parte se evidencian las interfaces seriales.

# <span id="page-43-0"></span>7.2.4 CONFIGURAR R3

En este apartado se configura de forma básica el Router 3, se realiza configuración de las diferentes loopback y de la interfaz serial en este equipo.

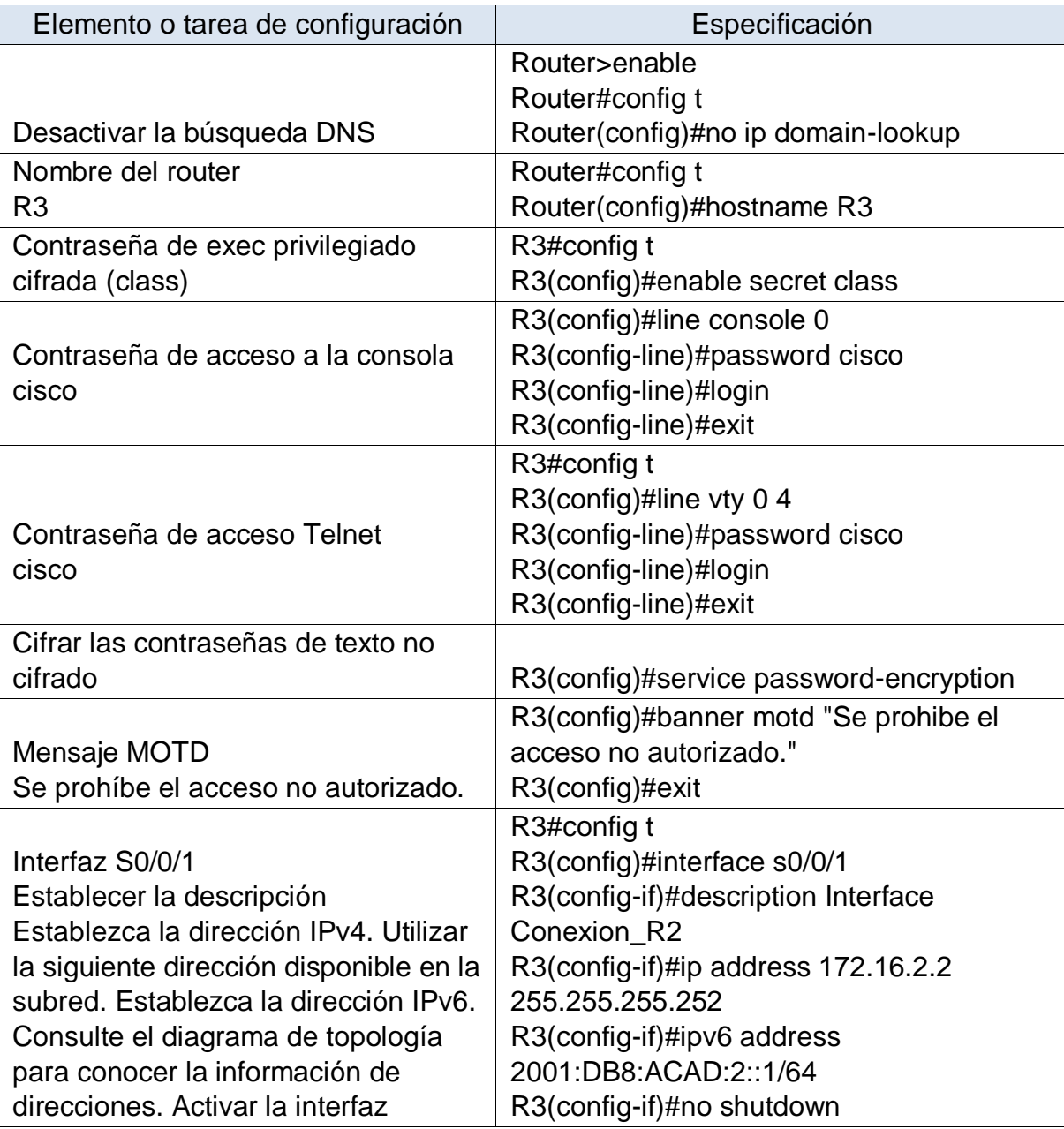

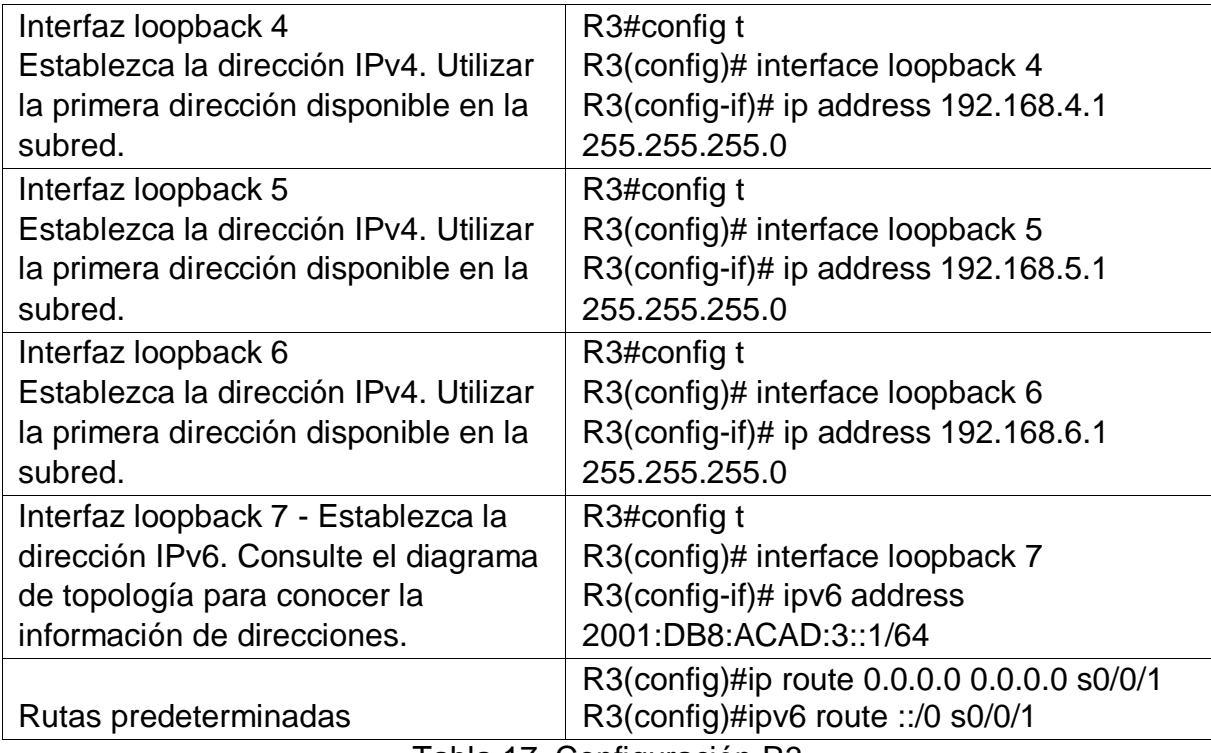

Tabla 17. Configuración R3

En la tabla 17 se encuentran los comandos empleados en la configuración del router, con lo ejecutado al ingresar se muestra un mensaje de advertencia, solicita contraseña de acceso a la consola y al modo EXEC privilegiado, adicionalmente, se configuró la interfaz s0/0/1 que tiene conexión al Router 2, las rutas predeterminadas IPv4 y Ipv6 y las interfaces Loopback 4,5, 6 y 7.

<span id="page-44-0"></span>Figura 26. Show run R3

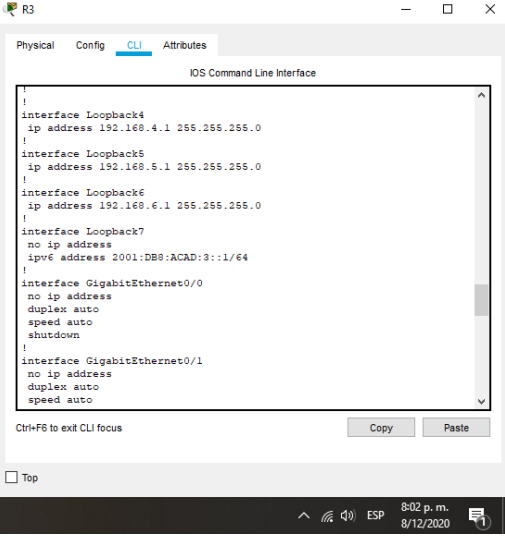

En la figura 26 se observa una parte de la configuración del equipo mostrada por medio del comando show run, en esta parte se evidencian las interfaces loopback.

### <span id="page-45-0"></span>7.2.5 CONFIGURAR S1

Se efectúa la configuración básica en el Switch 1, de manera inicial se configuran las contraseñas de acceso, mensaje de bienvenida al equipo.

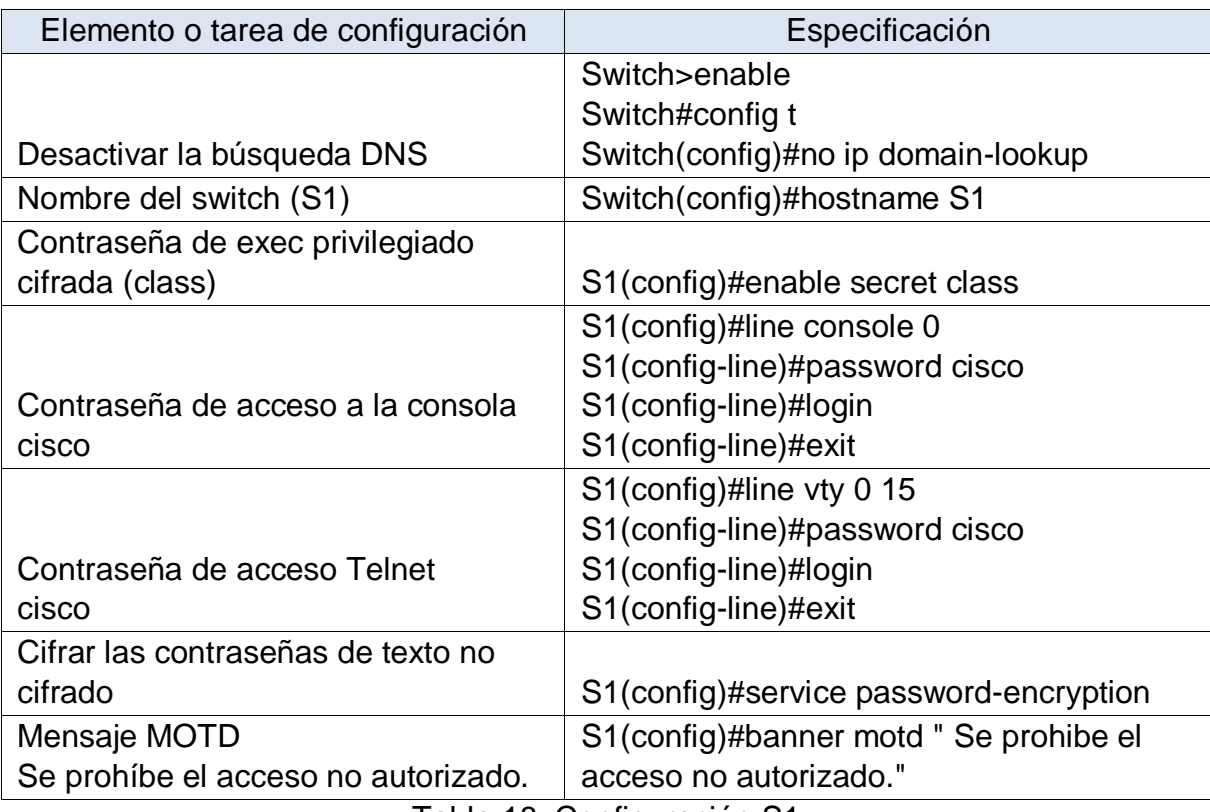

Tabla 18. Configuración S1

Despues de la ejecución realizada en el switch 1, el equipo al ingresar muestra un mensaje de advertencia, solicita contraseña de acceso a la consola y al modo EXEC privilegiado.

En la figura 27 se observa una parte de la configuración que muestra el comando show run, en esta parte se evidencia el saludo de bienvenida y las contraseñas establecidas.

<span id="page-46-1"></span>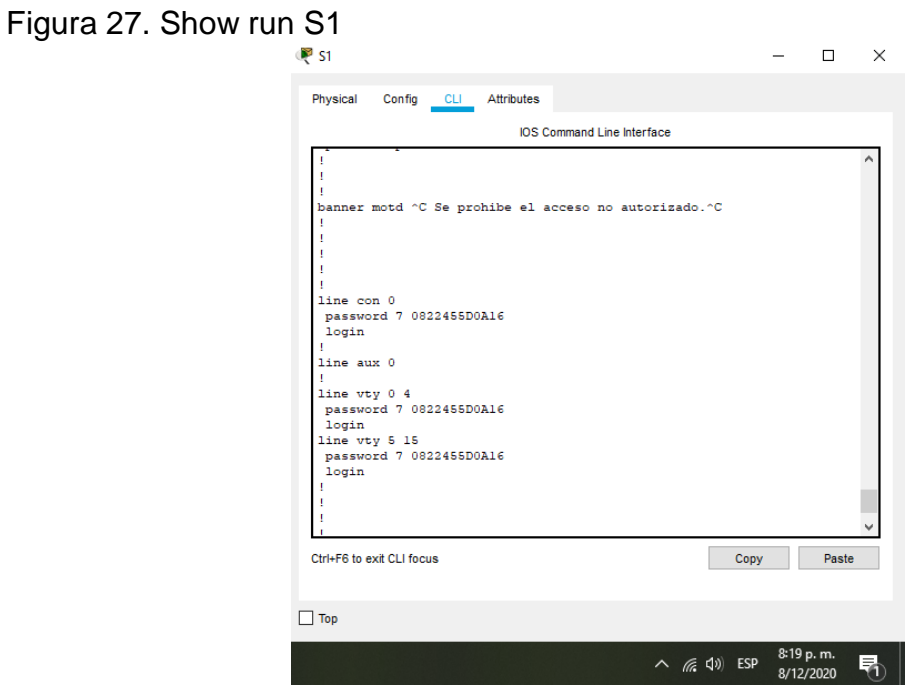

Fuente: Autor

# <span id="page-46-0"></span>7.2.6 CONFIGURAR EL S3

Se efectúa la configuración básica en el Switch 3, de manera inicial se configuran las contraseñas de acceso, mensaje de bienvenida al equipo.

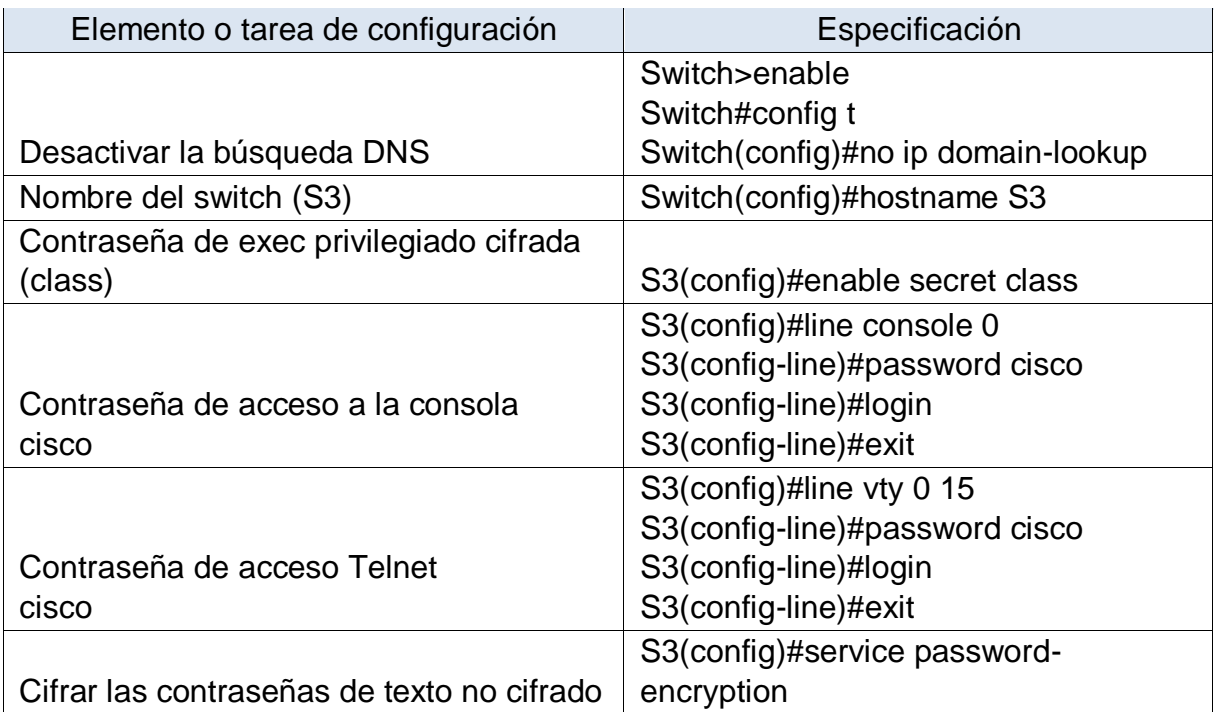

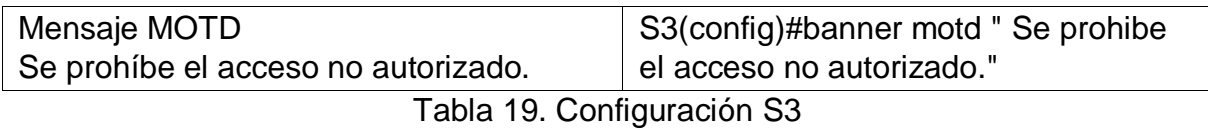

Despues de la ejecución realizada en el switch 3, el equipo al ingresar muestra un mensaje de advertencia, solicita contraseña de acceso a la consola y al modo EXEC privilegiado.

<span id="page-47-1"></span>Figura 28. Show run S3

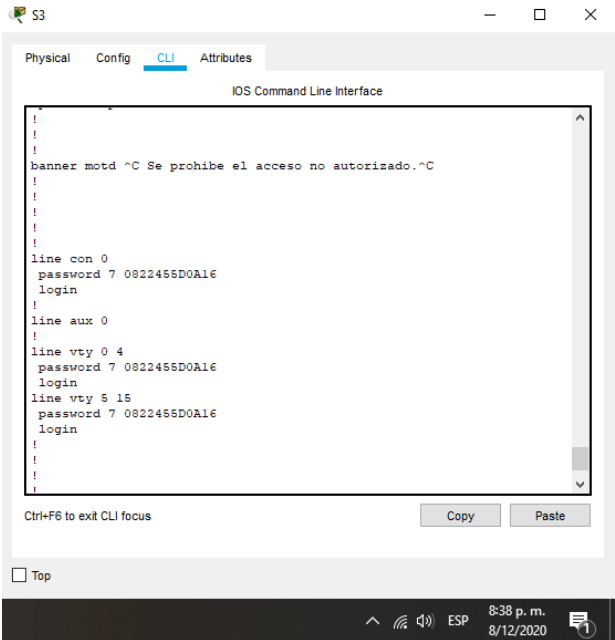

#### Fuente: Autor

En la figura 28 se observa una parte de la configuración que muestra el comando show run, en esta parte se evidencia el saludo de bienvenida y las contraseñas establecidas.

# <span id="page-47-0"></span>7.2.7 VERIFICAR LA CONECTIVIDAD DE LA RED

Se realizan pruebas de conectividad por medio de ping entre los Routers y entre el servidor de internet y el Gateway predeterminado

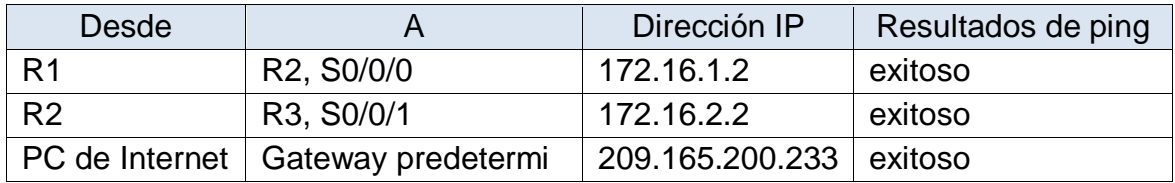

En la figura 29 se muestra el resultado de ping del Router 1 a la IP 172.16.1.2 del Router 2 el cual fue exitoso.

<span id="page-48-0"></span>Figura 29. Ping desde R1

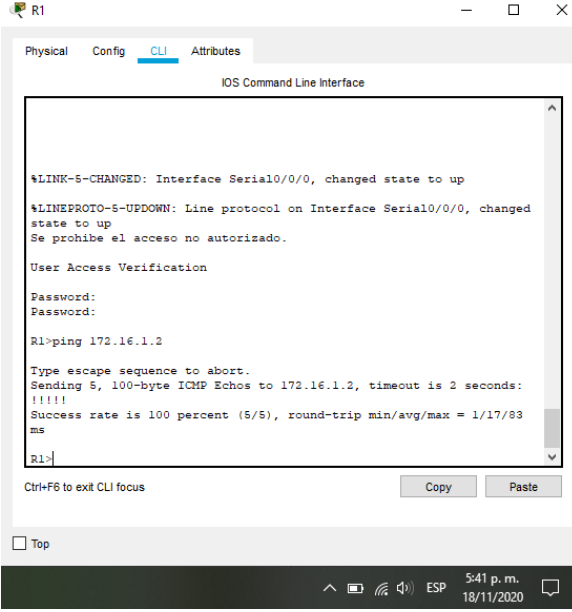

Fuente: Autor

En la figura 30 se muestra el resultado de ping del Router 2 a la IP 172.16.2.2 del Router 3, el cual fue exitoso.

<span id="page-48-1"></span>Figura 30. Ping desde R2

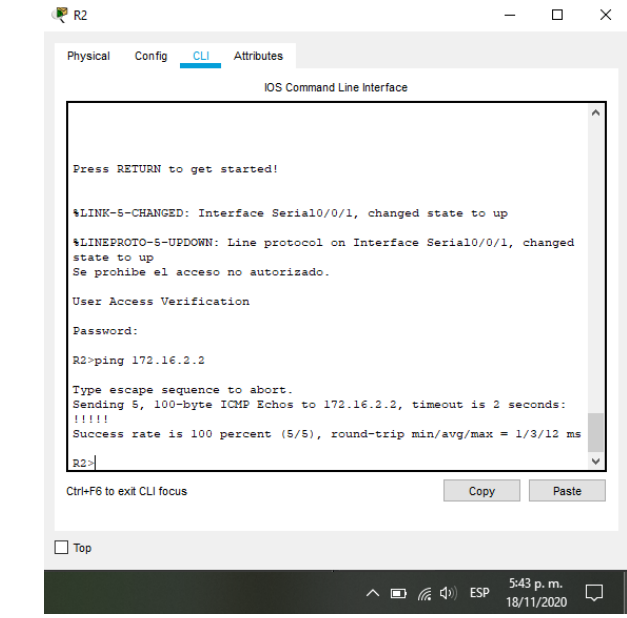

En la figura 31 se muestra el resultado de ping desde el servidor de internet a la IP 209.165.200.233 del Gateway predeterminado el cual fue exitoso.

 $\overline{a}$ 

<span id="page-49-2"></span>Figura 31. Ping desde servidor internet

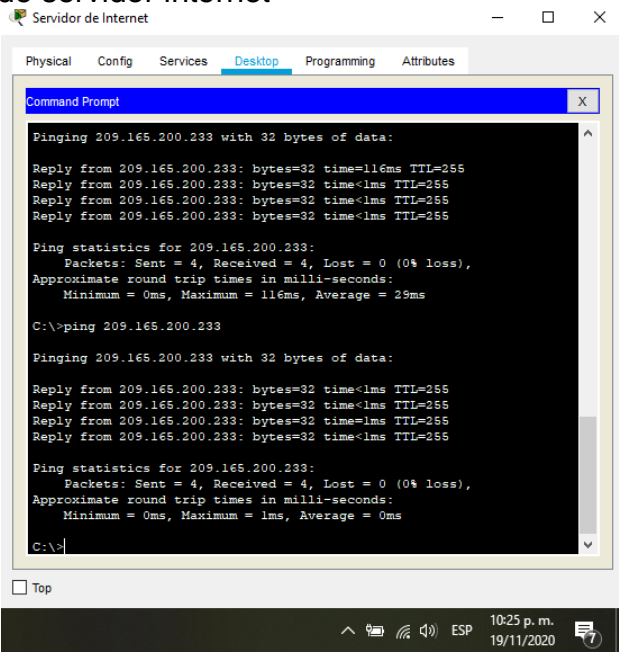

Fuente: Autor

<span id="page-49-0"></span>7.3 CONFIGURAR LA SEGURIDAD DEL SWITCH, LAS VLAN Y EL ROUTING ENTRE VLAN

### <span id="page-49-1"></span>7.3.1 CONFIGURAR S1

En este apartado se configurarán las Vlan en el Switch 1, los puertos troncales, puertos de acceso y Gateway predeterminado.

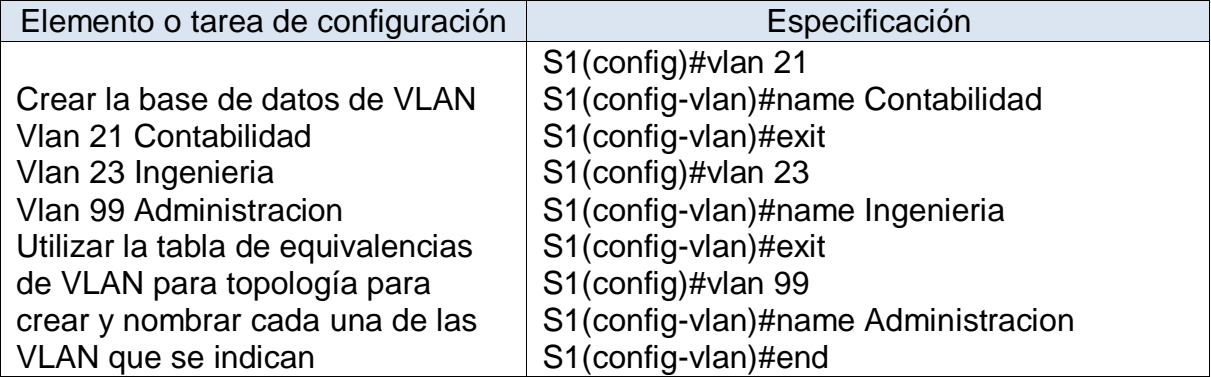

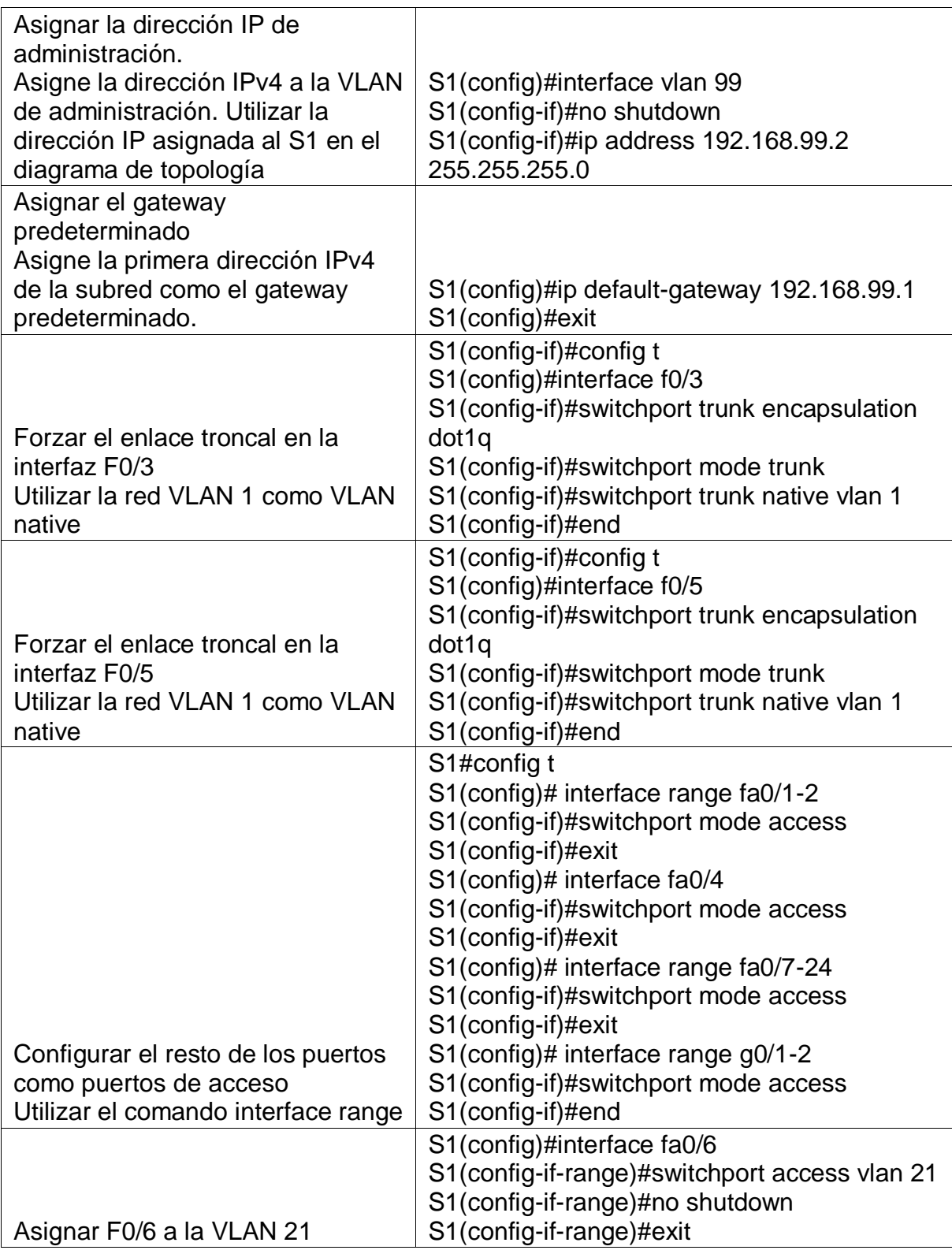

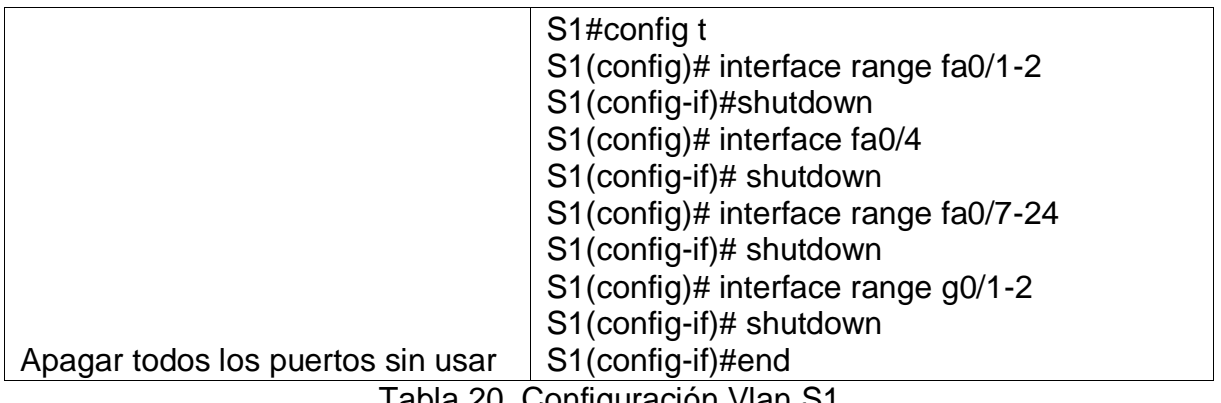

Tabla 20. Configuración Vlan S1

Despues de realizar la configuración mostrada en la tabla 20, el switch cuenta con 3 vlan, interface vlan 99, Gateway predeterminado, enlace troncal en las interfaces f0/3 y f0/5 cuya Vlan nativa es 1, adicionalmente, los puertos que no se usan se apagaron y se cambiaron a modo acceso.

<span id="page-51-0"></span>Figura 32. Show vlan S1

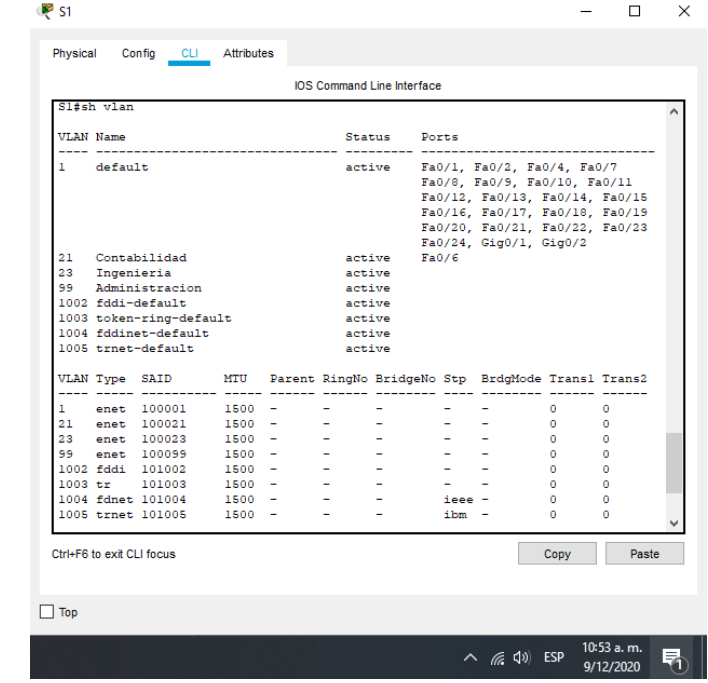

Fuente: Autor

En la figura 32 se puede comprobar las Vlan configuradas en el switch de acuerdo a los comandos ejecutados, para obtener dicha información se empleó el comando show vlan.

# <span id="page-52-0"></span>7.3.2 CONFIGURAR EL S3

En este apartado se configurarán las Vlan en el Switch 3, los puertos troncales, puertos de acceso y Gateway predeterminado.

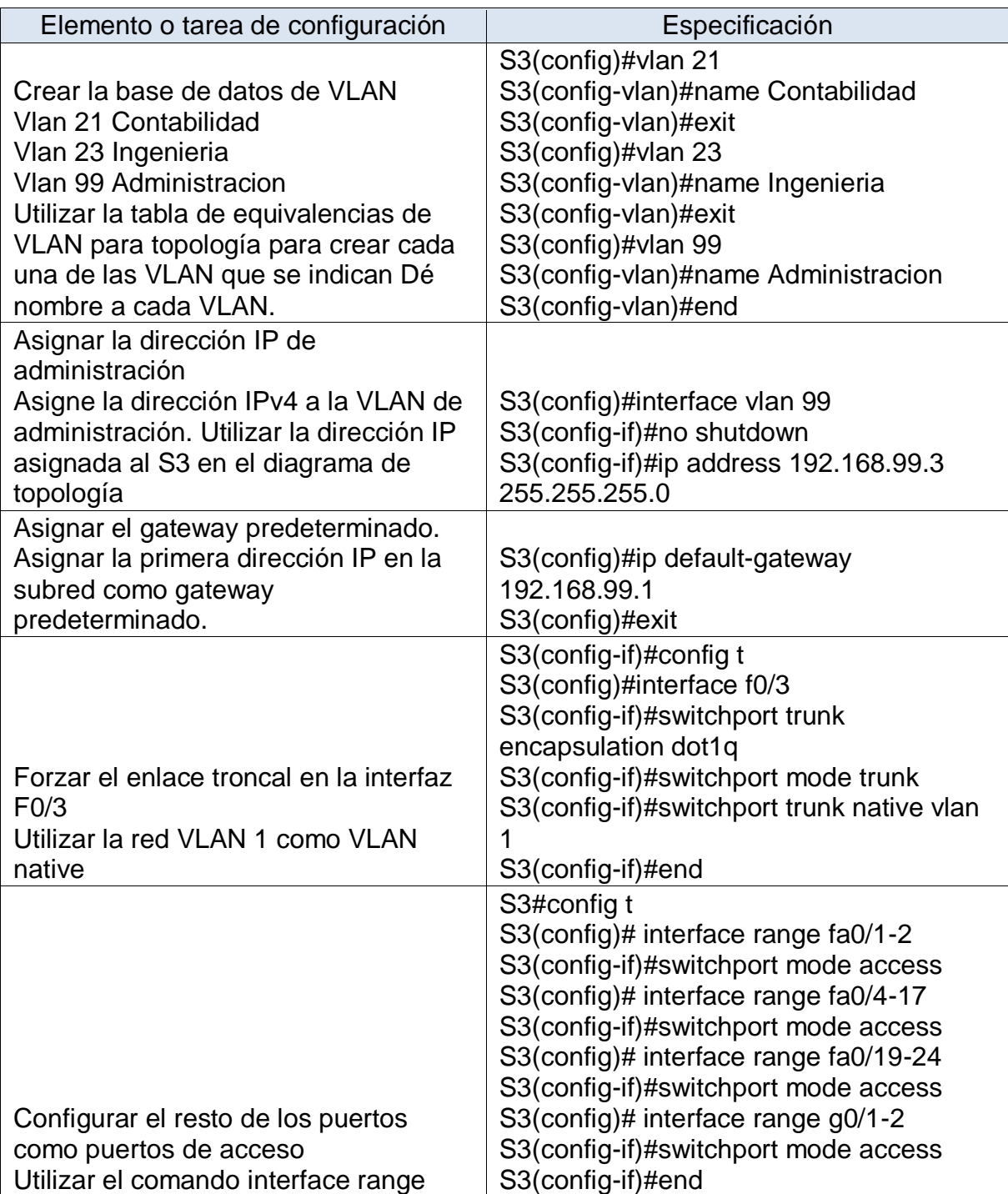

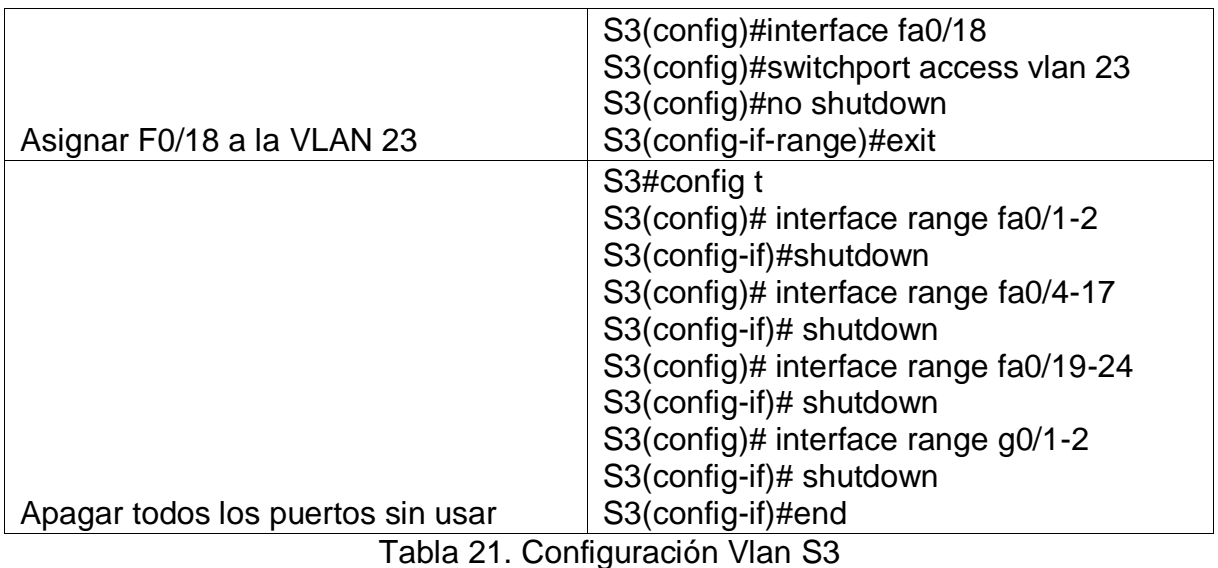

Despues de realizar la configuración mostrada en la tabla 21, el switch cuenta con 3 vlan, interface vlan 99, Gateway predeterminado, enlace troncal en la interfaz f0/3 cuya Vlan nativa es 1, adicionalmente, los puertos que no se usan se apagaron y se cambiaron a modo acceso.

<span id="page-53-0"></span>Figura 33. Show vlan S3

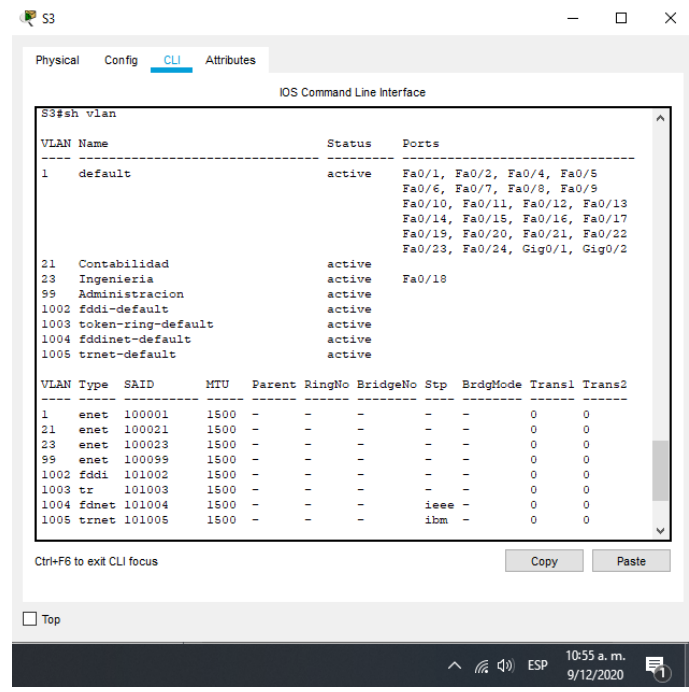

En la figura 33 se puede comprobar las Vlan configuradas en el S3 de acuerdo a los comandos ejecutados, para obtener dicha información se empleó el comando show vlan.

# <span id="page-54-0"></span>7.3.3 CONFIGURAR R1

Se configuran las interfaces para las Vlan en el router 1 empleando los comandos indicados en la tabla

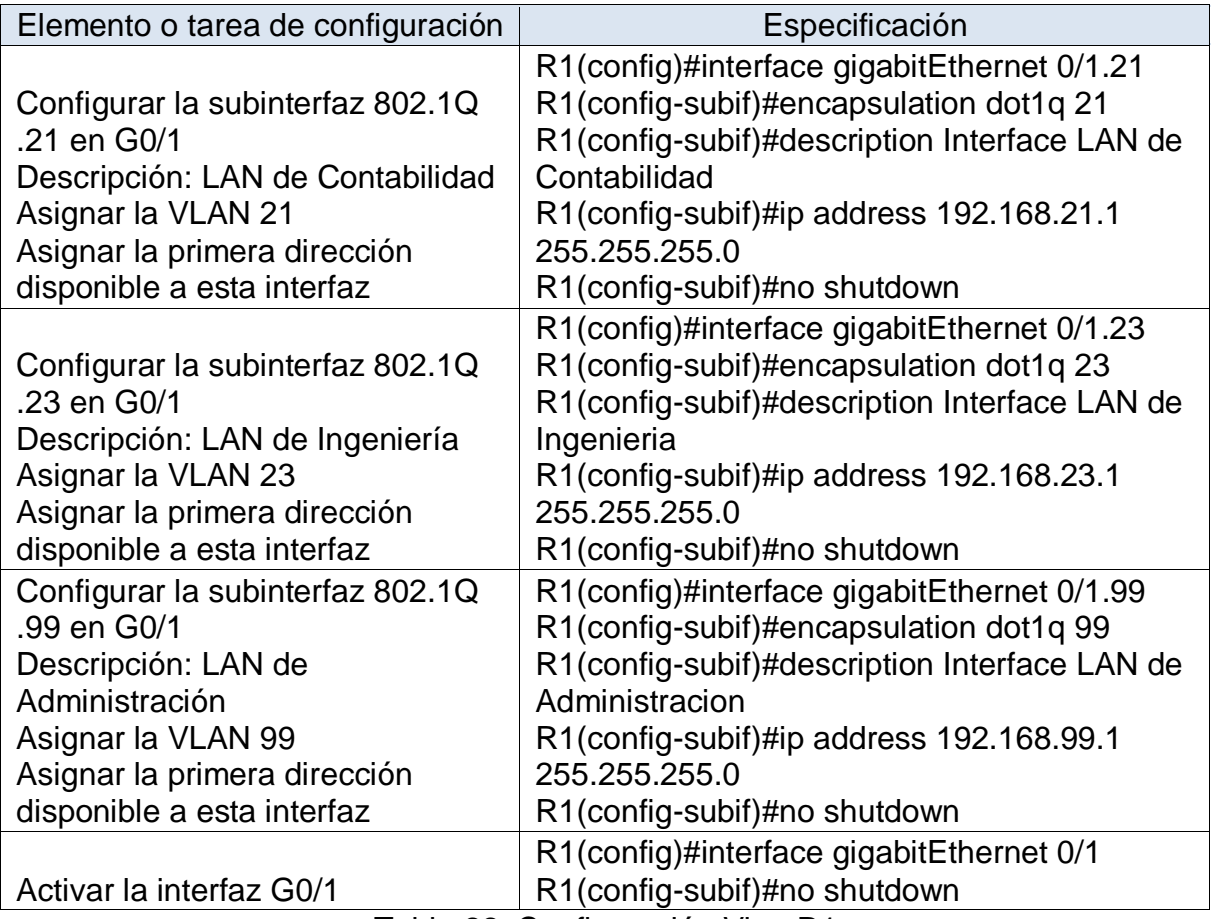

Tabla 22. Configuración Vlan R1

Al realizar las configuraciones mostradas en la tabla 22, el router cuenta con la configuración de las subinterfaces correspondiente a las vlan de la red, con el fin que todas las subinterfaces quedaran activas, se activó la interfaz G0/1.

En la figura 34 se muestra una sección del comando Show Run en donde se evidencia la configuración de las subinterfaces que se realizó con los comandos mostrados en la tabla anterior.

<span id="page-55-1"></span>**Figura 34. Verificación subinterfaces R1** 

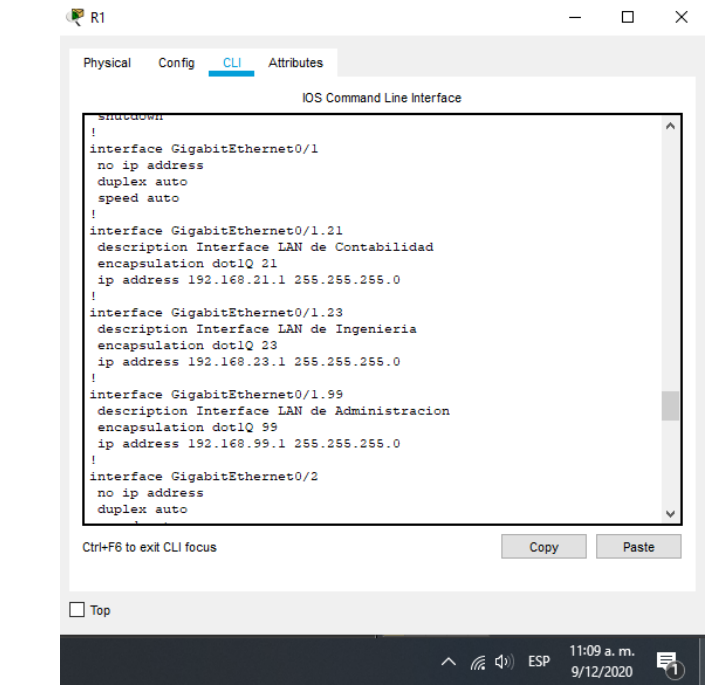

#### Fuente: Autor

### <span id="page-55-0"></span>7.3.4 VERIFICAR LA CONECTIVIDAD DE LA RED

Después de las configuraciones realizadas de las Vlan en los Switches y Routers se procede a confirmar la conectividad entre los equipos por medio de ping.

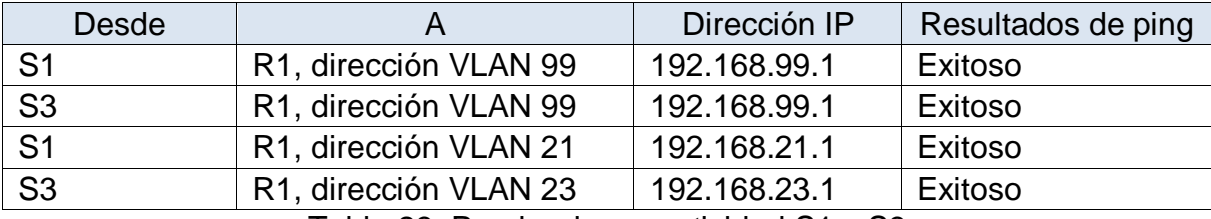

Tabla 23. Prueba de conectividad S1 y S3

En la figura 35 se ve el ping realizado desde el S1 a las IP 192.168.99.1 y 192.168.21.1 de las Vlan 99 y 21 del Router 1 respectivamente, los cuales fueron exitosos.

<span id="page-56-0"></span>Figura 35. Prueba de Ping S1

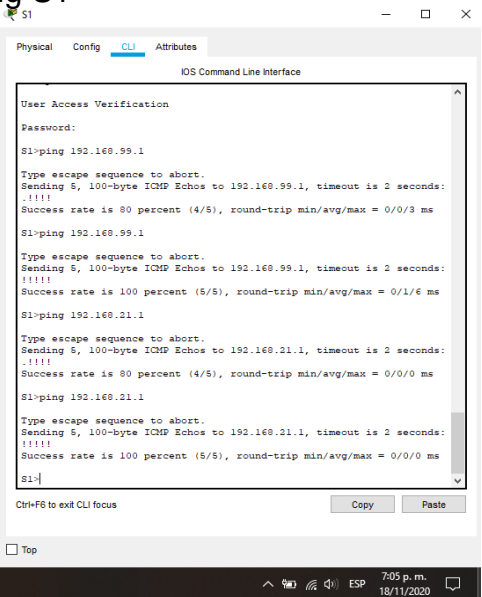

Fuente: Autor

En la figura 36 se ve el ping realizado desde el S3 a las IP 192.168.99.1 y 192.168.23.1 de las Vlan 99 y 23 del Router 1 respectivamente, los cuales fueron exitosos.

<span id="page-56-1"></span>Figura 36. Prueba de Ping S3

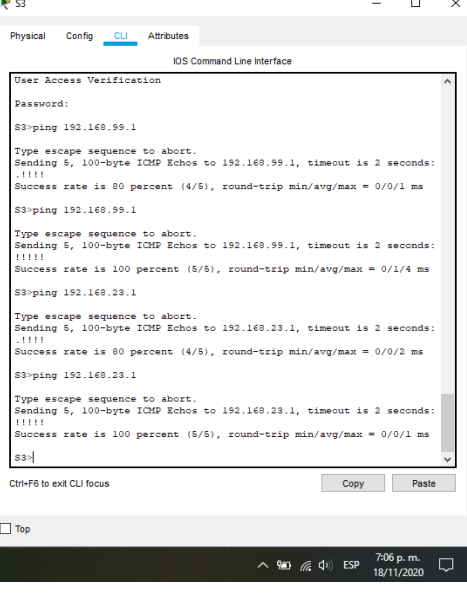

# <span id="page-57-0"></span>7.4 CONFIGURAR EL PROTOCOLO DE ROUTING DINÁMICO OSPF

# <span id="page-57-1"></span>7.4.1 CONFIGURAR OSPF EN EL R1

Para configurar el protocolo de enrutamiento dinámico OSPF en el Router 1 se proceden a ejecutar los comandos indicados en la tabla que se encuentra a continuación. Se indica el comando para desactivar la sumarización automática, sin embargo, para el protocolo OSPF no es necesario realizarlo.

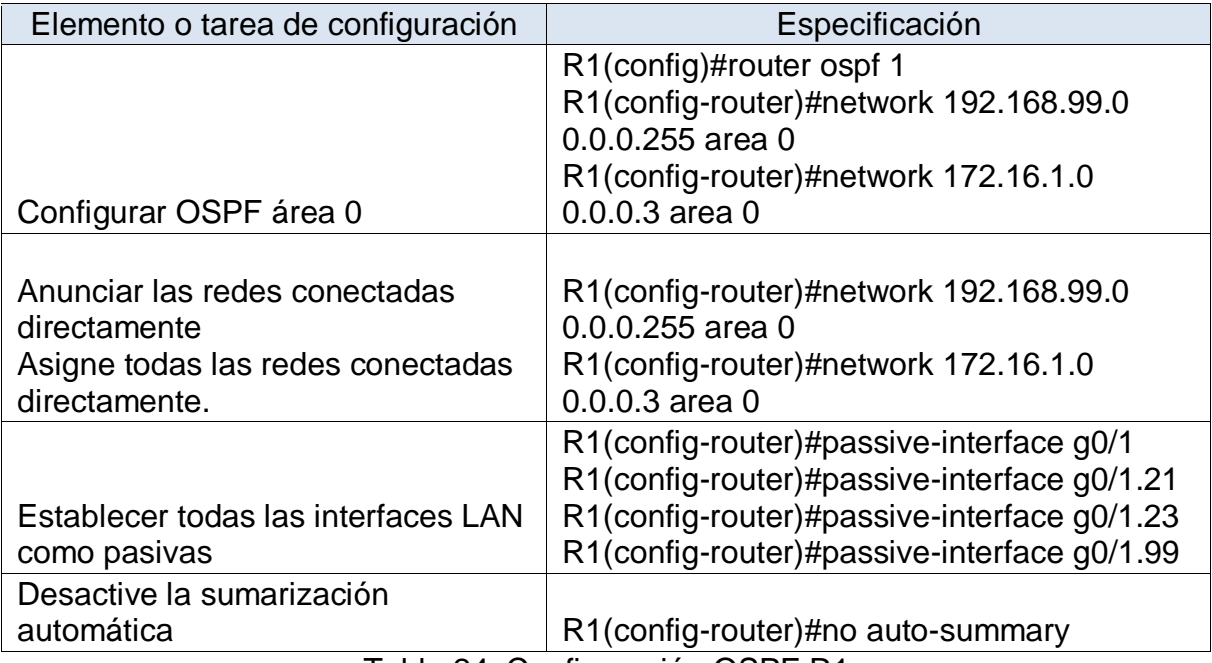

Tabla 24. Configuración OSPF R1

# <span id="page-57-2"></span>7.4.2 CONFIGURAR OSPF EN EL R2

Para configurar el protocolo de enrutamiento dinámico OSPF en el Router 2 se proceden a ejecutar los comandos indicados en la tabla que se encuentra a continuación. Se indica el comando para desactivar la sumarización automática, sin embargo, para el protocolo OSPF no es necesario realizarlo.

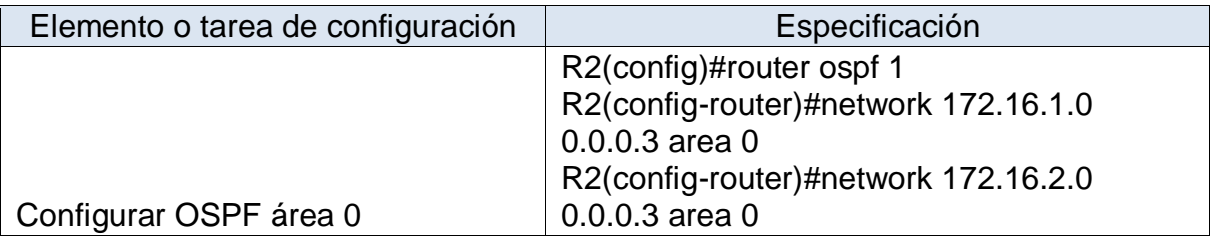

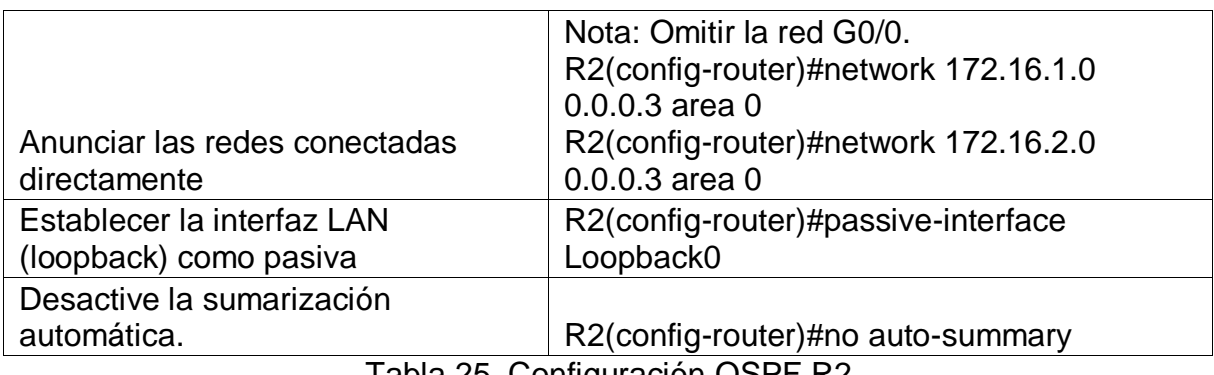

Tabla 25. Configuración OSPF R2

# <span id="page-58-0"></span>7.4.3 CONFIGURAR OSPFV3 EN EL R3

Para configurar el protocolo de enrutamiento dinámico OSPF en el Router 3 se proceden a ejecutar los comandos indicados en la tabla que se encuentra a continuación. Se indica el comando para desactivar la sumarización automática, sin embargo, para el protocolo OSPF no es necesario realizarlo.

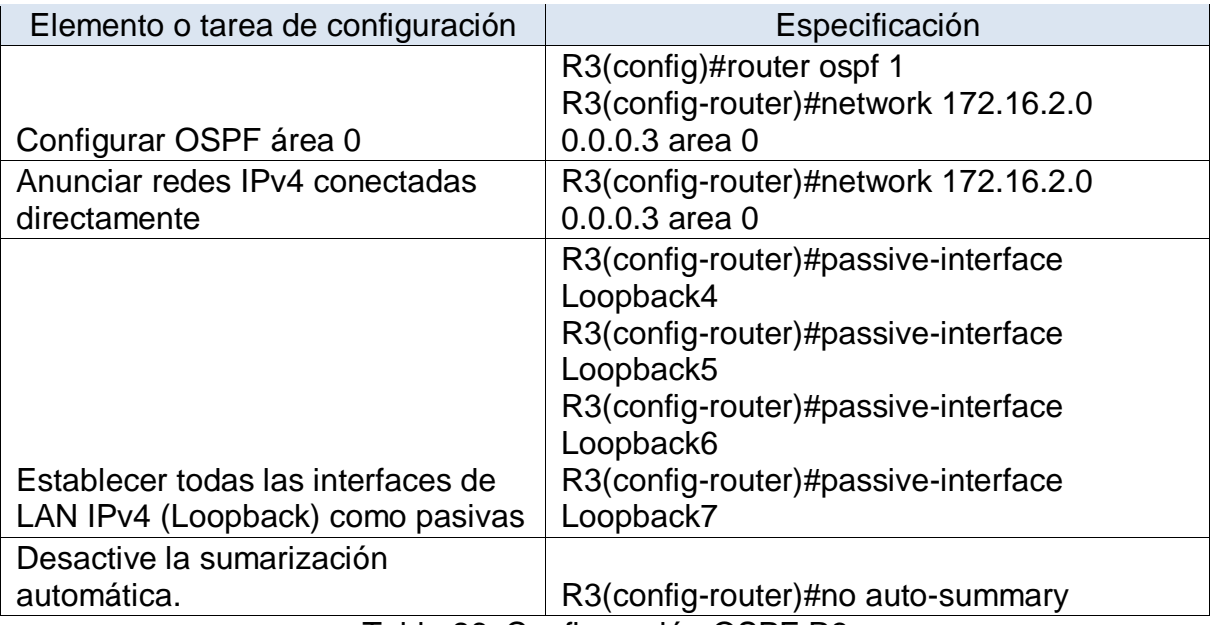

Tabla 26. Configuración OSPF R3

# <span id="page-58-1"></span>7.4.4 VERIFICAR LA INFORMACIÓN DE OSPF

Con el fin de confirmar las configuraciones de enrutamiento realizadas en los routers se ejecutan los siguientes comandos:

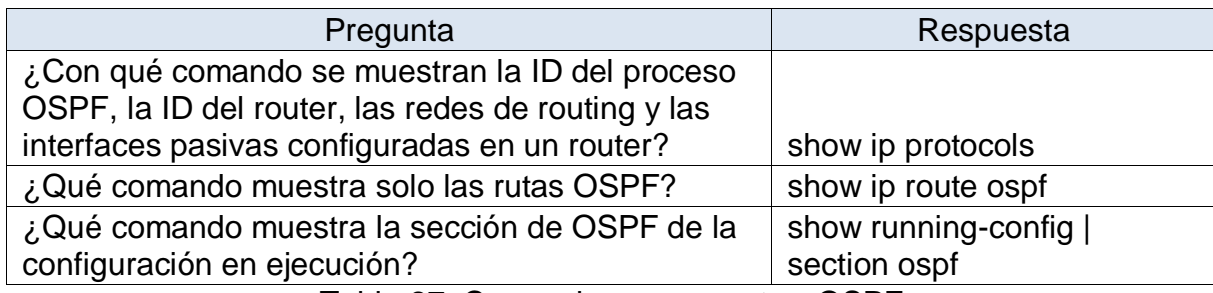

Tabla 27. Comandos para mostrar OSPF

En la figura 37 podemos ver el resultado de la ruta OSPF configurada en el router 2.

#### <span id="page-59-2"></span>Figura 37. Show ip route ospf

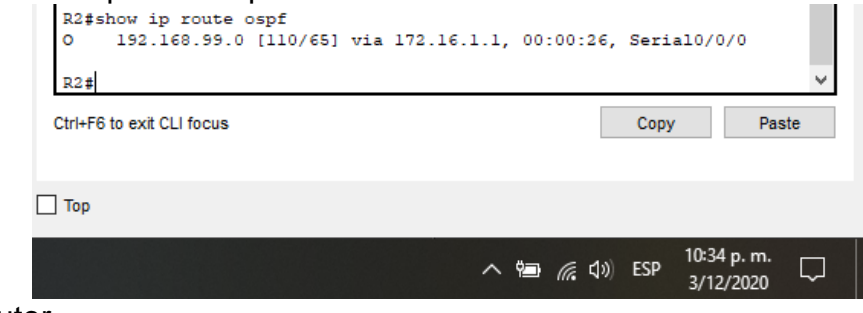

Fuente: Autor

### <span id="page-59-0"></span>7.5 IMPLEMENTAR DHCP Y NAT PARA IPV4

### <span id="page-59-1"></span>7.5.1 CONFIGURAR EL R1 COMO SERVIDOR DE DHCP PARA LAS VLAN 21 Y 23

Con el fin de tener pool de DHCP para cada Vlan se procede a realizar la configuración en el Router 1 de los pools ACCT y ENGNR

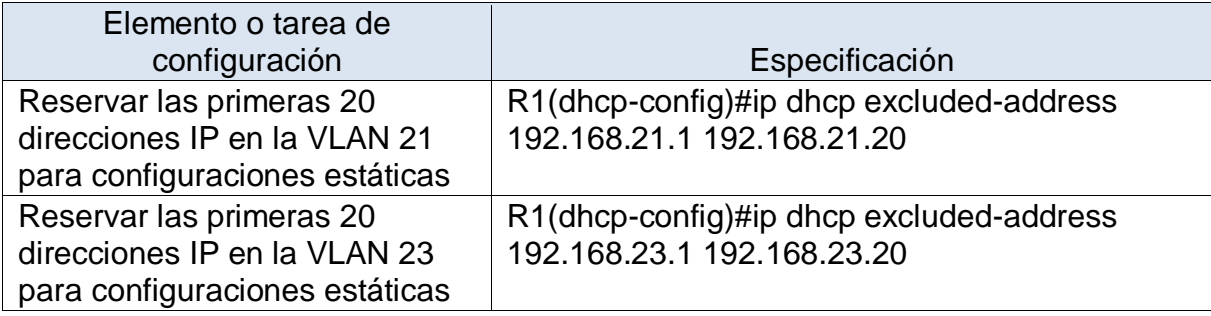

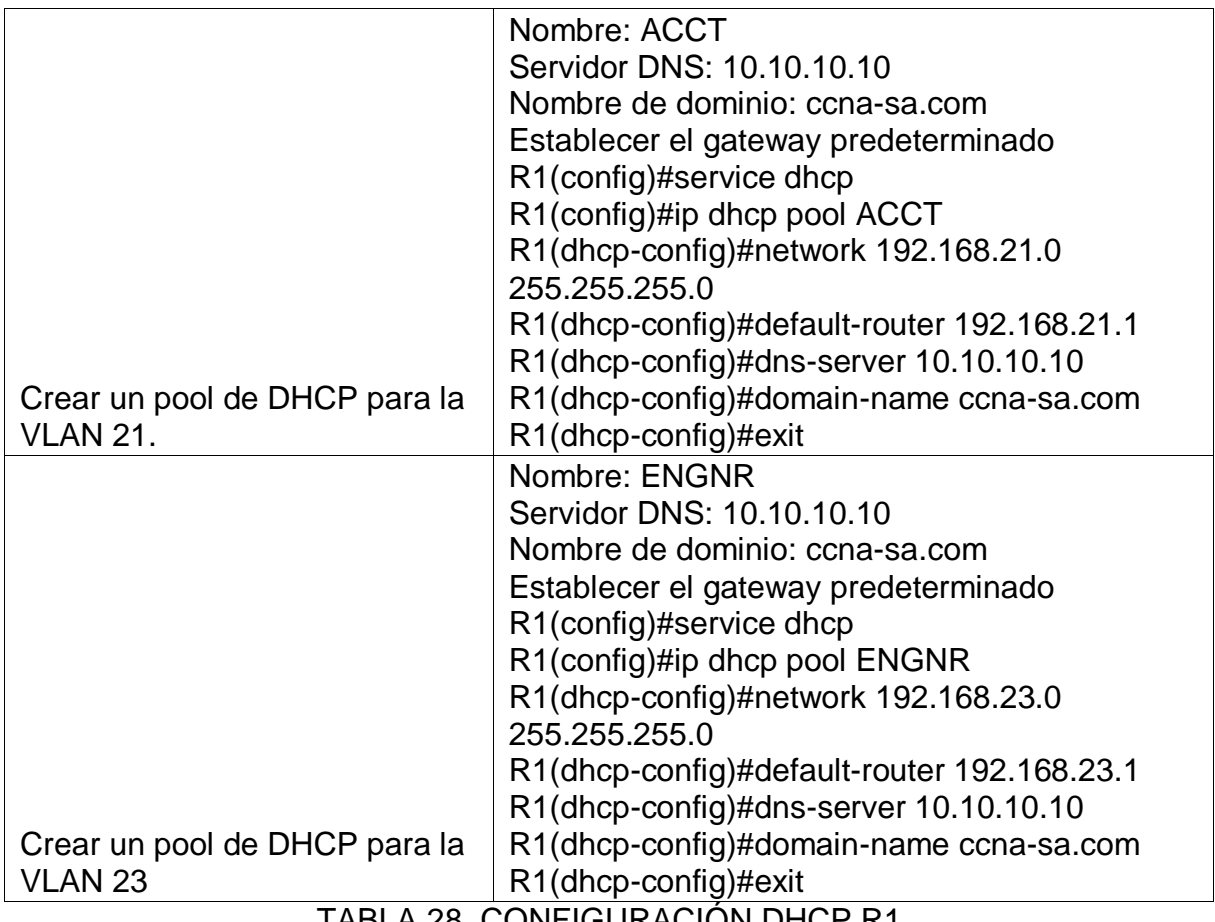

TABLA 28. CONFIGURACIÓN DHCP R1

Al realizar la configuración del DHCP que se muestra en la tabla 28, se exceptuaron para asignar dos rango de ip, posterior a esto se configura el pool de DHCP para las vlan 21 y 23 sobre el que se requiere se inicie la asignación de IP dinámica a los host que se conecten.

# <span id="page-60-0"></span>7.5.2 CONFIGURAR LA NAT ESTÁTICA Y DINÁMICA EN EL R2

Se requiere configurar NAT estático y dinámico en el Router 2, en la tabla se muestran los comandos ejecutados para realizar la configuración. Adicionalmente, se configura el pool de direcciones públicas utilizables, en esta sección se configura el NAT y el pool de acuerdo a las indicaciones de la guía, Dirección global interna: 209.165.200.229, Conjunto de direcciones utilizables: 209.165.200.225 – 209.165.200.228

| Elemento o tarea de configuración                                    | Especificación                                                |
|----------------------------------------------------------------------|---------------------------------------------------------------|
| Crear una base de datos local con                                    |                                                               |
| una cuenta de usuario                                                |                                                               |
| Nombre de usuario: webuser<br>Contraseña: cisco12345                 |                                                               |
| Nivel de privilegio: 15                                              | R2(config)#username webuser privilege 15<br>secret cisco12345 |
| Habilitar el servicio del servidor                                   |                                                               |
| <b>HTTP</b>                                                          | R2(config)#ip http server                                     |
| Configurar el servidor HTTP para                                     |                                                               |
| utilizar la base de datos local para                                 |                                                               |
| la autenticación                                                     | R2(config)#ip http authentication local                       |
| Crear una NAT estática al servidor<br>web.                           |                                                               |
| Dirección global interna:                                            | R2(config)#ip nat inside source static                        |
| 209.165.200.229                                                      | 10.10.10.10 209.165.200.229                                   |
|                                                                      | R2(config)#Interface s0/0/0                                   |
|                                                                      | R2(config-if)#Ip nat inside                                   |
|                                                                      | R2(config)#Interface s0/0/1                                   |
|                                                                      | R2(config-if)#lp nat inside                                   |
| Asignar la interfaz interna y                                        | R2(config)#Interface g0/0                                     |
| externa para la NAT estática                                         | R2(config-if)#Ip nat outside                                  |
| Configurar la NAT dinámica dentro<br>de una ACL privada              |                                                               |
| Lista de acceso: 1                                                   |                                                               |
| Permitir la traducción de las redes                                  | R2(config)# Access-list 1 permit                              |
| de Contabilidad y de Ingeniería en                                   | 192.168.21.0 0.0.0.255                                        |
| el R1                                                                | R2(config)# Access-list 1 permit                              |
| Permitir la traducción de un                                         | 192.168.23.0 0.0.0.255                                        |
| resumen de las redes LAN                                             | R2(config)# Access-list 1 permit 192.168.4.0                  |
| (loopback) en el R3                                                  | 0.0.3.255                                                     |
| Defina el pool de direcciones IP                                     |                                                               |
| públicas utilizables.                                                |                                                               |
| Nombre del conjunto: INTERNET<br>El conjunto de direcciones incluye: | R2(config)# ip nat pool INTERNET                              |
| 209.165.200.225 -                                                    | 209.165.200.225 209.165.200.228 netmask                       |
| 209.165.200.228                                                      | 255.255.255.248                                               |
| Definir la traducción de NAT                                         | R2(config)# ip nat inside source list 1 pool                  |
| dinámica                                                             | <b>INTERNET</b>                                               |

Tabla 29. Configuración NAT R2

# <span id="page-62-0"></span>7.5.3 VERIFICAR EL PROTOCOLO DHCP Y LA NAT ESTÁTICA

Despues de las configuraciones de DHCP y NAT estática se procede a revisar que los equipos tomen las IPs de manera dinámica.

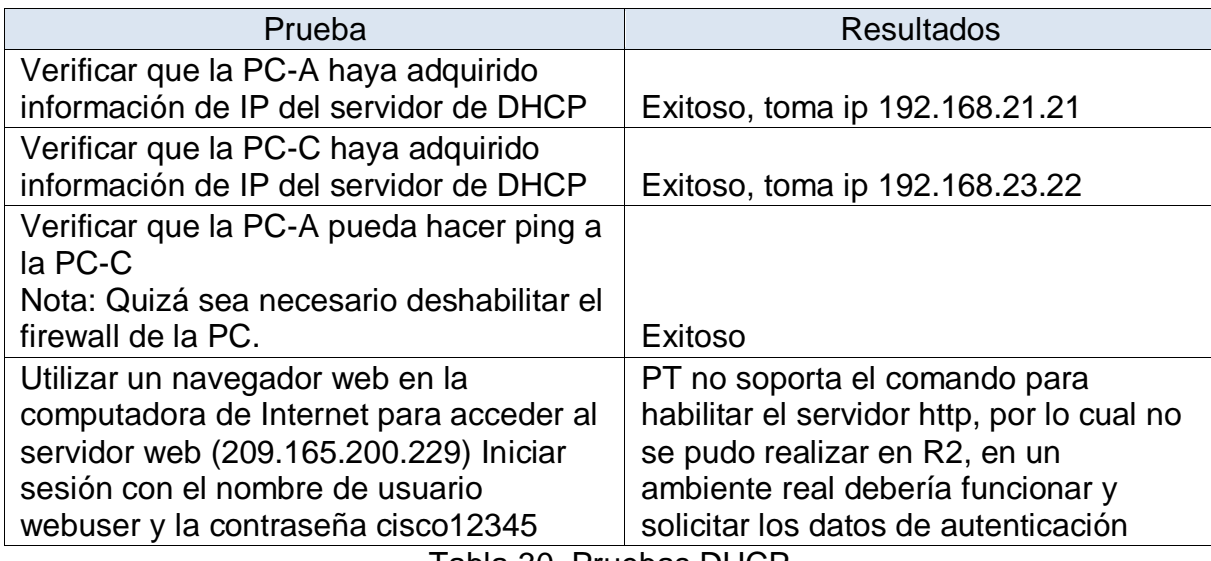

Tabla 30. Pruebas DHCP

En la figura 38 se observa que el PC-A toma dirección IP por DHCP, en esta ocasión se le asignó la ip 192.168.21.21

<span id="page-62-1"></span>Figura 38. DHCP PC-A

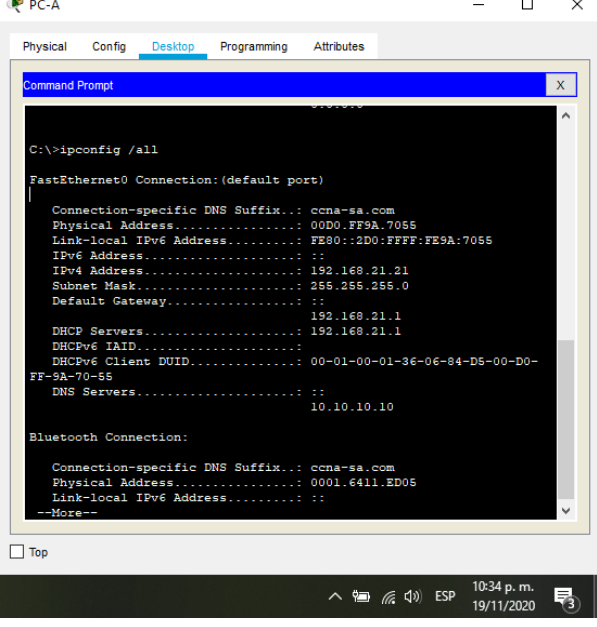

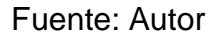

En la figura 39 se observa que el PC-C toma dirección IP por DHCP, en esta ocasión se le asignó la ip 192.168.23.22

<span id="page-63-0"></span>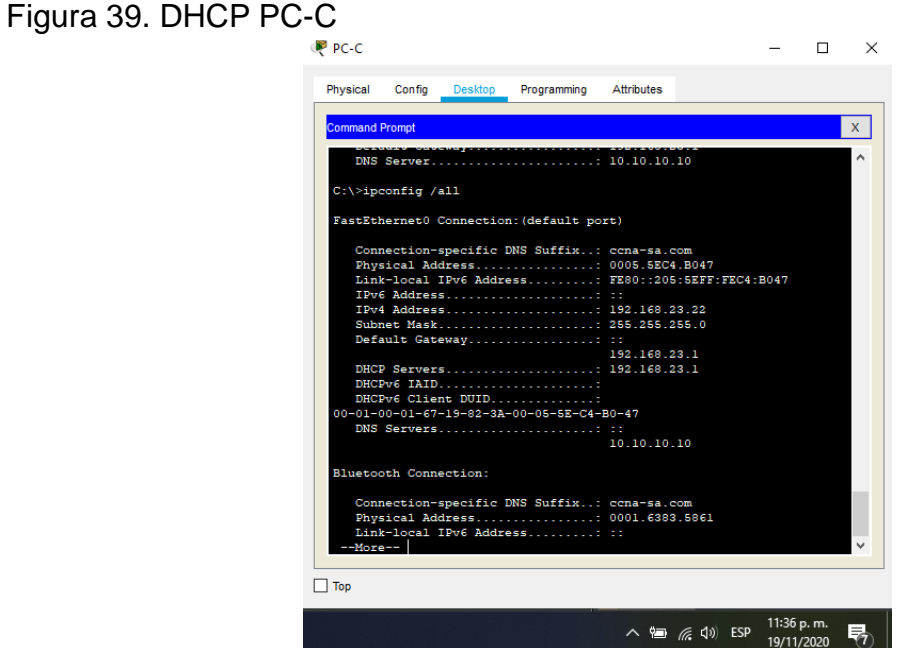

Fuente: Autor

En la figura 40 se ejecutó ping del PC-A 192.168.21.21 al PC-C 192.168.23.22 el cual fue exitoso.

<span id="page-63-1"></span>Figura 40. Ping PC-A A PC-C

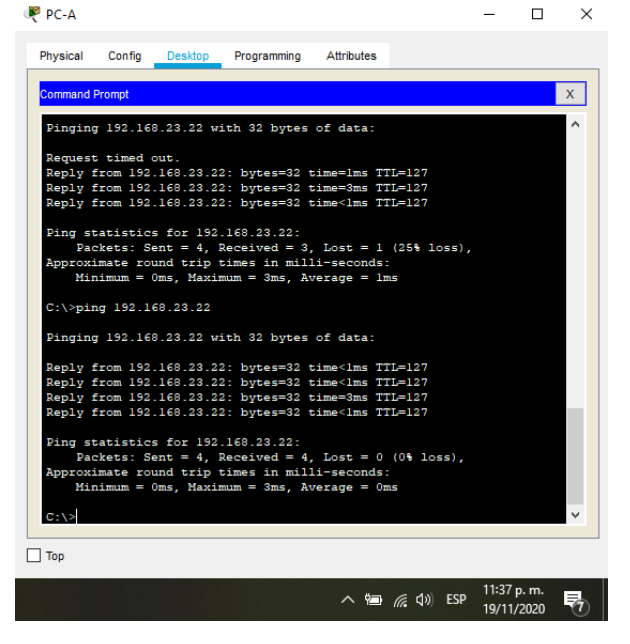

# <span id="page-64-0"></span>7.6 CONFIGURAR NTP

Se procede a configurar el protocolo para sincronización de relojes en los routers 2 y 1, en la tabla se indican los comandos empleados para tal fin

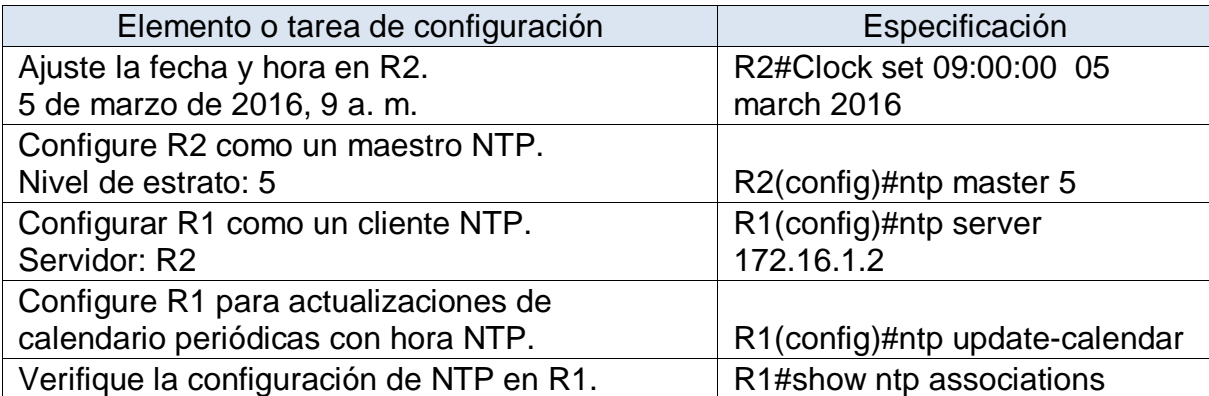

Tabla 31. Configuración NTP

Con la configuración realizada en la tabla 31, el router 1 que es cliente NTP toma la hora establecida en el router 2. En la imagen 41 se puede ver en R1 el resultado de Show ntp associations.

#### <span id="page-64-3"></span>Figura 41. Show ntp associations

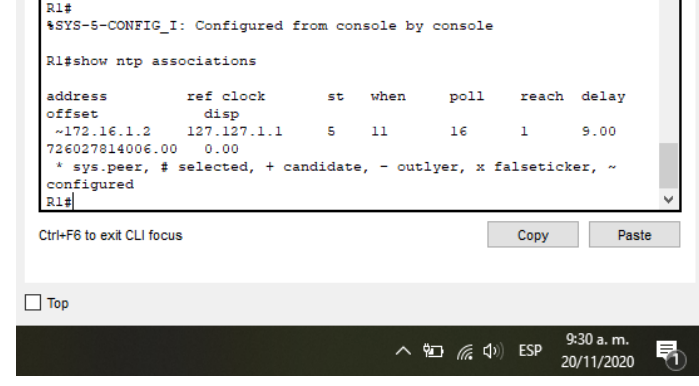

Fuente: Autor

### <span id="page-64-1"></span>7.7 CONFIGURAR Y VERIFICAR LAS LISTAS DE CONTROL DE ACCESO (ACL)

# <span id="page-64-2"></span>7.7.1 RESTRINGIR EL ACCESO A LAS LÍNEAS VTY EN EL R2

Se configura la lista de acceso en el router 2 para restringir el acceso a las líneas vty, adicionalmente, se indica el comando a emplear para verificar la lista de acceso.

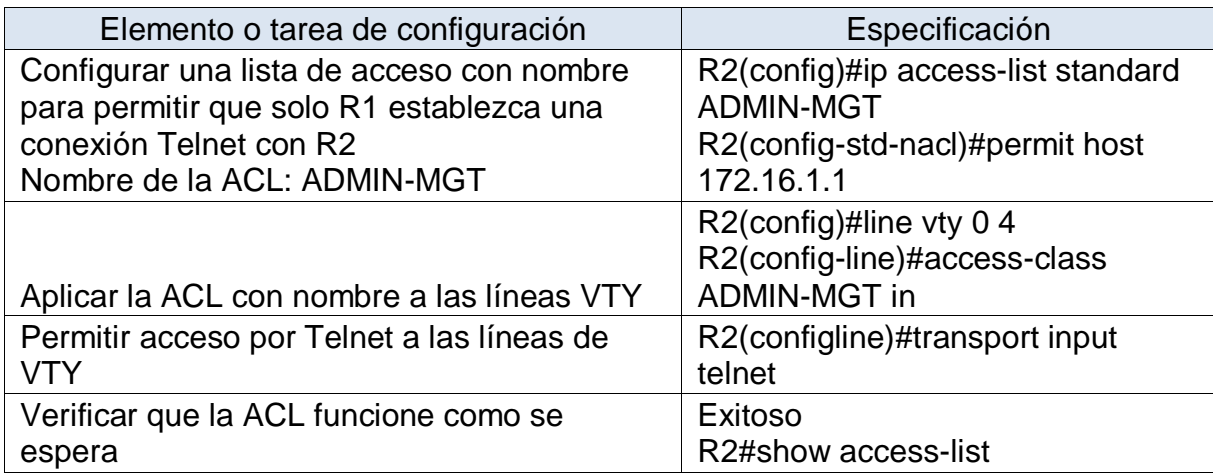

En la figura 42 se muestra la aplicación de las listas de acceso creadas, esto se muestra con el comando show Access-list

<span id="page-65-1"></span>Figura 42. Show access-list

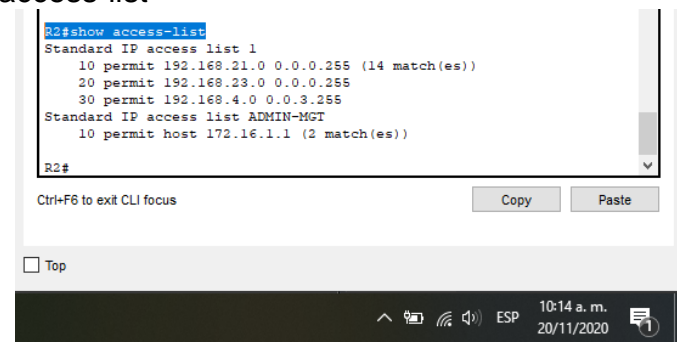

Fuente: Autor

# <span id="page-65-0"></span>7.7.2 INTRODUCIR EL COMANDO DE CLI ADECUADO QUE SE NECESITA PARA MOSTRAR LO SIGUIENTE

Se indican los comandos correspondientes para obtener la información solicitada en la tabla

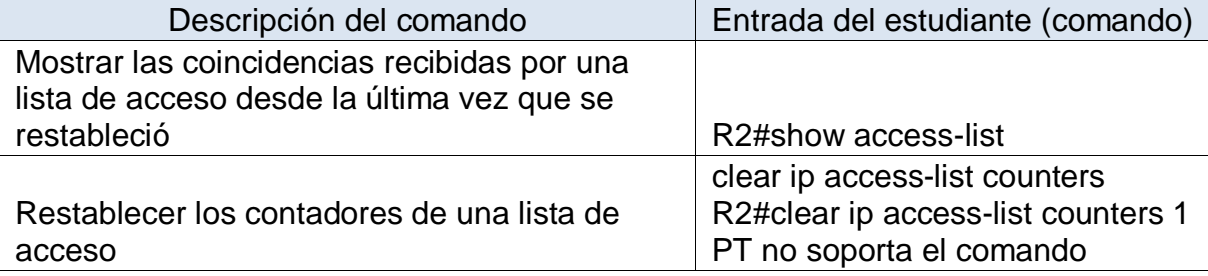

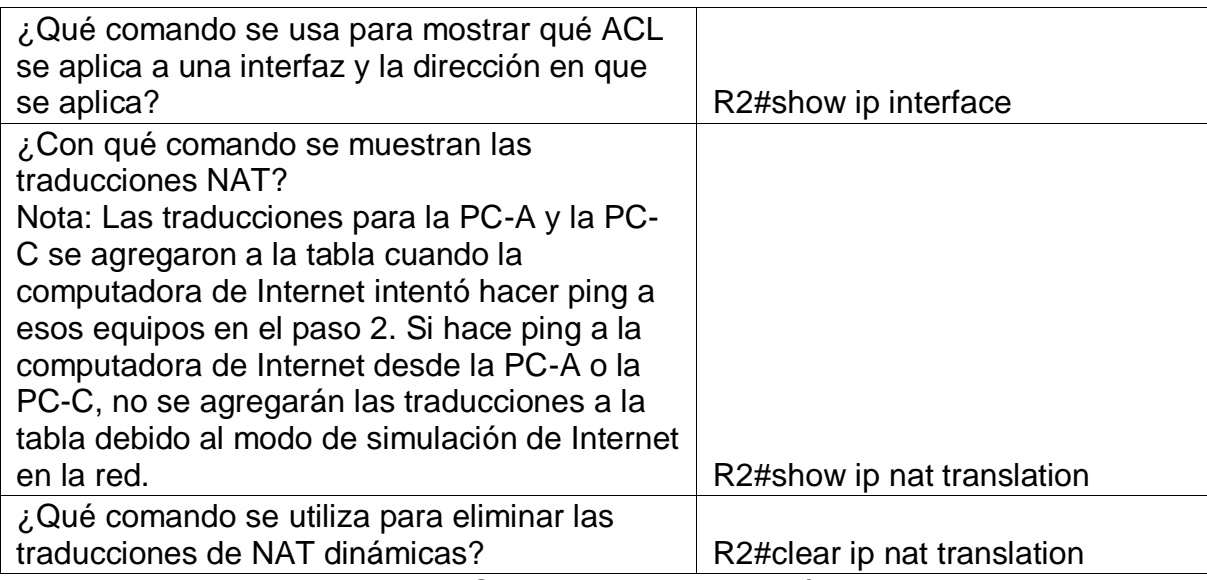

Tabla 32. Comandos comprobación R2

En la figura 43 se ve el resultado del comando show Access-list en el R2, se muestra la lista de acceso estándar y la lista ADMIN-MGT

<span id="page-66-0"></span>Figura 43. Show access-list R2

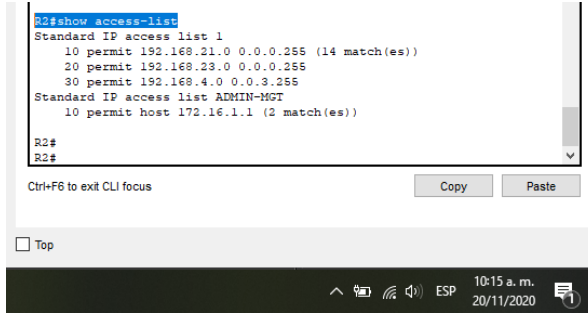

Fuente: Autor

En la figura 44 se muestra las traducciones NAT realizadas en el router 2 por medio del comando show ip nat translation, en este caso no se tenia traducciones realizadas

<span id="page-66-1"></span>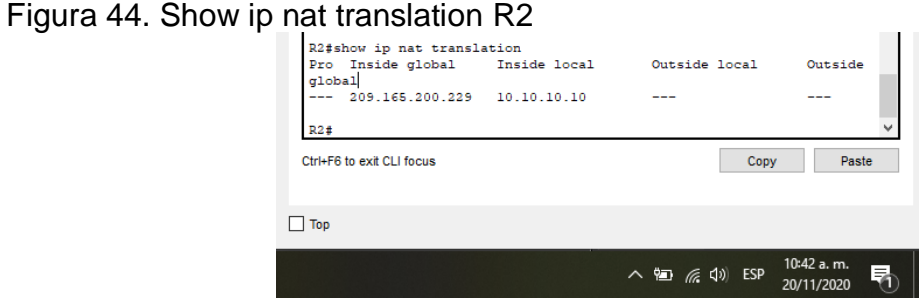

# 8 CONCLUSIONES

<span id="page-67-0"></span>En el desarrollo del escenario se puede concluir que para efectuar una actividad exitosa es necesario tener clara la topología de red y los equipos que interactuaran en ella, asi como el direccionamiento que se va a emplear, esto para permitir un correcto funcionamiento de la misma y evitar enrutamientos erróneos.

Al realizar el diseño y configuración del escenario en Packet Tracert se fortalecen los conocimientos adquiridos en el curso y se brindan herramientas de análisis para brindar solución a los requerimientos reales que se presentan en la cotidianidad.

Al momento de configurar las Vlan es necesario validar cuales son las que deben crearse y habilitarse en cada equipo, ya que al no configurar una puede que los equipos pertenecientes a dicha vlan no tomen los enrutamientos o asignaciones en la red que se requiere.

La asignación por DHCP de las direcciones IP en la red permite la optimización de recursos, ya que este asigna automáticamente direcciones de red reutilizables y configuraciones adicionales a los diferentes host que se conectan.

El protocolo de enrutamiento OSPF proporciona balanceo de carga entre rutas de igual peso. Cuando un administrador especifica múltiples rutas hacia un destino con el mismo costo, el protocolo OSPF distribuye el tráfico entre todas las rutas de la misma manera.

Usar NAT aumenta el nivel de seguridad de la red ya que pemite ocultar el esquema de direccionamiento y la topología interna de la red, adicionalmente, ayuda a mitigar el agotamiento del espacio de direcciones IP públicas globales.

#### 9 BIBLIOGRAFIA

- <span id="page-68-0"></span>B. (2018, 5 abril). Configurar DHCP en router CISCO. Bitacora Byte. [https://bitacorabyte.wordpress.com/2017/07/18/configurar-dhcp-en-router](https://bitacorabyte.wordpress.com/2017/07/18/configurar-dhcp-en-router-cisco/)[cisco/](https://bitacorabyte.wordpress.com/2017/07/18/configurar-dhcp-en-router-cisco/)
- ¿Cómo funciona un switch? (2020, 15 abril). Cisco. Recuperado 17 de Octubre de 2020, de [https://www.cisco.com/c/es\\_mx/solutions/small-business/resource](https://www.cisco.com/c/es_mx/solutions/small-business/resource-center/networking/network-switch-how.html)[center/networking/network-switch-how.html](https://www.cisco.com/c/es_mx/solutions/small-business/resource-center/networking/network-switch-how.html)
- Configuración de los interfaces serial Redes locales y globales. (s. f.). 1. Configuración de los interfaces serial - Redes locales y globales. Recuperado 17 de noviembre de 2020, de [https://sites.google.com/site/redeslocalesyglobales/4-configuracion-de](https://sites.google.com/site/redeslocalesyglobales/4-configuracion-de-red/2-configuracion-de-routers/3-configuracion-del-router/dddd-3/1-configuracion-de-los-interfaces-serial)[red/2-configuracion-de-routers/3-configuracion-del-router/dddd-3/1](https://sites.google.com/site/redeslocalesyglobales/4-configuracion-de-red/2-configuracion-de-routers/3-configuracion-del-router/dddd-3/1-configuracion-de-los-interfaces-serial) [configuracion-de-los-interfaces-serial](https://sites.google.com/site/redeslocalesyglobales/4-configuracion-de-red/2-configuracion-de-routers/3-configuracion-del-router/dddd-3/1-configuracion-de-los-interfaces-serial)
- Configuración del protocolo OSPF Redes locales y globales. (s. f.). 6. Configuración del protocolo OSPF - Redes locales y globales. Recuperado 18 de noviembre de 2020, de [https://sites.google.com/site/redeslocalesyglobales/4-configuracion-de](https://sites.google.com/site/redeslocalesyglobales/4-configuracion-de-red/2-configuracion-de-routers/6-configuracion-del-encaminamiento/2-encaminamiento-dinamico/6-protocolo-ospf/6-configuracion-del-protocolo-ospf)[red/2-configuracion-de-routers/6-configuracion-del-encaminamiento/2](https://sites.google.com/site/redeslocalesyglobales/4-configuracion-de-red/2-configuracion-de-routers/6-configuracion-del-encaminamiento/2-encaminamiento-dinamico/6-protocolo-ospf/6-configuracion-del-protocolo-ospf) [encaminamiento-dinamico/6-protocolo-ospf/6-configuracion-del-protocolo](https://sites.google.com/site/redeslocalesyglobales/4-configuracion-de-red/2-configuracion-de-routers/6-configuracion-del-encaminamiento/2-encaminamiento-dinamico/6-protocolo-ospf/6-configuracion-del-protocolo-ospf)[ospf](https://sites.google.com/site/redeslocalesyglobales/4-configuracion-de-red/2-configuracion-de-routers/6-configuracion-del-encaminamiento/2-encaminamiento-dinamico/6-protocolo-ospf/6-configuracion-del-protocolo-ospf)
- En.wikiversity.org. 2020. Cisco Networking/CCENT/Access Control Lists Wikiversity. Recuperado 20 de Noviembre de 2020, de: https://en.wikiversity.org/wiki/Cisco\_Networking/CCENT/Access\_Control\_Lis ts#:~:text=Access%20lists%20filter%20either%20inbound,ip%20access%2 Dlist%20EXEC%20command
- Ferreiro, A. C. (2020, 20 octubre). Reforzando la seguridad en los router Cisco. Backtrack Academy. Recuperado 16 de octubre de 2020, de [https://backtrackacademy.com/articulo/reforzando-la-seguridad-en-los](https://backtrackacademy.com/articulo/reforzando-la-seguridad-en-los-router-cisco#:%7E:text=A%20partir%20del%20release%2012.3,de%200%20a%2016%20caracteres.&text=Este%20comando%20se%20aplica%20sobre,exec%20privilegiado%20y%20lineas%20virtuales)[router](https://backtrackacademy.com/articulo/reforzando-la-seguridad-en-los-router-cisco#:%7E:text=A%20partir%20del%20release%2012.3,de%200%20a%2016%20caracteres.&text=Este%20comando%20se%20aplica%20sobre,exec%20privilegiado%20y%20lineas%20virtuales)[cisco#:%7E:text=A%20partir%20del%20release%2012.3,de%200%20a%20](https://backtrackacademy.com/articulo/reforzando-la-seguridad-en-los-router-cisco#:%7E:text=A%20partir%20del%20release%2012.3,de%200%20a%2016%20caracteres.&text=Este%20comando%20se%20aplica%20sobre,exec%20privilegiado%20y%20lineas%20virtuales) [16%20caracteres.&text=Este%20comando%20se%20aplica%20sobre,exec](https://backtrackacademy.com/articulo/reforzando-la-seguridad-en-los-router-cisco#:%7E:text=A%20partir%20del%20release%2012.3,de%200%20a%2016%20caracteres.&text=Este%20comando%20se%20aplica%20sobre,exec%20privilegiado%20y%20lineas%20virtuales)

[%20privilegiado%20y%20lineas%20virtuales.](https://backtrackacademy.com/articulo/reforzando-la-seguridad-en-los-router-cisco#:%7E:text=A%20partir%20del%20release%2012.3,de%200%20a%2016%20caracteres.&text=Este%20comando%20se%20aplica%20sobre,exec%20privilegiado%20y%20lineas%20virtuales)

- IBM Knowledge Center. (s. f.). IBM. Recuperado 17 de octubre de 2020, de [https://www.ibm.com/support/knowledgecenter/es/ssw\\_aix\\_72/navigation/w](https://www.ibm.com/support/knowledgecenter/es/ssw_aix_72/navigation/welcome.html) [elcome.html](https://www.ibm.com/support/knowledgecenter/es/ssw_aix_72/navigation/welcome.html)
- Interfaces y subinterfaces Cursos CISCO CCNA. (s. f.). Interfaces y subinterfaces - Cursos CISCO CCNA. Recuperado 16 de octubre de 2020, de [https://sites.google.com/site/cursosciscoccna/cisco-3/6-enrutamiento-entre](https://sites.google.com/site/cursosciscoccna/cisco-3/6-enrutamiento-entre-las-vlan/1-2-interfaces-y-subinterfaces)[las-vlan/1-2-interfaces-y-subinterfaces](https://sites.google.com/site/cursosciscoccna/cisco-3/6-enrutamiento-entre-las-vlan/1-2-interfaces-y-subinterfaces)
- ¿Qué es NAT? (s. f.). ¿Qué es NAT? Recuperado 21 de noviembre de 2020, de https://www.speedcheck.org/es/wiki/nat/
- ¿Qué es un router? Definición y usos. (2020, 17 abril). Cisco. Recuperado 17 de Octubre de 2020, de [https://www.cisco.com/c/es\\_mx/solutions/small](https://www.cisco.com/c/es_mx/solutions/small-business/resource-center/networking/what-is-a-router.html#%7Ehow-does-a-router-work)[business/resource-center/networking/what-is-a-router.html#%7Ehow-does](https://www.cisco.com/c/es_mx/solutions/small-business/resource-center/networking/what-is-a-router.html#%7Ehow-does-a-router-work)[a-router-work](https://www.cisco.com/c/es_mx/solutions/small-business/resource-center/networking/what-is-a-router.html#%7Ehow-does-a-router-work)
- Servidor de Nombres IP (2015, 17 marzo). Cisco. Recuperado 16 de octubre de 2020, de [https://www.cisco.com/c/en/us/td/docs/voice\\_ip\\_comm/unity\\_exp/rel3\\_1/co](https://www.cisco.com/c/en/us/td/docs/voice_ip_comm/unity_exp/rel3_1/command/reference/i_cmds.html) [mmand/reference/i\\_cmds.html](https://www.cisco.com/c/en/us/td/docs/voice_ip_comm/unity_exp/rel3_1/command/reference/i_cmds.html)

# 10 ANEXOS

### <span id="page-70-0"></span>Escenario 1

[https://drive.google.com/file/d/11931PI56uJUy6b](https://drive.google.com/file/d/11931PI56uJUy6b-h277rCdKzJdeuDwpr/view?usp=sharing)[h277rCdKzJdeuDwpr/view?usp=sharing](https://drive.google.com/file/d/11931PI56uJUy6b-h277rCdKzJdeuDwpr/view?usp=sharing)

# Escenario 2

[https://drive.google.com/file/d/1MfMFrYSCo2oTVol7zZhZ15hn6k1rL1CB/view?usp](https://drive.google.com/file/d/1MfMFrYSCo2oTVol7zZhZ15hn6k1rL1CB/view?usp=sharing) [=sharing](https://drive.google.com/file/d/1MfMFrYSCo2oTVol7zZhZ15hn6k1rL1CB/view?usp=sharing)

### Articulo

[https://drive.google.com/file/d/1bcRPoFXWBntsMQbDXZc3wKgZGVH4OVP3/view](https://drive.google.com/file/d/1bcRPoFXWBntsMQbDXZc3wKgZGVH4OVP3/view?usp=sharing) [?usp=sharing](https://drive.google.com/file/d/1bcRPoFXWBntsMQbDXZc3wKgZGVH4OVP3/view?usp=sharing)